# Sistemas Dell DX6104-CSN, DX6104-SCN y DX6104-SN Manual del propietario

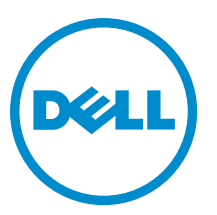

Modelo reglamentario: E18S Series Tipo reglamentario: E18S001

# <span id="page-1-0"></span>Notas, precauciones y avisos

NOTA: Una NOTA proporciona información importante que le ayuda a utilizar mejor su equipo. W

PRECAUCIÓN: Una PRECAUCIÓN indica la posibilidad de daños en el hardware o la pérdida de datos, y le explica cómo evitar el problema.

AVISO: Un mensaje de AVISO indica el riesgo de daños materiales, lesiones corporales o incluso la muerte. ∧

#### **©** 2013 Dell Inc.

Marcas comerciales utilizadas en este texto: Dell™, el logotipo de Dell, Dell Boomi™ Dell Precision™, OptiPlex™, Latitude™, PowerEdge™, PowerVault™, PowerConnect™, OpenManage™, EqualLogic™, Compellent™, KACE™, FlexAddress™, Force10™ y Vostro™ son marcas comerciales de Dell Inc. Intel®, Pentium®, Xeon®, Core® y Celeron® son marcas comerciales registradas de Intel Corporation en los EE. UU. y otros países. AMD® es una marca comercial registrada y AMD Opteron™, AMD Phenom™ y AMD Sempron™ son marcas comerciales de Advanced Micro Devices, Inc. Microsoft®, Windows®, Windows Server®, Internet Explorer®, MS-DOS®, Windows Vista® y Active Directory® son marcas comerciales o marcas comerciales registradas de Microsoft Corporation en los Estados Unidos y/o en otros países. Red Hat® y Red Hat® Enterprise Linux® son marcas comerciales registradas de Red Hat, Inc. en los Estados Unidos y/o en otros países. Novell® y SUSE® son marcas comerciales registradas de Novell Inc. en los Estados Unidos y/o en otros países. Oracle® es una marca comercial registrada de Oracle Corporation y/o sus afiliados. Citrix®, Xen®, XenServer® y XenMotion® son marcas comerciales registradas o marcas comerciales de Citrix Systems, Inc. en los Estados Unidos y/o en otros países. VMware®, Virtual SMP®, vMotion®, vCenter® y vSphere® son marcas comerciales registradas o marcas comerciales de VMware, Inc. en los Estados Unidos u otros países. IBM® es una marca comercial registrada de International Business Machines Corporation.

2012 - 08

Rev. A00

# Tabla de contenido

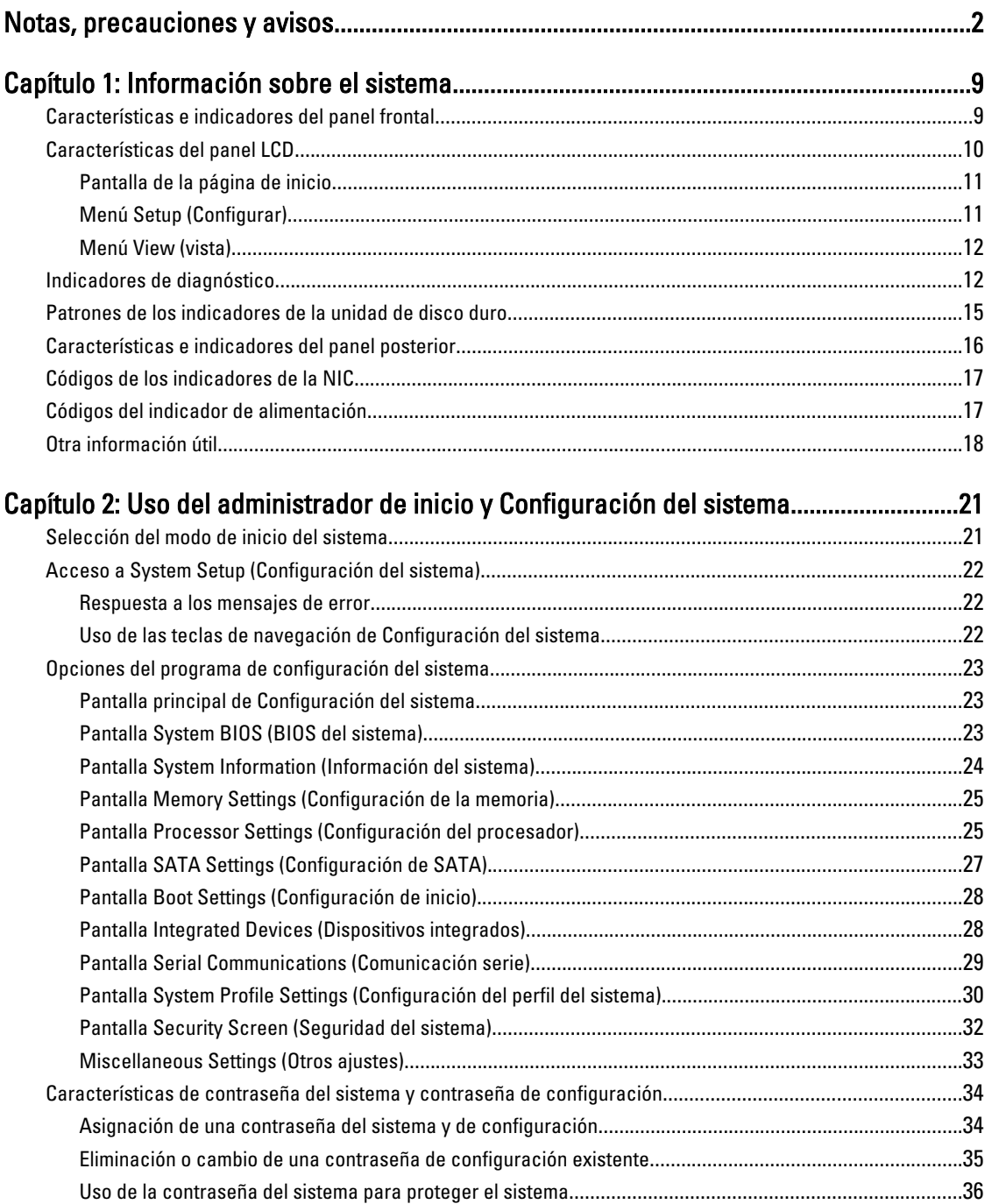

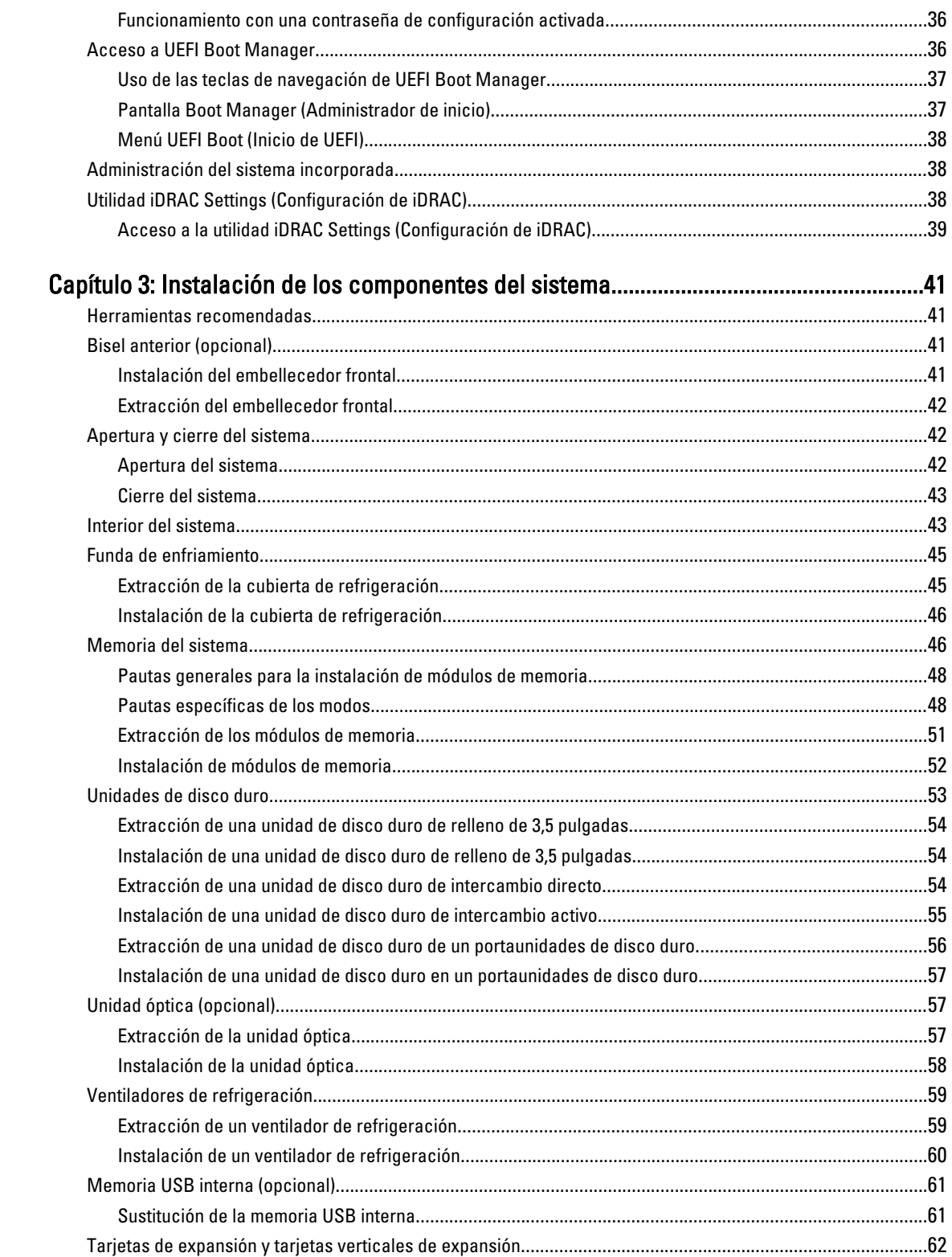

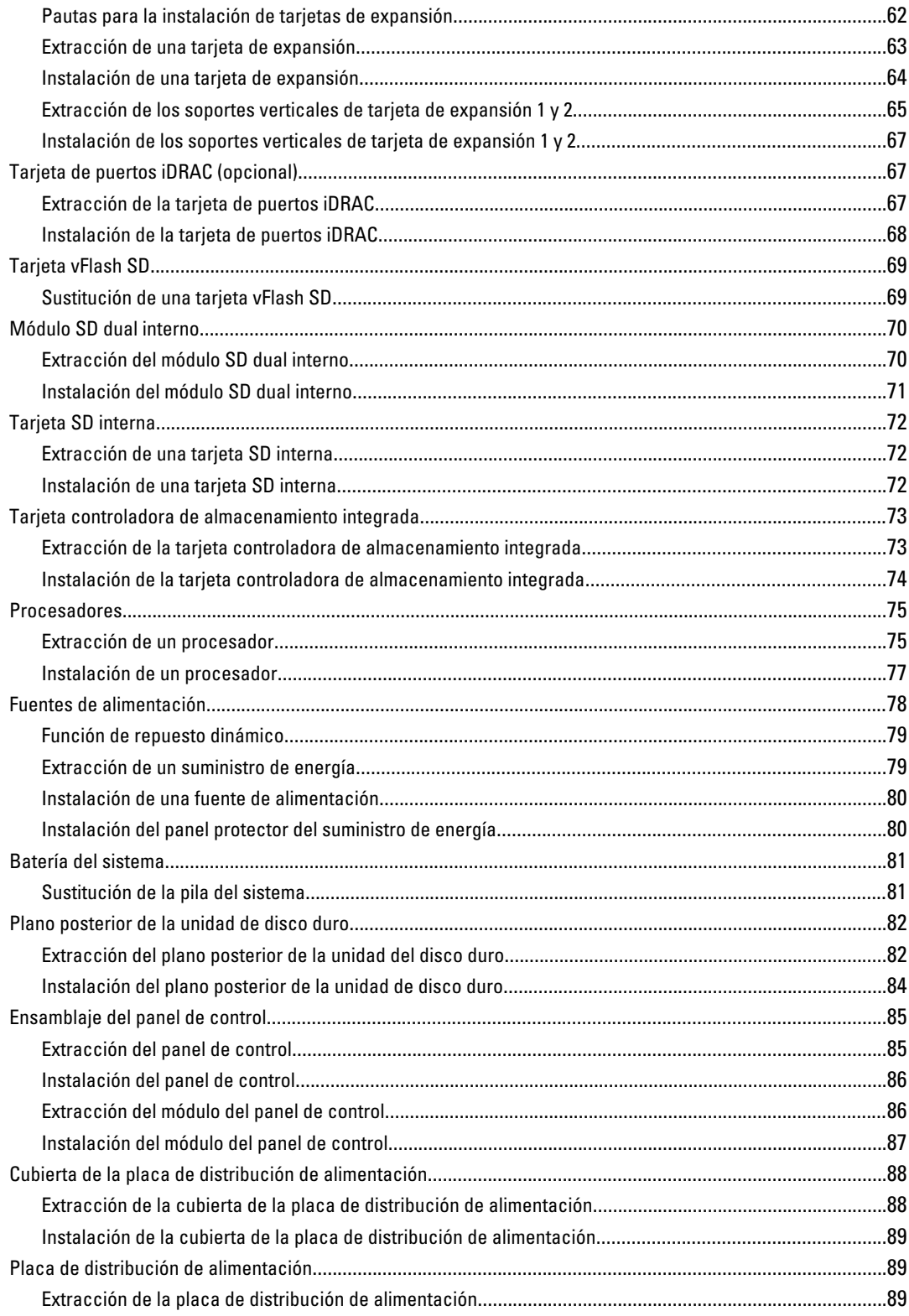

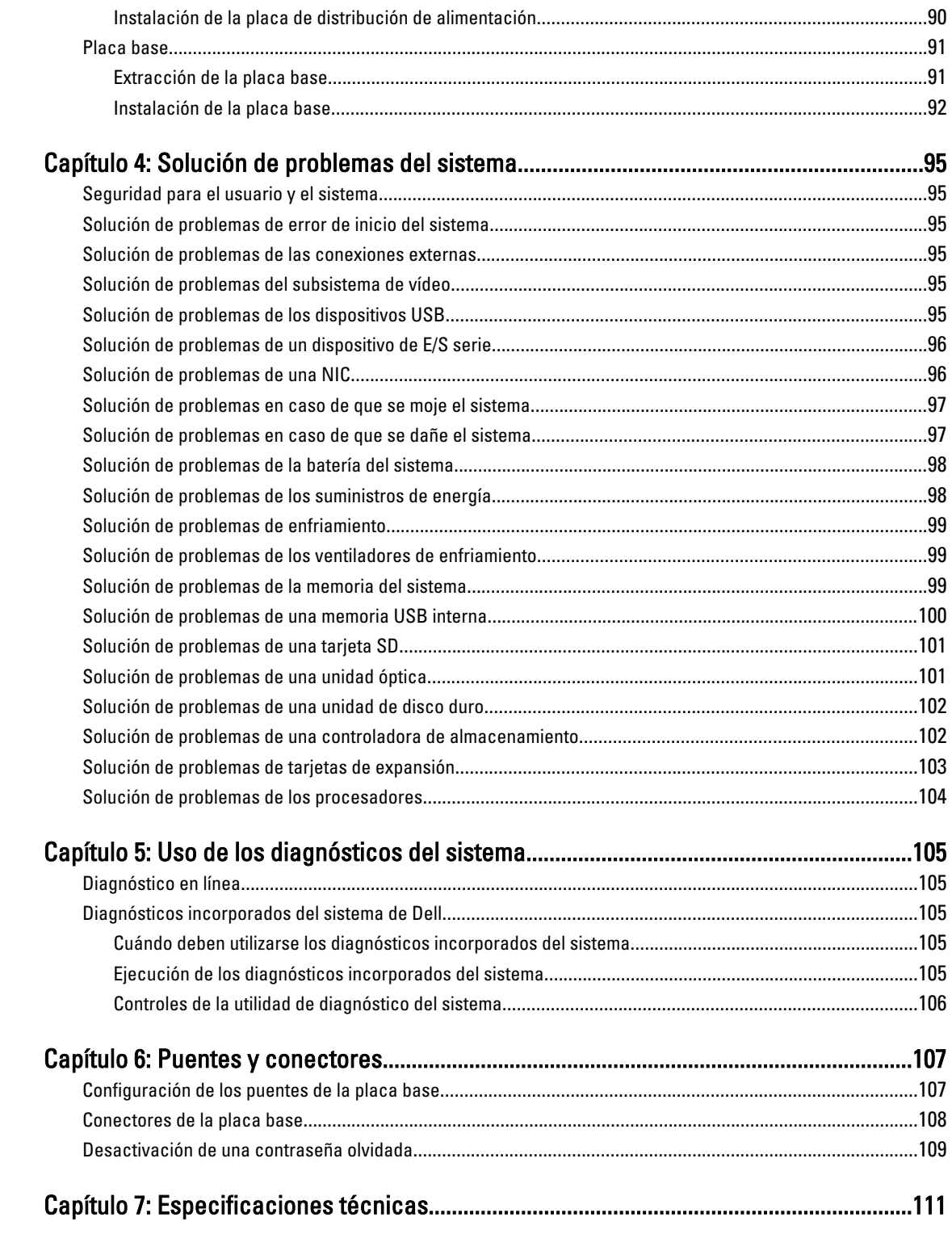

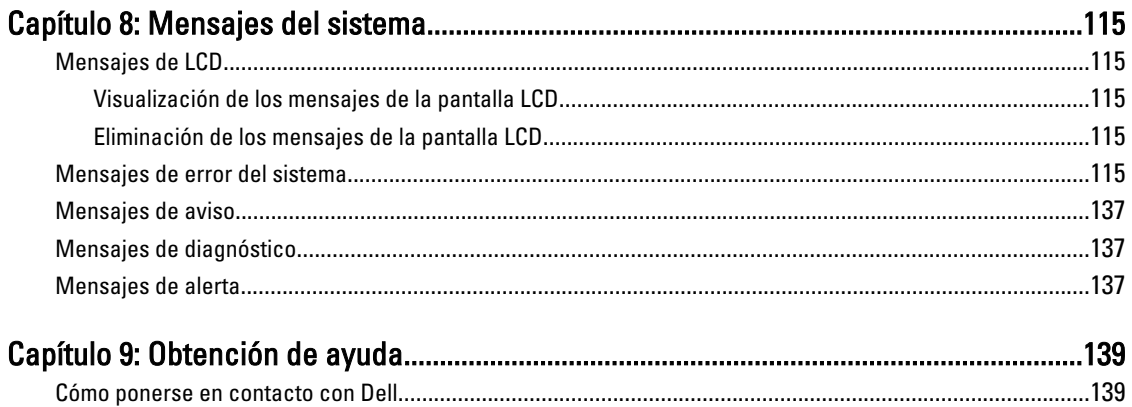

# <span id="page-8-0"></span>Información sobre el sistema

## Características e indicadores del panel frontal

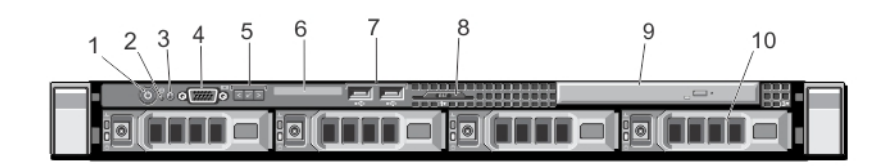

## Ilustración 1. Características e indicadores del panel frontal

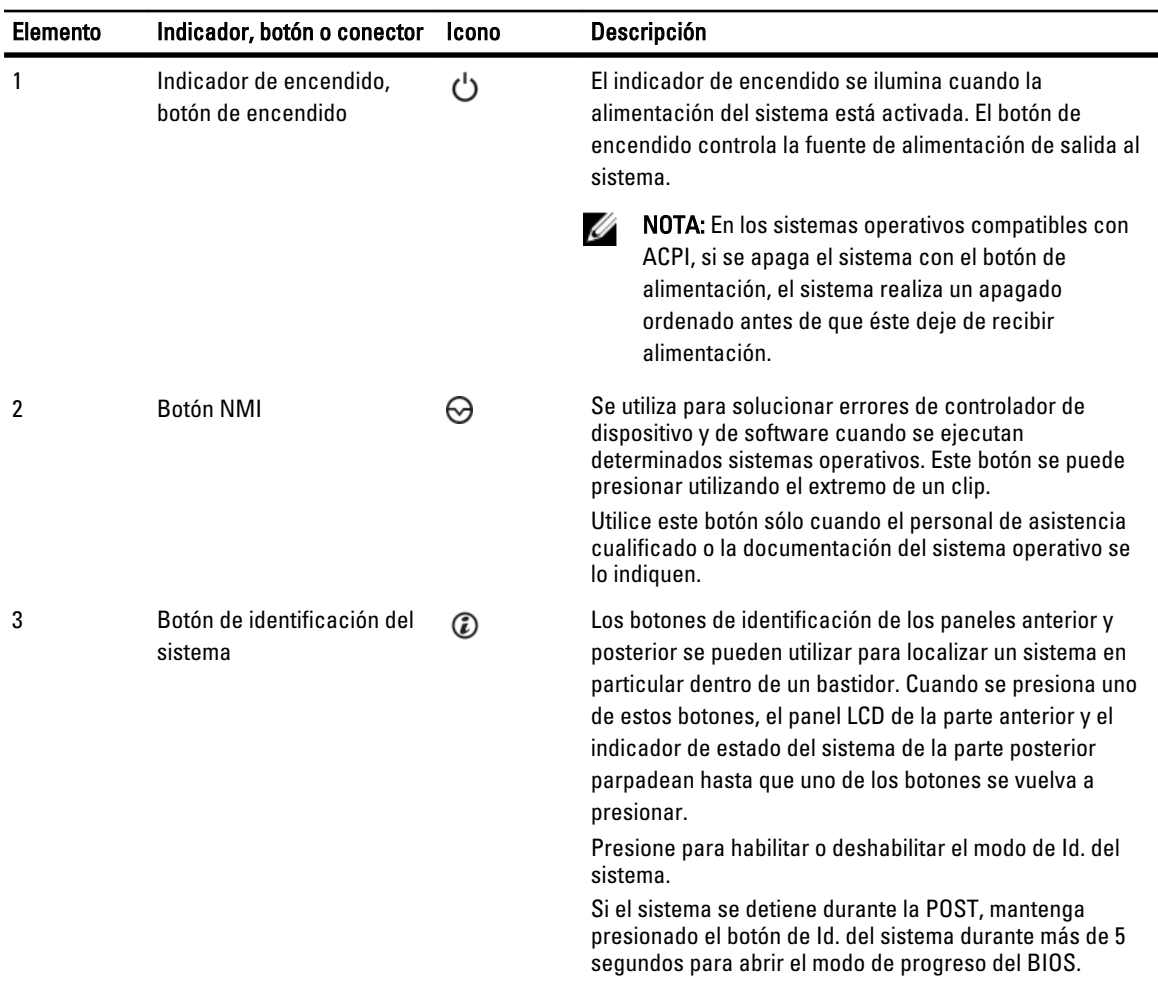

1

<span id="page-9-0"></span>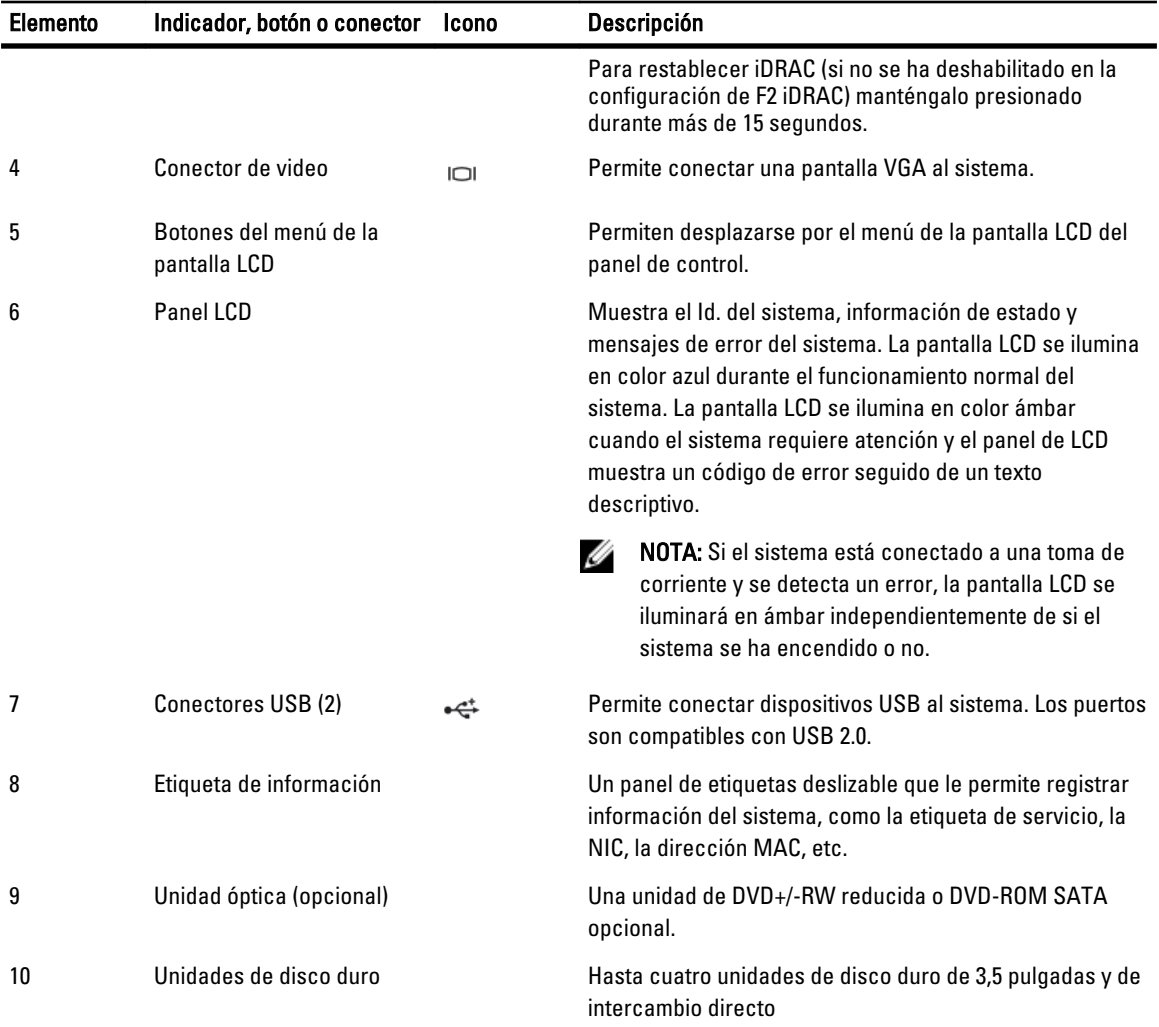

## Características del panel LCD

El panel LCD del sistema proporciona información sobre el sistema y mensajes de estado y de error para indicar si el sistema funciona correctamente o si necesita atención. Consulte "System Error Messages" (Mensajes de error del sistema) para obtener información sobre códigos de error específicos.

- La pantalla LCD se ilumina con el fondo de color azul para indicar un estado normal de funcionamiento y de color ámbar para indicar un estado de error.
- La luz de fondo de la pantalla LCD se apaga cuando el sistema se encuentra en modo de espera y se puede encender presionando los botones Select (Seleccionar), Left (Izquierda) o Right (Derecha) en el panel LCD.
- La luz de fondo de la pantalla LCD seguirá apagada si se han desactivado los mensajes de LCD mediante la utilidad de iDRAC, el panel LCD u otras herramientas.

<span id="page-10-0"></span>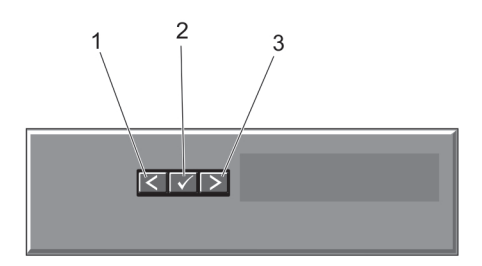

#### Ilustración 2. Características del panel LCD

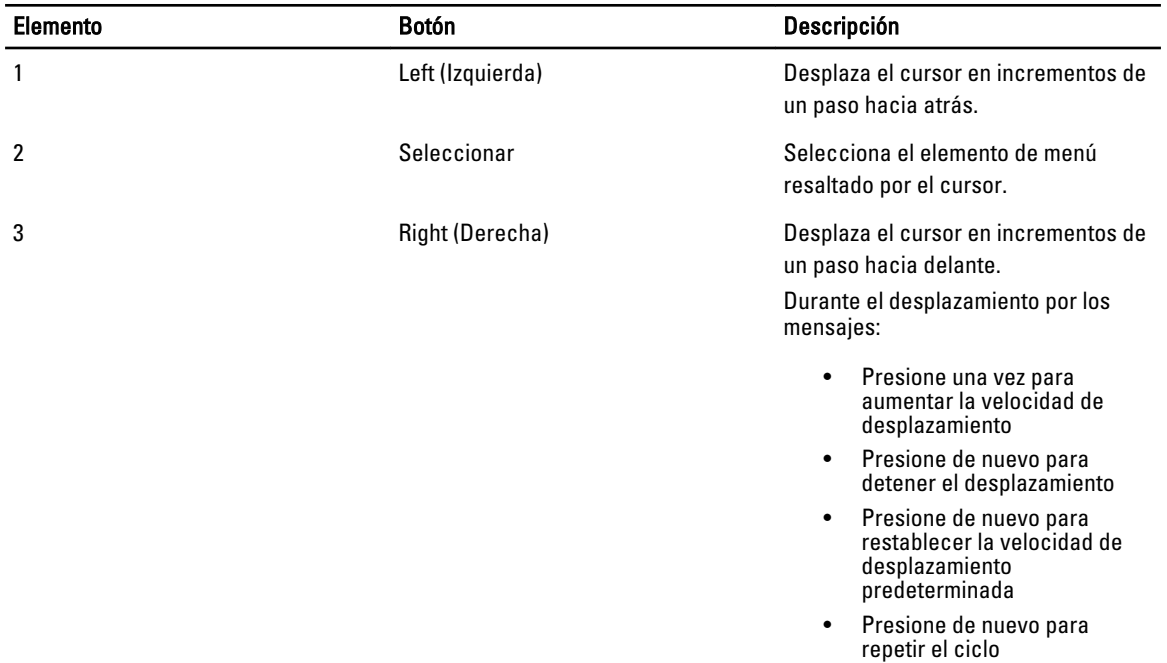

## Pantalla de la página de inicio

La pantalla de la página inicio muestra información que puede configurar el usuario sobre el sistema. Esta pantalla aparece durante el funcionamiento normal del sistema cuando no existen mensajes de estado o errores. Cuando el sistema se encuentra en modo de espera, las luces posteriores de la pantalla LCD se apagan después de cinco minutos de inactividad si no hay mensajes de error. Presione uno de los tres botones de exploración (Seleccionar, Izquierda o Derecha) para visualizar la pantalla de la página de inicio.

Para acceder a la pantalla de la Página de inicio desde otro menú, seleccione la flecha hacia arriba  $\;1\;$  hasta el icono

de Página de inicio  $\triangleq$  aparece y, a continuación, seleccione el icono de Página de inicio. En la pantalla de inicio, presione el botón Seleccionar para abrir el menú principal.

## Menú Setup (Configurar)

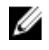

NOTA: Cuando seleccione una opción del menú Setup (Configurar), debe confirmar la opción antes de pasar a la acción siguiente.

<span id="page-11-0"></span>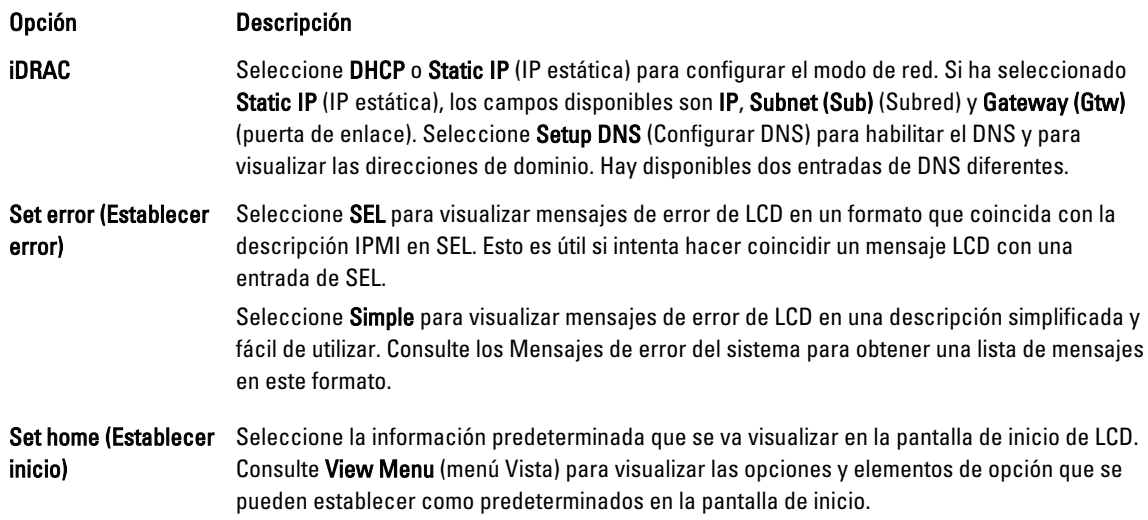

## Menú View (vista)

NOTA: Cuando seleccione una opción del menú View (Vista), debe confirmar la opción antes de pasar a la acción Ø siguiente.

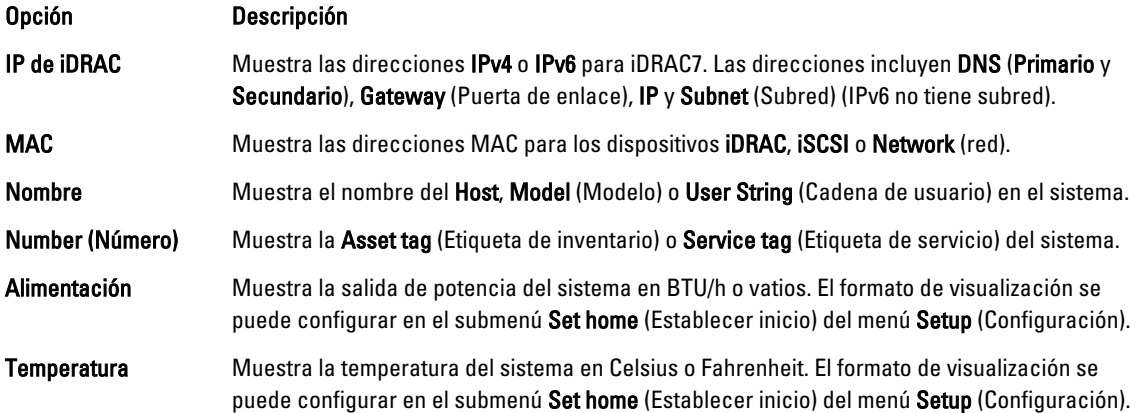

## Indicadores de diagnóstico

Los indicadores de diagnóstico situados en el panel frontal del sistema muestran estados de error durante el inicio del sistema.

NOTA: Cuando el sistema está apagado, no hay ningún indicador de diagnóstico encendido. Para iniciar el Ø sistema, enchúfelo en una fuente de alimentación que esté en funcionamiento y presione el botón de encendido.

La sección siguiente describe diferentes condiciones del sistema y presenta posibles acciones correctivas en relación con esos indicadores:

#### Indicador de estado

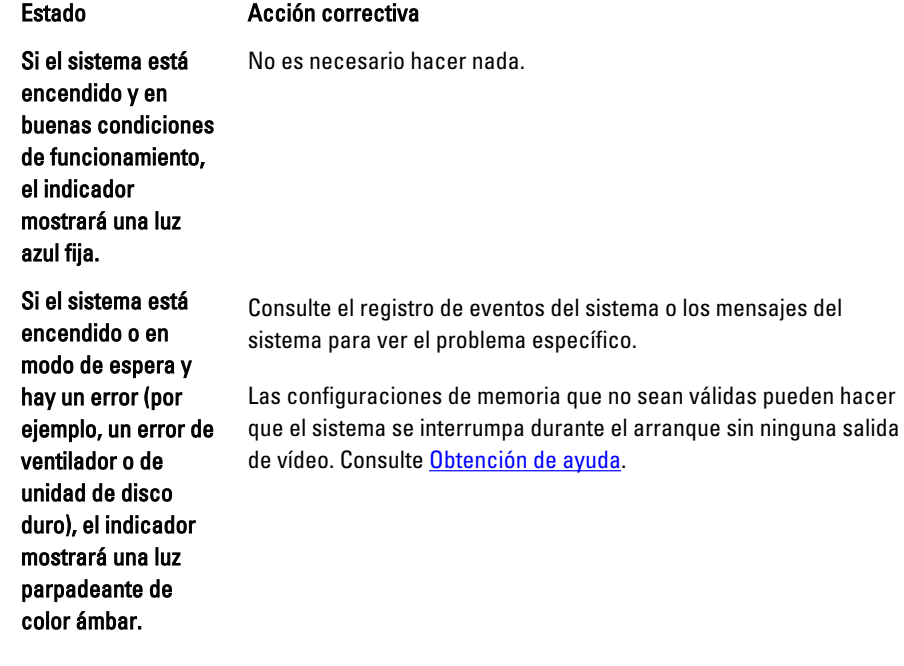

#### Indicador de unidad de disco duro

### Estado Acción correctiva

No es necesario hacer nada.

El indicador se ilumina de color verde para indicar actividad en la unidad de disco duro.

### Indicador eléctrico

#### Estado Acción correctiva

El indicador muestra una luz parpadeante de color ámbar si el sistema presenta un error eléctrico (por ejemplo, si el voltaje está fuera de los valores aceptables, o si una fuente de alimentación o un

Consulte el registro de eventos del sistema o los mensajes del sistema para conocer el problema específico. Si se debe a un problema con un suministro de energía, compruebe el LED del un suministro de energía. Vuelva a colocar el suministro de energía. Para ello, extráigalo y vuelva a instalarlo. Si el problema persiste, consulte [Obtención de ayuda](#page-138-0).

 $\overline{\phantom{a}}$ 

团

 $\boxed{\mathsf{D}}$ 

Indicador eléctrico

Estado Acción correctiva regulador de voltaje no están funcionando).

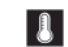

◈

 $L_{\odot}$ 

 $\boxed{7}$ 

Indicador de temperatura

### Estado Acción correctiva

El indicador muestra una luz parpadeante de color ámbar si el sistema presenta un error térmico (por ejemplo, una temperatura fuera de los valores aceptables o el fallo de un ventilador). Asegúrese de que no se dé ninguna de las situaciones siguientes: • Se ha extraído el ventilador de refrigeración o ha fallado. • Se ha extraído la cubierta del sistema, la cubierta de refrigeración, el panel de relleno EMI, el módulo de memoria de relleno o el soporte de relleno situado en la parte posterior. • La temperatura ambiente es demasiado elevada. • El flujo de aire externo está obstruido.

Consulte [Obtención de ayuda.](#page-138-0)

#### Indicador de memoria

#### Estado Acción correctiva

Si hay un error de memoria, el indicador muestra una luz parpadeante de color ámbar.

Consulte el registro de eventos del sistema o los mensajes del sistema para conocer la ubicación de la memoria que presenta error. Vuelva a instalar el dispositivo de memoria. Si el problema persiste, consulte [Obtención de ayuda](#page-138-0).

Indicador de PCIe

#### Estado Acción correctiva

Si una tarjeta PCIe tiene un error, el indicador muestra una luz parpadeante de color ámbar.

Reinicie el sistema. Actualice los controladores necesarios para la tarjeta PCIe. Vuelva a instalar la tarjeta. Si el problema persiste, consulte [Obtención de ayuda](#page-138-0).

## <span id="page-14-0"></span>Patrones de los indicadores de la unidad de disco duro

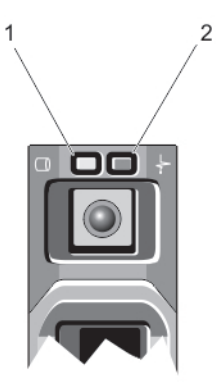

#### Ilustración 3. Indicadores de la unidad de disco duro

- 1. indicador de actividad de la unidad de disco duro (verde)
- 2. indicador de estado de la unidad de disco duro (verde y ámbar)

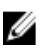

NOTA: Si la unidad de disco duro se encuentra en modo de Interfaz de controladora host avanzada (AHCI), el indicador de estado (sobre el lado derecho) no funcionará y permanecerá apagado.

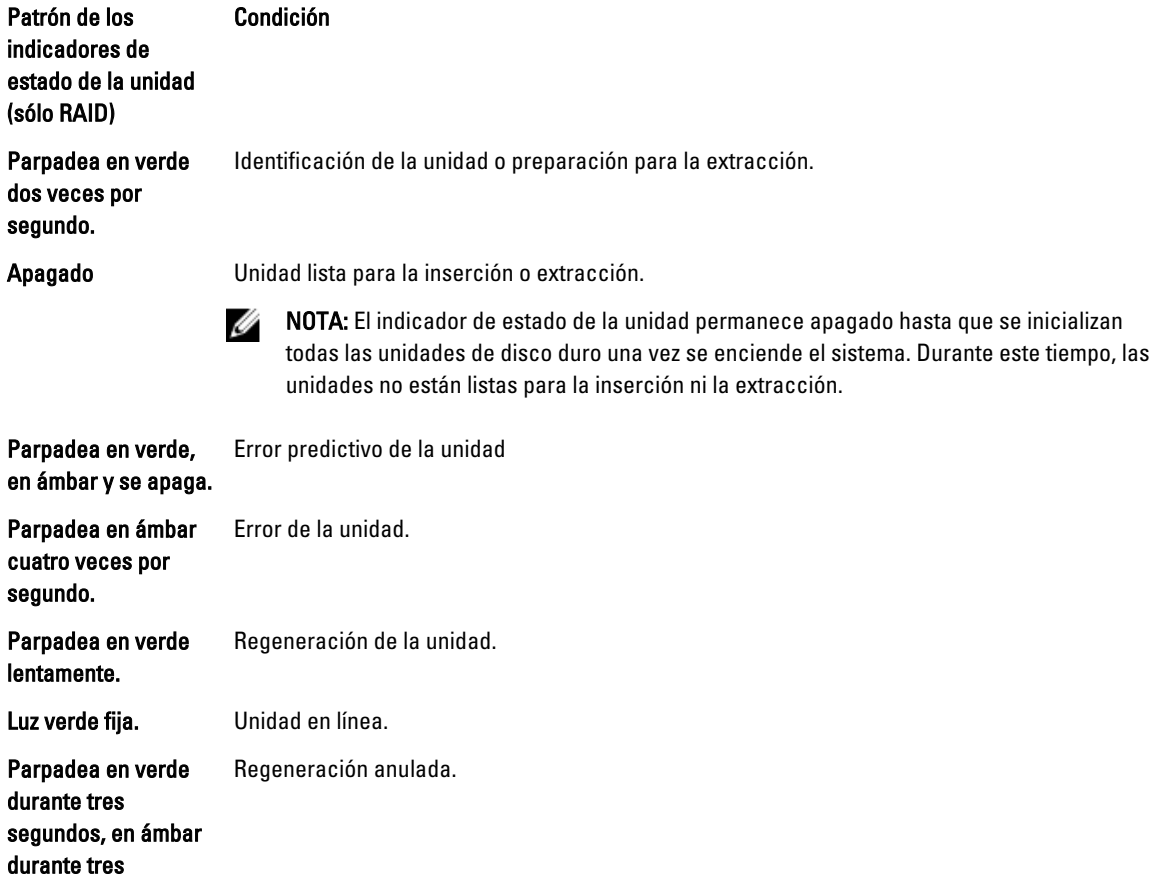

<span id="page-15-0"></span>Patrón de los indicadores de estado de la unidad (sólo RAID) Condición segundos y se apaga durante seis segundos.

## Características e indicadores del panel posterior

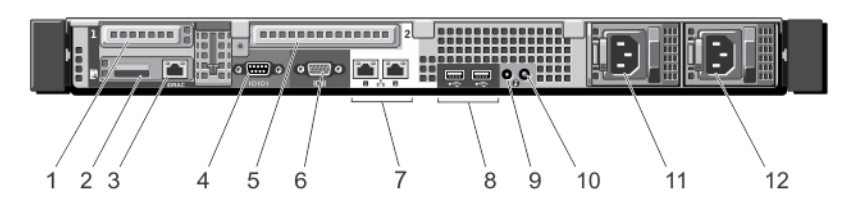

Ilustración 4. Características e indicadores del panel posterior

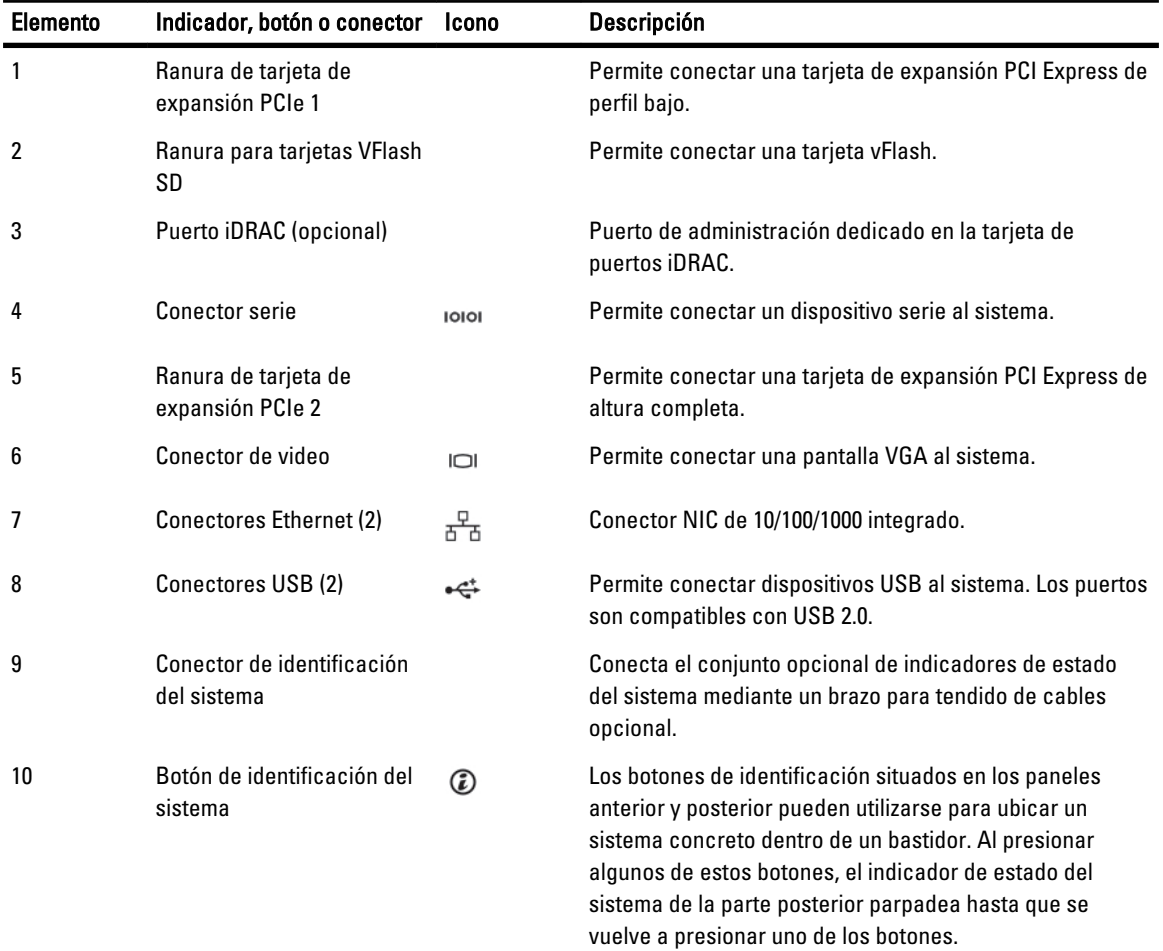

<span id="page-16-0"></span>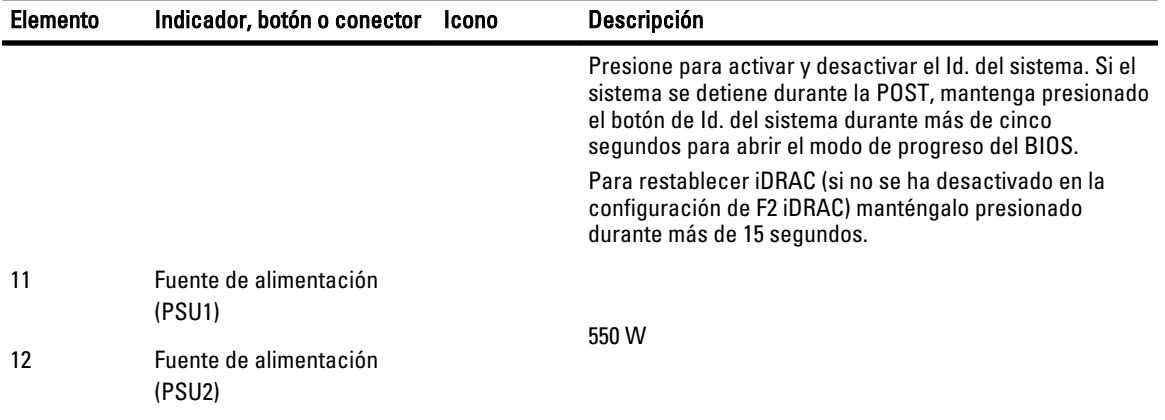

## Códigos de los indicadores de la NIC

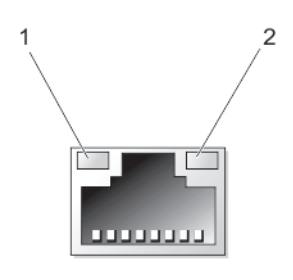

#### Ilustración 5. Indicador de la NIC

- 1. Indicador de enlace
- 2. Indicador de actividad

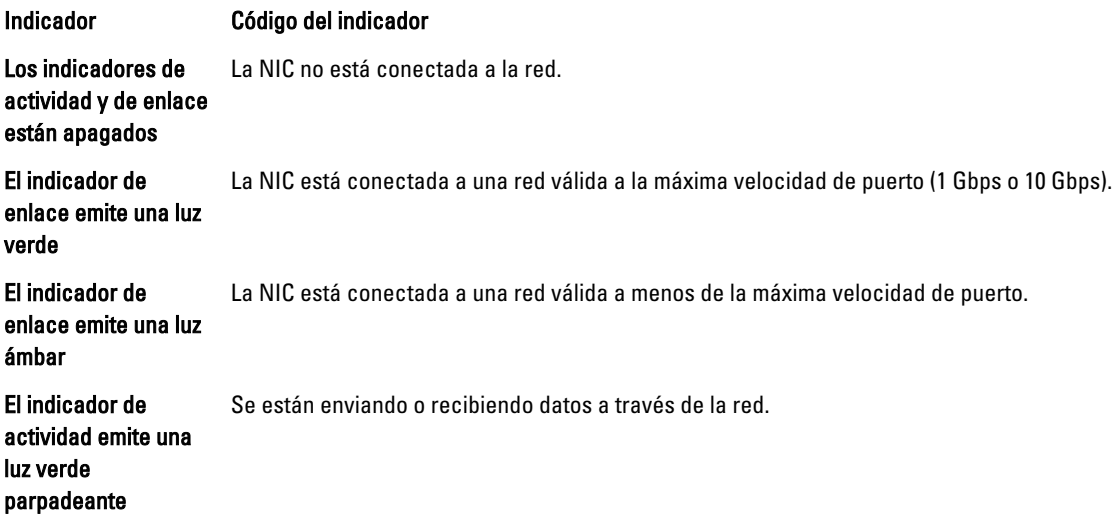

## Códigos del indicador de alimentación

Los suministros de energía disponen de un asa translúcida iluminada que muestra si hay alimentación o si se ha producido un error de alimentación.

<span id="page-17-0"></span>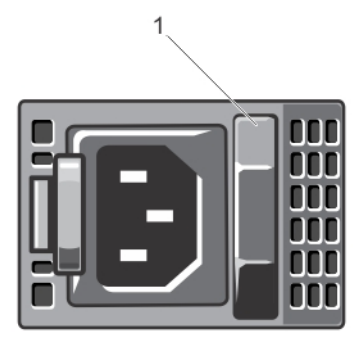

#### Ilustración 6. Indicador de estado del suministro de energía

1. Indicador/asa de estado de la fuente de alimentación

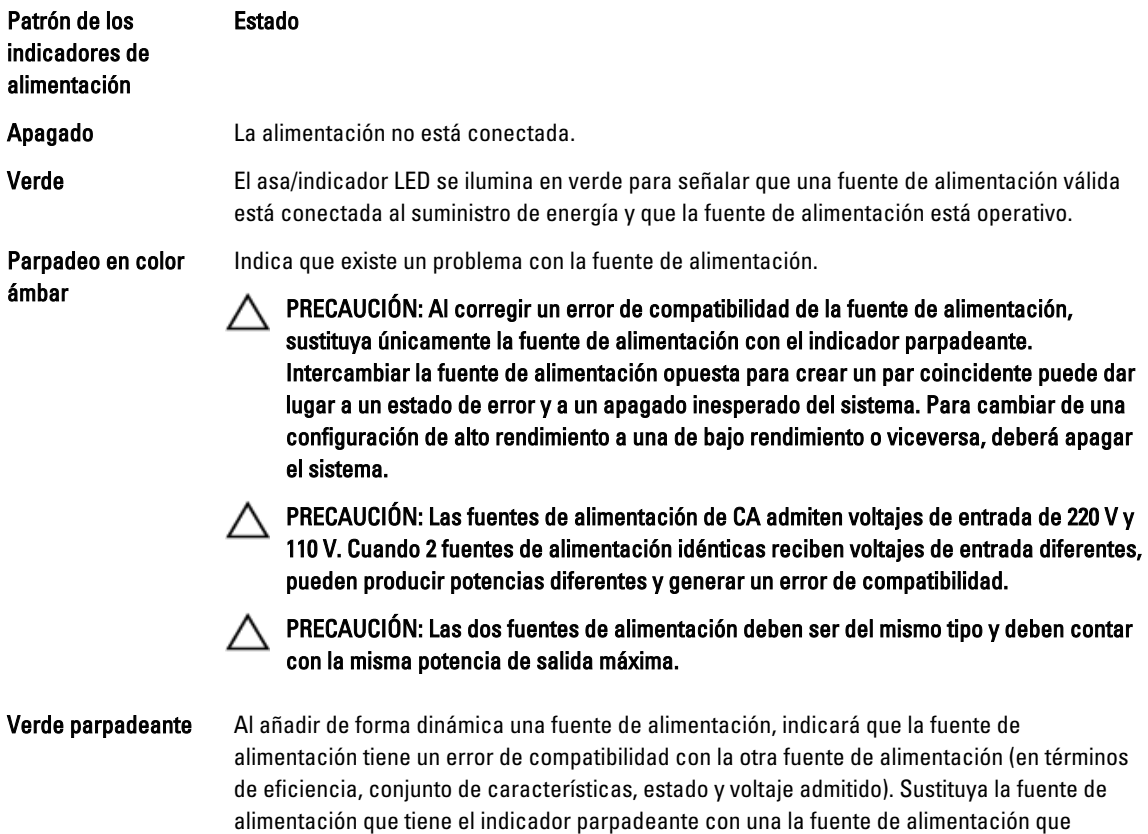

## Otra información útil

AVISO: Consulte la información reglamentaria y de seguridad suministrada con el sistema. La información sobre la garantía puede estar incluida en este documento o en un documento aparte.

coincida con la capacidad de la otra fuente de alimentación instalada.

• La Getting Started Guide (Guía de introducción) proporciona una descripción general para configurar el sistema y especificaciones técnicas. Este documento está disponible en línea en www.dell.com/support/manuals.

- En la documentación del bastidor incluida con la solución del bastidor se describe cómo instalar el sistema en un bastidor, si es necesario.
- En el soporte suministrado con el sistema se incluye documentación y herramientas para configurar y administrar el sistema, incluidas las relacionadas con el sistema operativo, el software de administración del sistema, las actualizaciones del sistema y los componentes del sistema adquiridos con él.
- Para ver el nombre completo de las abreviaturas o siglas utilizadas en este documento, consulte el Glossary (Glosario) en www.dell.com/support/manuals.

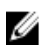

 $\mathscr U$  NOTA: Compruebe si hay actualizaciones en www.dell.com/support/manuals y, si las hay, léalas antes de proceder a la instalación. A menudo sustituyen a la información contenida en otros documentos.

2

# <span id="page-20-0"></span>Uso del administrador de inicio y Configuración del sistema

Configuración del sistema permite administrar el hardware del sistema y especificar las opciones de nivel de BIOS. Las siguientes pulsaciones de tecla proporcionan acceso a las funciones del sistema durante el inicio.

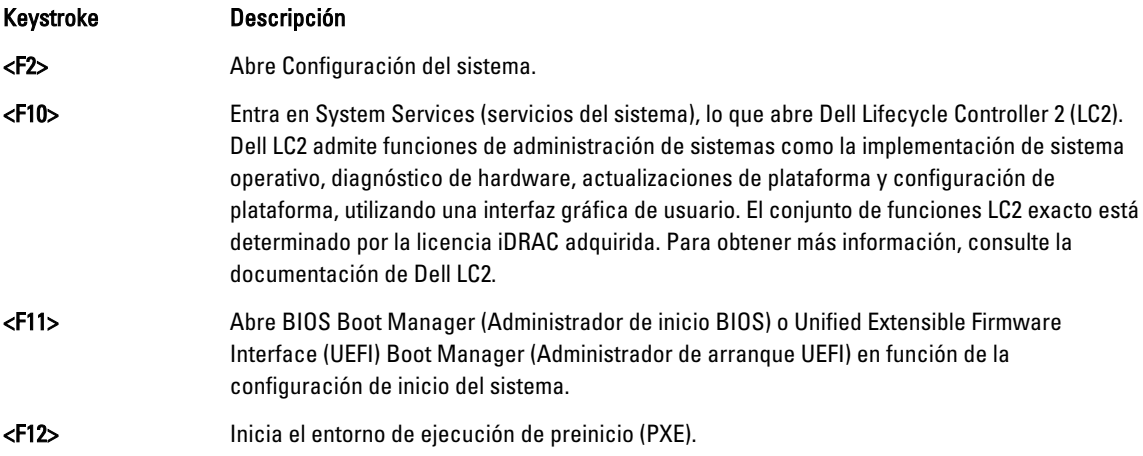

Con Configuración del sistema, puede:

- Modificar la configuración de la NVRAM tras añadir o eliminar hardware.
- Ver la configuración de hardware del sistema.
- Habilitar o deshabilitar los dispositivos integrados.
- Definir umbrales de administración de energía y de rendimiento.
- Administrar la seguridad del sistema.

Puede abrir Configuración del sistema mediante:

- El explorador gráfico estándar, que está habilitado de forma predeterminada.
- El explorador de texto, que se habilita usando Console Redirection (Redirección de consola).

Para activar Console Redirection, en System Setup (Configuración del sistema), seleccione System BIOS (BIOS del sistema) → pantalla Serial Communication (Comunicación serie) → Serial Communication, seleccione On with Console Redirection (Encendido con redirección de consola).

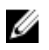

NOTA: De manera predeterminada, el texto de ayuda se muestra en el explorador gráfico. Para ver el texto de ayuda en el explorador de texto, presione <F1>.

## Selección del modo de inicio del sistema

Configuración del sistema permite especificar el modo de inicio para instalar el sistema operativo:

• El modo de inicio BIOS (el valor predeterminado) es la interfaz de inicio estándar de nivel de BIOS.

<span id="page-21-0"></span>• El modo de inicio UEFI es una interfaz de inicio de 64 bits mejorada basada en especificaciones UEFI (Unified Extensible Firmware Interface) que reemplaza al BIOS del sistema.

Debe seleccionar el modo de inicio en el campo Boot Mode (Modo de inicio) de la pantalla Boot Settings (Opciones de inicio) de Configuración del sistema. Una vez haya especificado el modo de inicio, el sistema se iniciará en el modo de inicio especificado y podrá proceder, entonces, a instalar el sistema operativo desde ese modo. De ahí en adelante, deberá iniciar el sistema en el mismo modo de inicio (BIOS o UEFI) para acceder al sistema operativo instalado. Si intenta iniciar el sistema operativo desde el otro modo de inicio, hará que el sistema se interrumpa en el inicio.

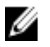

NOTA: Para poder instalarse desde el modo de inicio UEFI, un sistema operativo debe ser compatible con UEFI. Los sistemas operativos DOS y de 32 bits no son compatibles con UEFI y sólo pueden instalarse desde el modo de inicio BIOS.

NOTA: Para obtener la información más reciente sobre los sistemas operativos admitidos, vaya a dell.com/ Ø ossupport.

## Acceso a System Setup (Configuración del sistema)

- 1. Encienda o reinicie el sistema.
- 2. Presione <F2> inmediatamente después de ver el siguiente mensaje:

```
<F2> = System Setup (Configuración del sistema)
```
Si el sistema operativo empieza a cargarse antes de presionar <F2>, espere a que el sistema termine de iniciarse y, a continuación, reinicie el sistema e inténtelo de nuevo.

## Respuesta a los mensajes de error

Si aparece un mensaje de error mientras se está iniciando el sistema, tome nota del mensaje. Para obtener más información, consulte Mensajes de error del sistema.

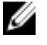

NOTA: Tras instalar una ampliación de memoria, es normal que el sistema muestre un mensaje la primera vez que se inicie.

## Uso de las teclas de navegación de Configuración del sistema

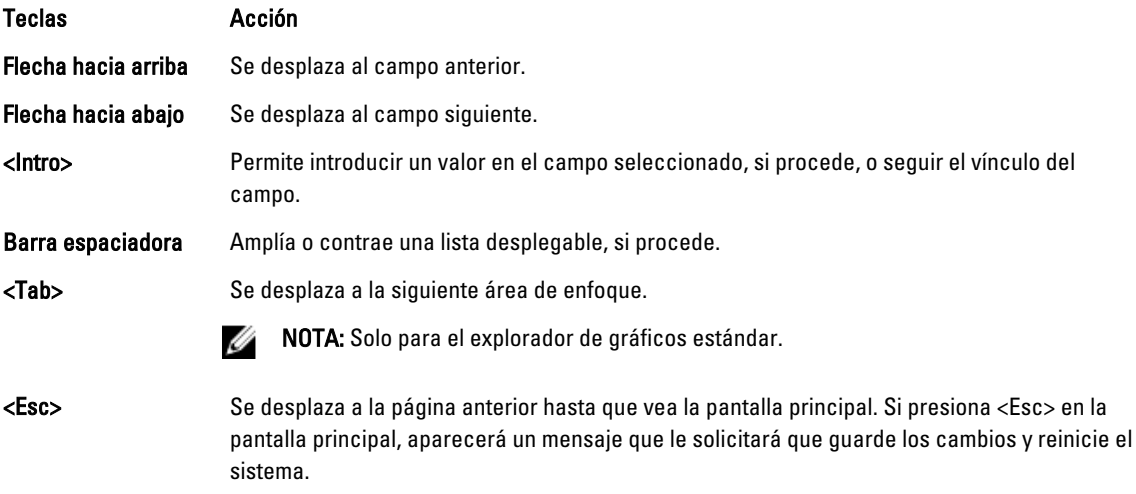

#### <span id="page-22-0"></span>Teclas Acción

<F1> Muestra el archivo de ayuda de Configuración del sistema.

NOTA: Para la mayoría de las opciones, se registran los cambios efectuados, pero no se aplican hasta que se U reinicia el sistema.

## Opciones del programa de configuración del sistema

## Pantalla principal de Configuración del sistema

NOTA: Presione <Alt><F> para restablecer la configuración BIOS o UEFI a sus valores predeterminados.

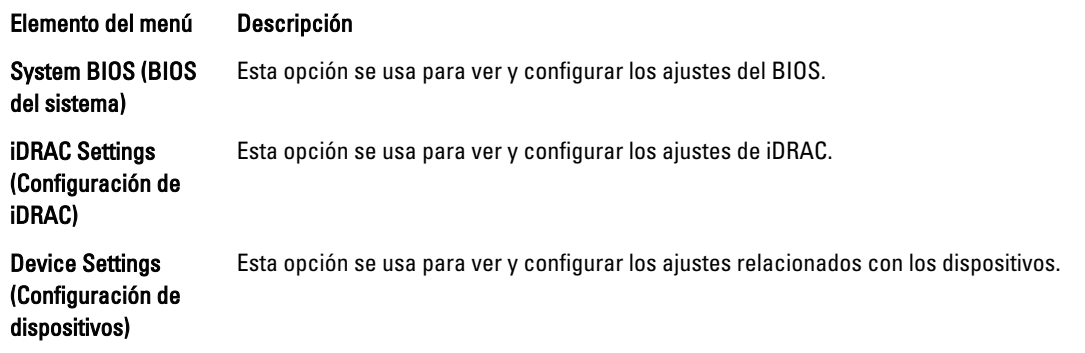

## Pantalla System BIOS (BIOS del sistema)

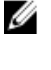

NOTA: Las opciones del programa de configuración del sistema cambian en función de la configuración del sistema.

NOTA: Los valores predeterminados del programa de configuración del sistema se enumeran en las opciones Ø correspondientes de las secciones siguientes, si corresponde.

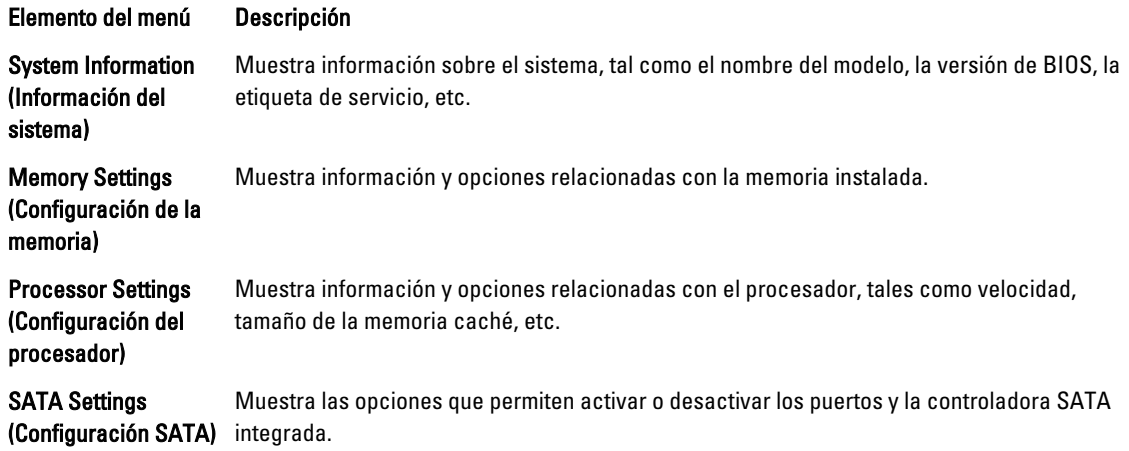

<span id="page-23-0"></span>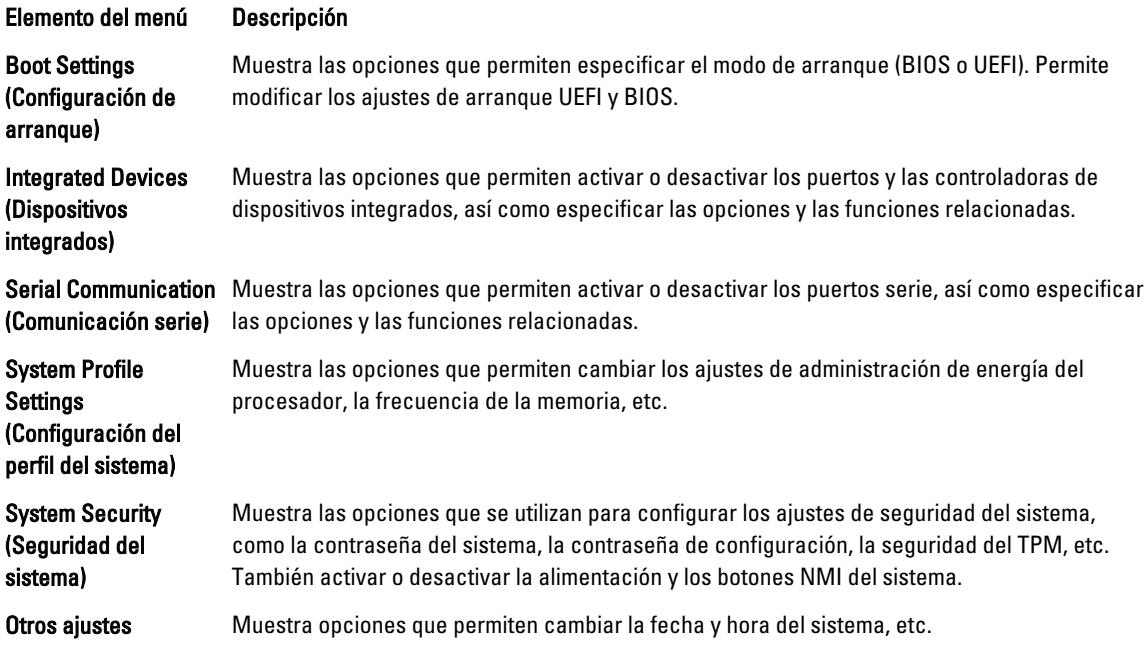

## Pantalla System Information (Información del sistema)

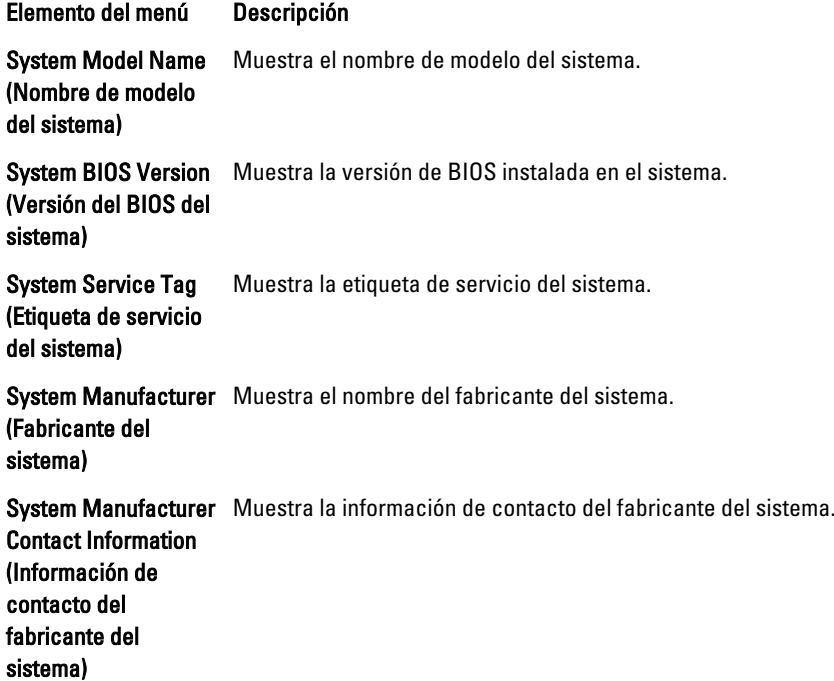

<span id="page-24-0"></span>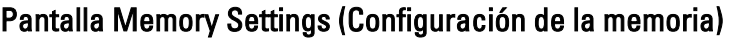

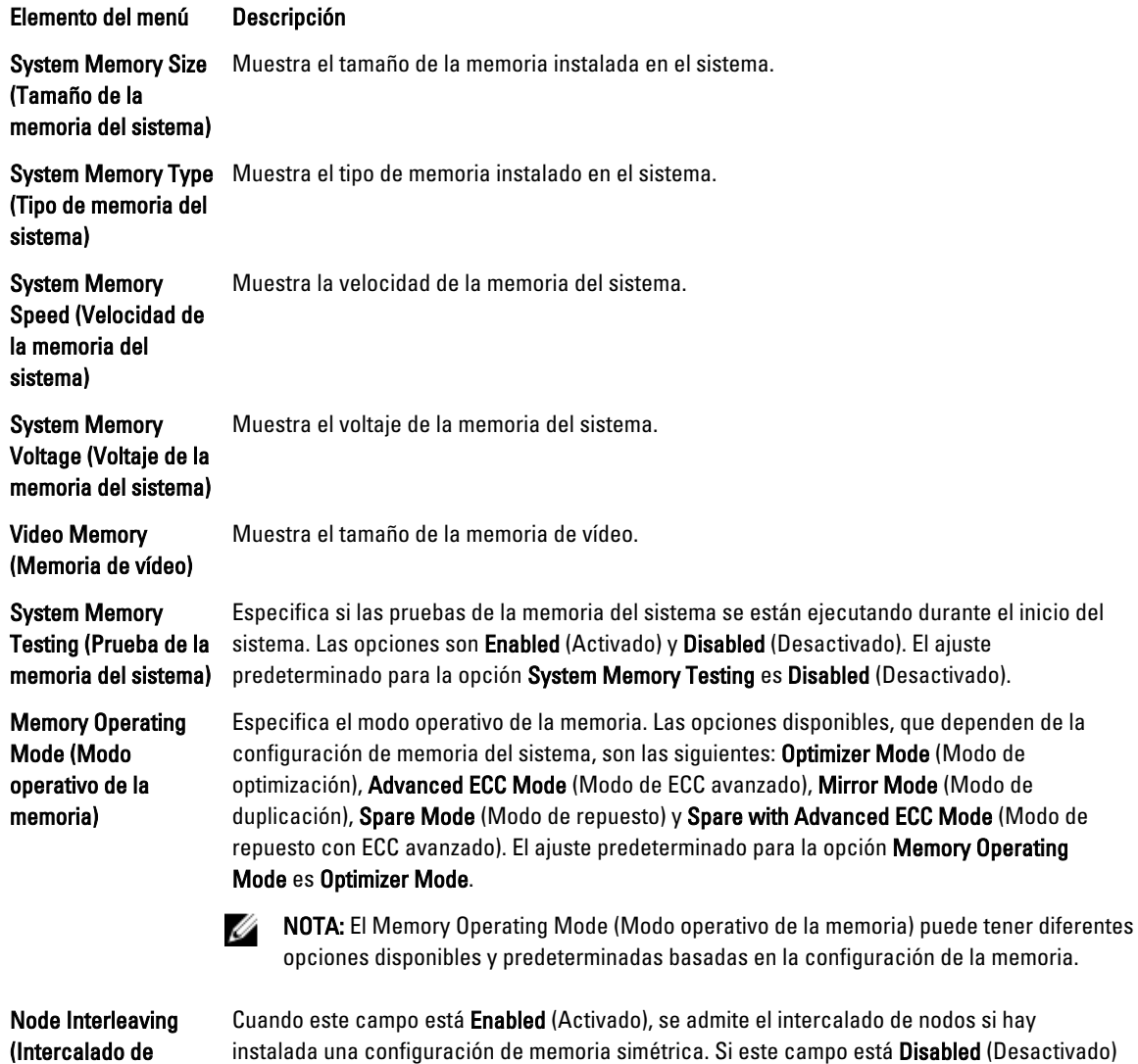

instalada una configuración de memoria simétrica. Si este campo está Disabled (Desactivado) el sistema admite configuraciones de memoria (asimétrica) de arquitectura de memoria no uniforme (NUMA). El ajuste predeterminado para la opción Node Interleaving es Disabled (Desactivado).

## Pantalla Processor Settings (Configuración del procesador)

nodos)

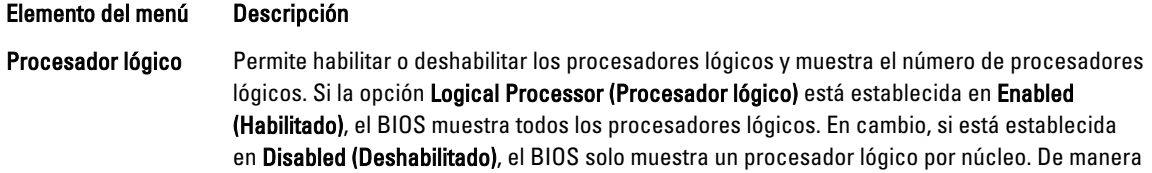

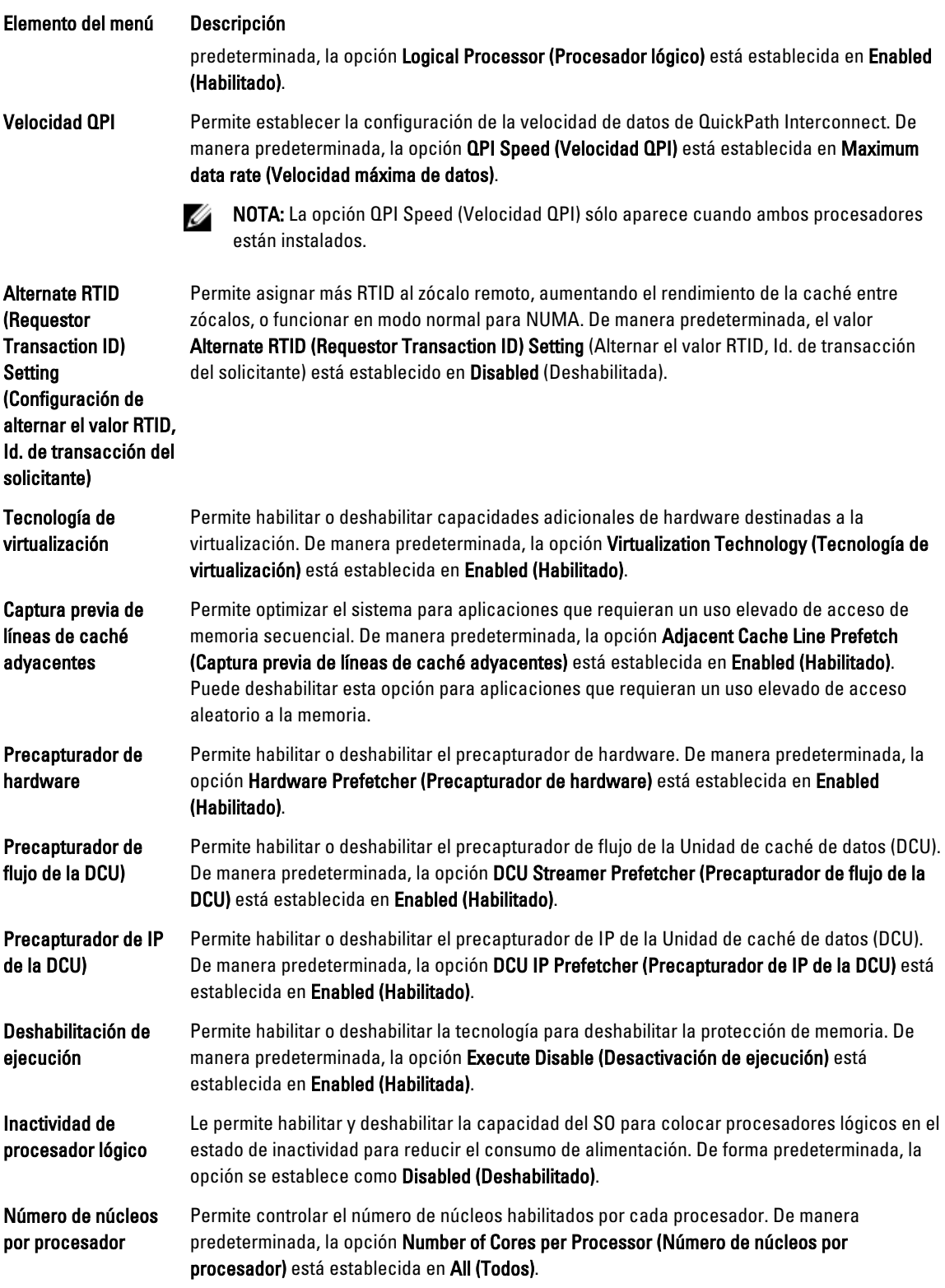

<span id="page-26-0"></span>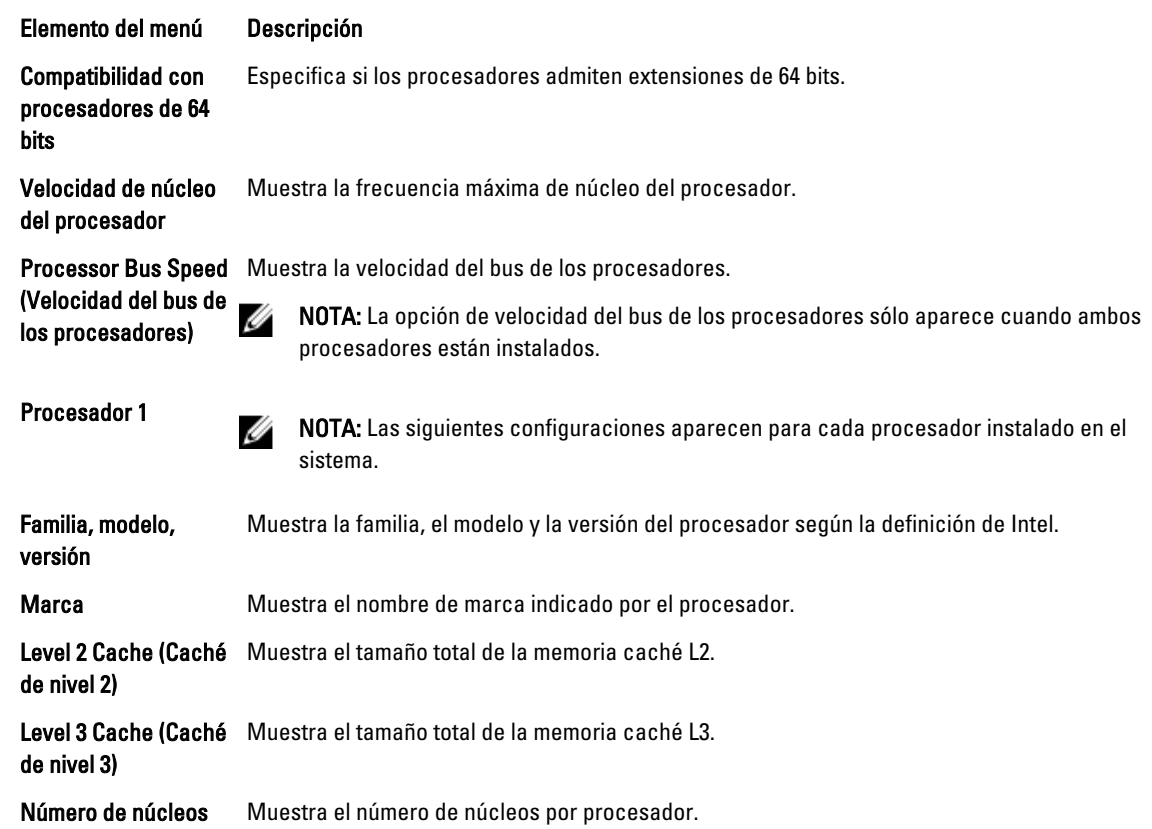

## Pantalla SATA Settings (Configuración de SATA)

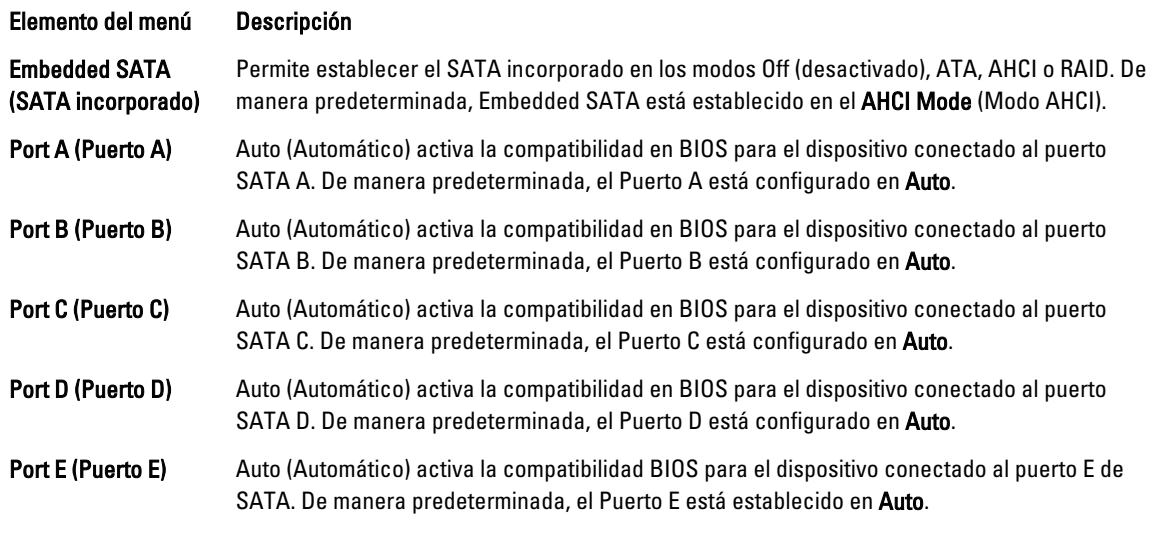

NOTA: Los puertos A, B, C y D se utilizan para las unidades del plano posterior y el puerto E para las unidades ópticas (CD/DVD).

## <span id="page-27-0"></span>Pantalla Boot Settings (Configuración de inicio)

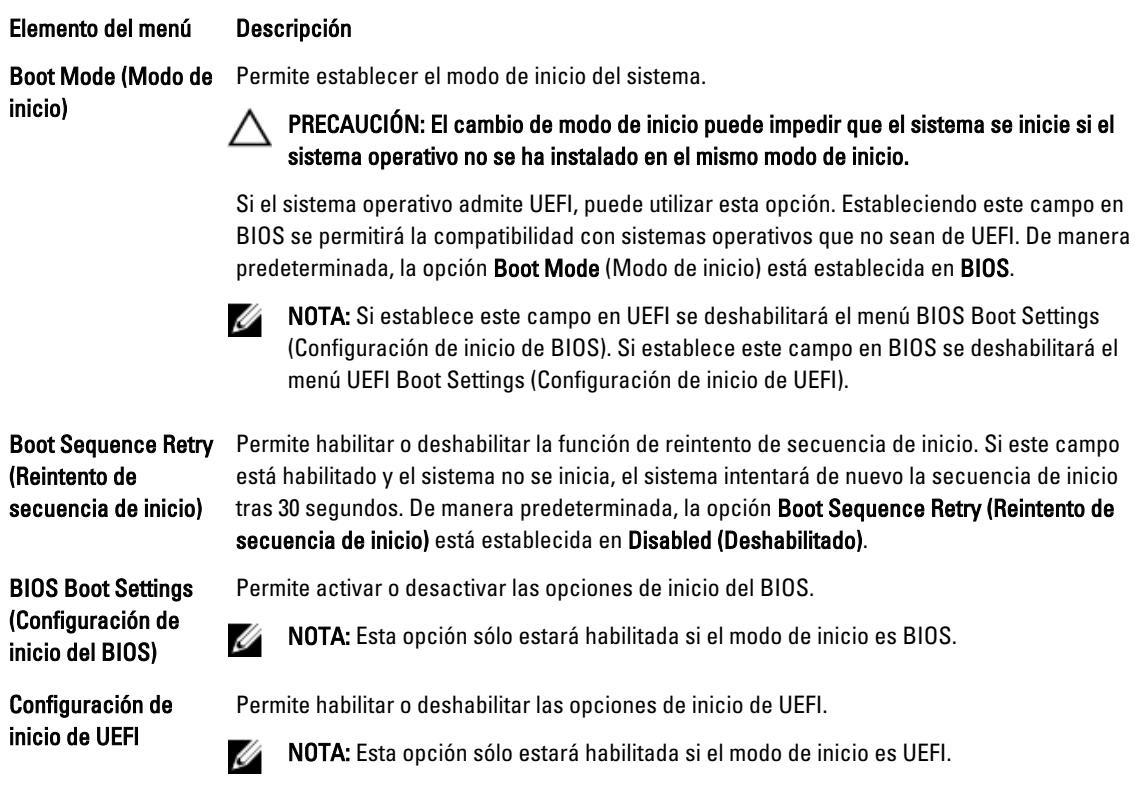

**One-Time Boot (Inicio** Permite activar o desactivar un inicio para una sola vez desde el dispositivo seleccionado. para una sola vez)

## Pantalla Integrated Devices (Dispositivos integrados)

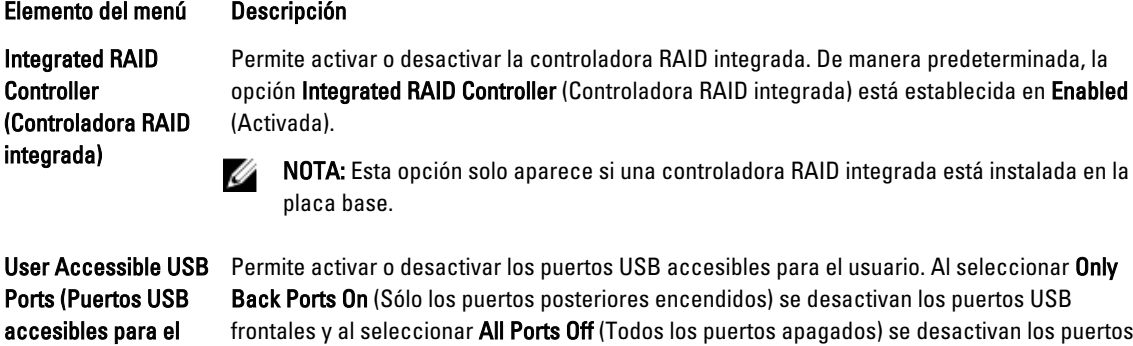

es y al seleccionar **All Ports Off** (Todos los puertos apagados) se desactivan los puertos USB frontales y posteriores. De manera predeterminada, la opción User Accessible USB Ports (Puertos USB accesibles para el usuario) se establece en All Ports On (Todos los puertos encendidos).

usuario)

#### <span id="page-28-0"></span>Elemento del menú Descripción

Internal USB Port (Puerto USB interno)

Internal SD Card Port (Puerto de tarjeta SD interna)

Internal SD Card **Redundancy** (Redundancia de la tarjeta SD interna)

integrada 1)

operativo)

Permite activar o desactivar el puerto USB interno. De manera predeterminada, la opción Internal USB Port (Puerto USB interno) está establecida en On (Activada).

Activa o desactiva el puerto de la tarjeta SD interno del sistema. De manera predeterminada, la opción Internal SD Card Port (Puerto de tarjeta SD interno) se establece en On (Activado).

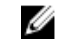

NOTA: Esta opción solo aparece si IDSDM está instalado en la placa base.

En el modo Mirror (Duplicado), los datos se escriben en ambas tarjetas SD. Si falla alguna de ellas, los datos se escriben en la tarjeta SD activa. Los datos de esta tarjeta se copian en la tarjeta SD de sustitución en el siguiente inicio. De manera predeterminada, la opción Internal SD Card Redundancy (Redundancia de tarjeta SD interna) se establece en Mirror (Duplicado).

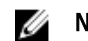

NOTA: Esta opción solo aparece si IDSDM está instalado en la placa base.

Integrated Network Card 1 (Tarjeta de red Permite activar o desactivar la tarjeta de red integrada 1. De manera predeterminada, la opción Integrated Network Card 1 (Tarjeta 1 de red integrada) está establecida en Enabled (Activada).

vigilancia del sistema Permite activar o desactivar el temporizador de vigilancia de SO. Si este campo está habilitado, el sistema operativo inicializa el temporizador y el temporizador de vigilancia de SO ayuda a recuperar el sistema operativo. De manera predeterminada, la opción OS Watchdog Timer (Temporizador de vigilancia del sistema operativo) está establecida en Disabled (Desactivada).

Embedded Video **Controller** (Controladora de vídeo incorporada)

OS Watchdog Timer (Temporizador de

SR-IOV Global Enable (Activar SR-IOV Global)

Slot Disablement (Deshabilitación de ranura)

Permite activar o desactivar **Embedded Video Controller** (Controladora de vídeo incorporada). De manera predeterminada, la controladora de vídeo incorporada está Enabled (Activada).

Permite activar o desactivar la configuración del BIOS de los dispositivos de virtualización de E/S de una raíz (SR-IOV). De manera predeterminada, la opción SR-IOV Global Enable (Habilitar SR-IOV Global) está establecida en Disabled (Desactivada).

Permite activar o desactivar ranuras de PCIe en su sistema. La función Slot Disablement (Deshabilitación de ranura) controla la configuración de las tarjetas PCIe instaladas en la ranura especificada.

PRECAUCIÓN: La deshabilitación de ranura solo se debe utilizar cuando la tarjeta periférica instalada impide iniciar en el sistema operativo o provoca retrasos en el inicio del sistema. Si la ranura está deshabilitada, también estarán deshabilitados el ROM de opción y la unidad UEFI.

## Pantalla Serial Communications (Comunicación serie)

#### Elemento del menú Descripción

Serial Communication Permite seleccionar dispositivos de comunicación serie (dispositivo serie 1 y dispositivo serie (Comunicación serie) 2) en la BIOS. También se puede activar la redirección de consola BIOS y especificar la dirección de puerto utilizada. De manera predeterminada, la opción Serial Communication

29

<span id="page-29-0"></span>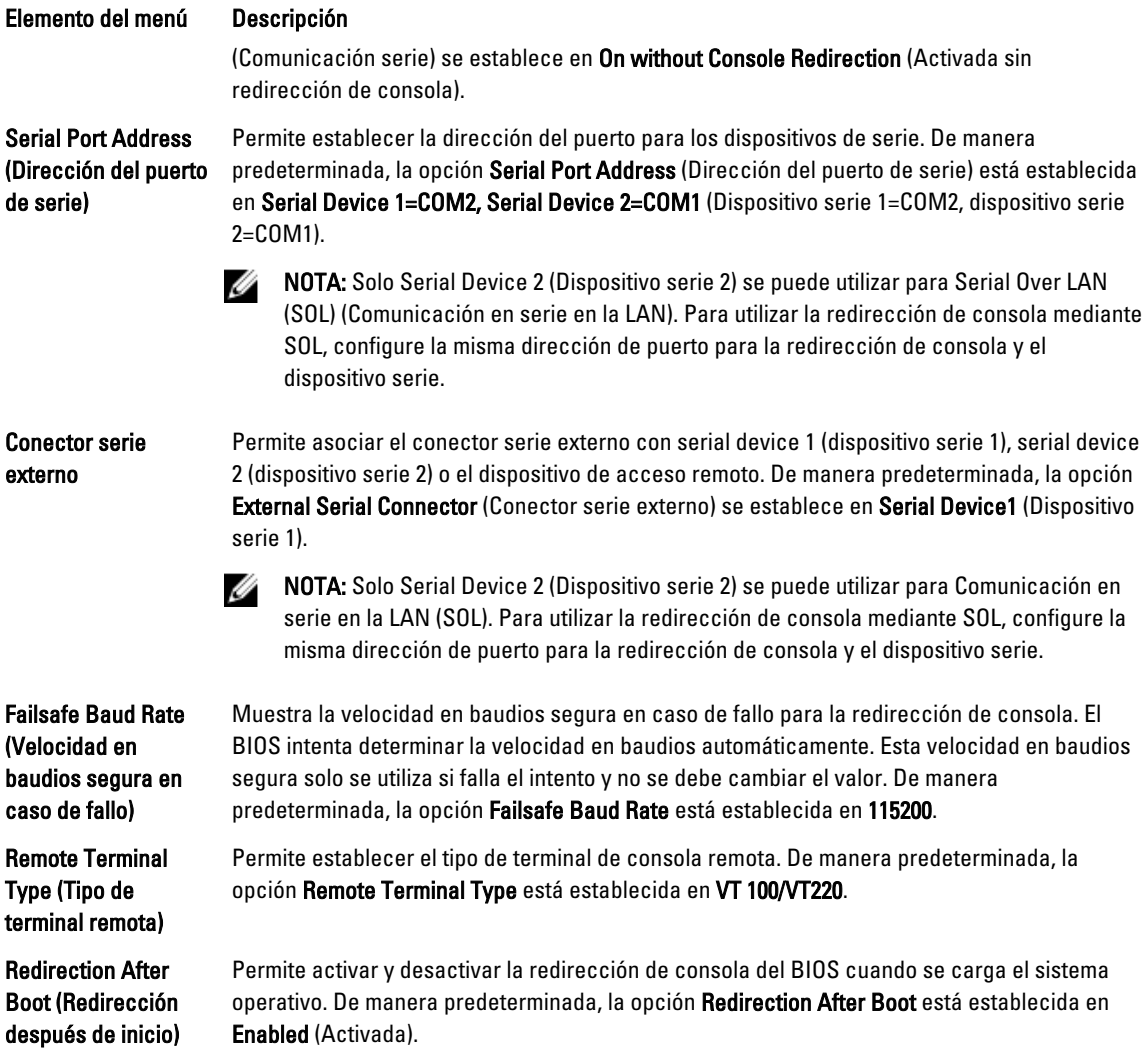

## Pantalla System Profile Settings (Configuración del perfil del sistema)

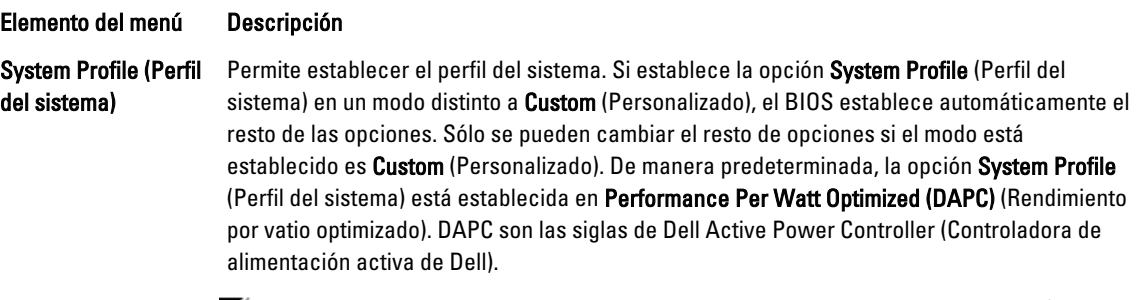

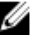

NOTA: Los siguientes parámetros sólo están disponibles cuando System Profile (Perfil del sistema) está establecido en Custom (Personalizado).

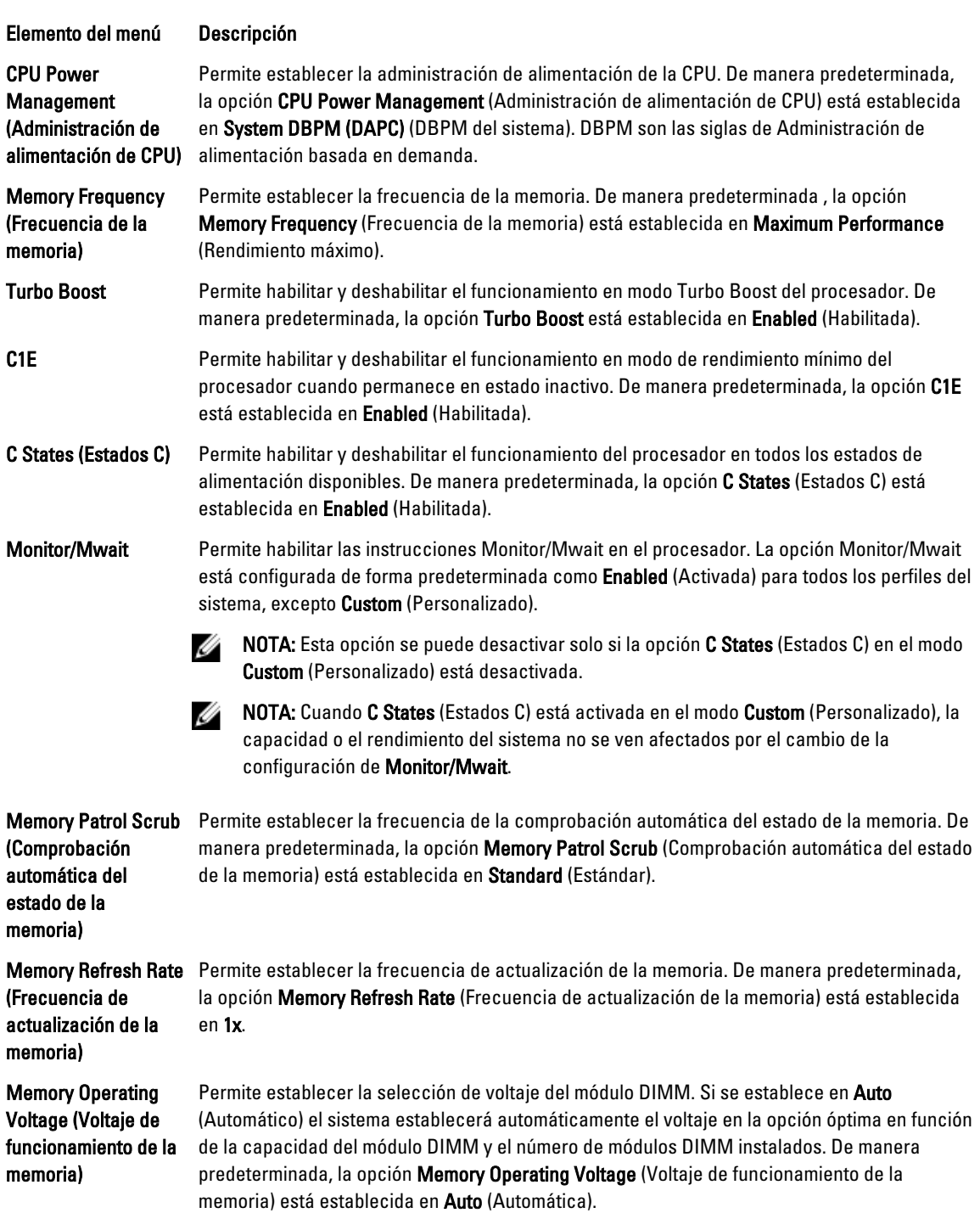

## <span id="page-31-0"></span>Pantalla Security Screen (Seguridad del sistema)

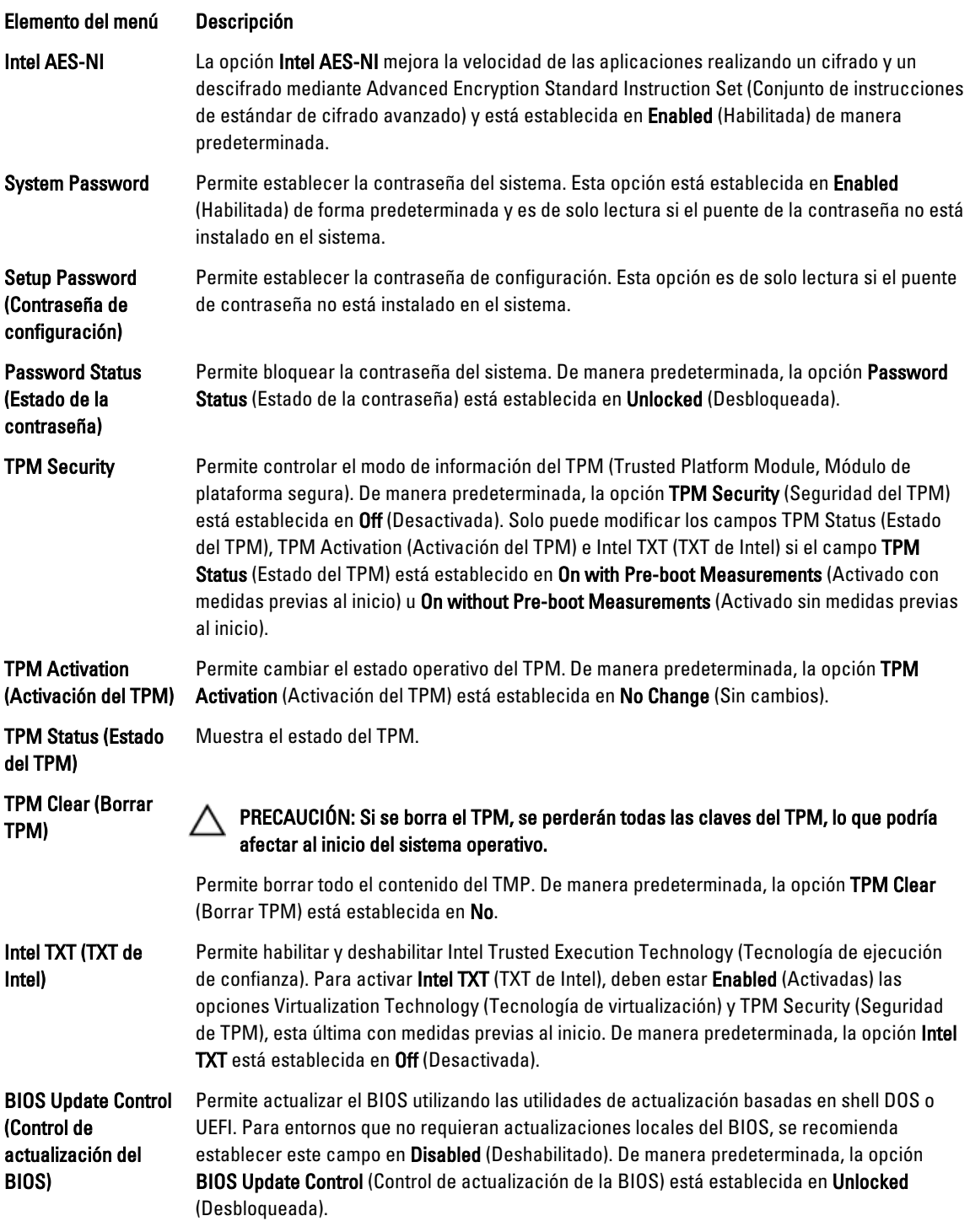

<span id="page-32-0"></span>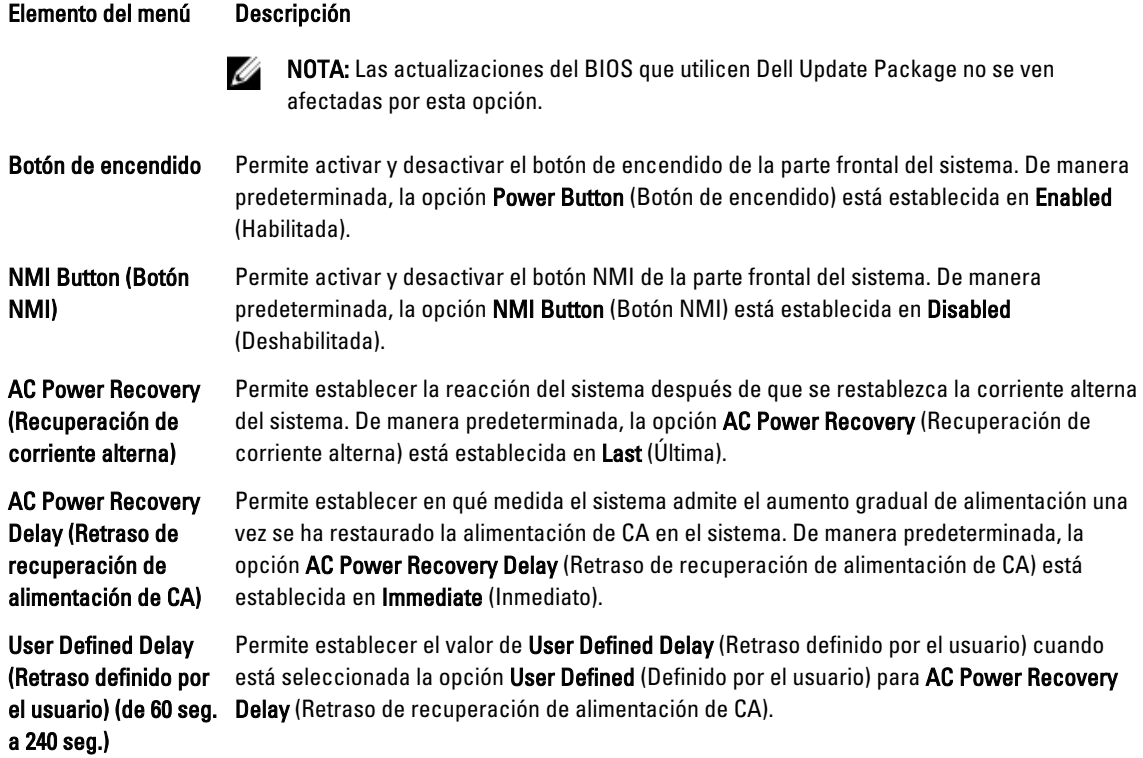

## Miscellaneous Settings (Otros ajustes)

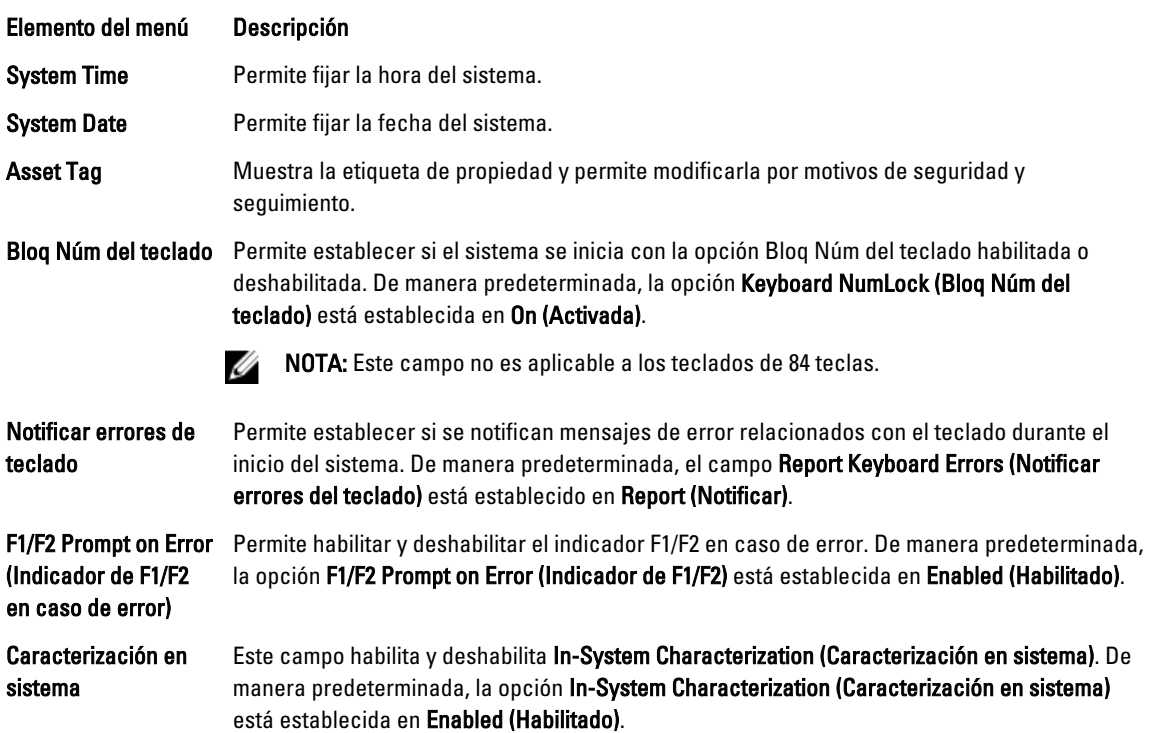

## <span id="page-33-0"></span>Características de contraseña del sistema y contraseña de configuración

Puede crear una contraseña del sistema y una contraseña de configuración para proteger el sistema. Para habilitar la creación de la contraseña del sistema y de configuración, el puente de contraseña debe estar habilitado. Para obtener más información sobre los valores del puente de contraseña, consulte Configuración de los puentes de la placa base.

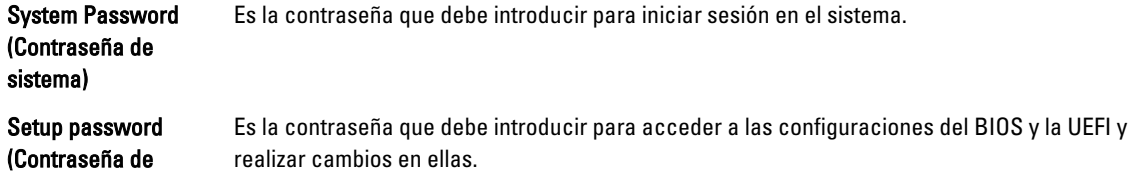

PRECAUCIÓN: Las características de contraseña ofrecen un nivel básico de seguridad para los datos del sistema.

PRECAUCIÓN: Cualquier persona puede acceder a los datos almacenados en su sistema si dicho sistema funciona sin supervisión.

NOTA: El sistema se entrega con la característica de contraseña de configuración y de sistema desactivada.

## Asignación de una contraseña del sistema y de configuración

NOTA: El puente de contraseña activa y desactiva las características de contraseña del sistema y contraseña de Ø configuración. Para obtener más información sobre la configuración del puente de contraseña, consulte "Configuración de los puentes de la placa base".

Puede asignar los valores System Password (Contraseña del sistema) y Setup Password (Contraseña de configuración), así como cambiar System Password o Setup Password existentes solo cuando la configuración del puente de contraseña esté activada y Password Status (Estado de contraseña) sea Unlocked (Desbloqueado). Si Password Status es Locked (Bloqueado) no podrá cambiar ni la contraseña del sistema.

Si se desactiva la configuración del puente de contraseña, las contraseñas del sistema y de configuración existentes se eliminan y no necesitará proporcionar una contraseña para iniciar sesión en el sistema.

Para asignar una nueva contraseña del sistema o de configuración:

- 1. Para abrir System Setup (Configuración del sistema), presione <F2> inmediatamente después del encendido o el reinicio.
- 2. En System Setup Main Menu (Menú principal de configuración del sistema), seleccione System BIOS (BIOS del sistema) y presione <lntro>.

Aparece la pantalla System BIOS (BIOS del sistema).

3. En la pantalla System BIOS (BIOS del sistema), seleccione System Security (Seguridad del sistema) y presione <Intro>.

Aparece la ventana System Security (Seguridad del sistema).

- 4. En la pantalla System Security (Sequridad del sistema) compruebe que el Password Status (Estado de la contraseña) es Unlocked (Desbloqueado).
- 5. Seleccione System Password (Contraseña del sistema) introduzca la contraseña y presione <Intro> o <Tab>. Utilice las siguientes pautas para asignar la contraseña del sistema:
	- Una contraseña puede tener hasta 32 caracteres.

configuración)

W

- <span id="page-34-0"></span>– La contraseña puede contener números del 0 al 9.
- Solo se permiten letras en minúsculas, las mayúsculas no están permitidas.
- Solo se permiten los siguientes caracteres especiales: espacio,  $(1)$ ,  $(+)$ ,  $(1)$ ,  $(-)$ ,  $(1)$ ,  $(1)$ ,  $(1)$ ,  $(1)$ ,  $(1)$ ,  $(1)$ ,  $(2)$ ,  $(2)$ ,  $(3)$ ,  $(3)$ ,  $(5)$ ,  $(6)$ ,  $(7)$ ,  $(8)$ ,  $(9)$ ,  $(1)$ ,  $(2)$ ,  $(3)$ ,  $(5)$

Aparecerá un mensaje para que introduzca de nuevo la contraseña del sistema.

- 6. Introduzca de nuevo la contraseña del sistema que especificó anteriormente y haga clic en OK (Aceptar).
- 7. Seleccione Setup Password (Contraseña de configuración), introduzca la contraseña del sistema y presione <Intro> o <Tab>.

Aparecerá un mensaje para que introduzca de nuevo la contraseña de configuración.

- 8. Introduzca de nuevo la contraseña de configuración que especificó anteriormente y haga clic en OK (Aceptar).
- 9. Presione <Esc> para volver a la pantalla de la BIOS del sistema. Presione <Esc> de nuevo y un mensaje le indicará que guarde los cambios.

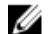

**NOTA:** La protección por contraseña no se aplicará hasta que reinicie el sistema.

### Eliminación o cambio de una contraseña de configuración existente

Asegúrese de que el puente de contraseña está activado y el valor de Password Status (Estado de contraseña) es Unlocked (Desbloqueado) antes de intentar eliminar o modificar la contraseña del sistema y de configuración. No es posible eliminar ni modificar una contraseña del sistema y de configuración si el valor de Password Status (Estado de la contraseña) es Locked (Bloqueado).

Para eliminar o modificar la contraseña del sistema y de configuración:

- 1. Para abrir System Setup (Configuración del sistema), presione <F2> inmediatamente después del encendido o el reinicio.
- 2. En System Setup Main Menu (Menú principal de configuración del sistema), seleccione System BIOS (BIOS del sistema) y presione <lntro>.

Aparece la pantalla System BIOS (BIOS del sistema).

3. En la pantalla System BIOS (BIOS del sistema), seleccione System Security (Seguridad del sistema) y presione <Intro>.

Aparece la pantalla System Security (Seguridad del sistema).

- 4. En la pantalla System Security (Seguridad del sistema), compruebe que la opción Password Status (Estado de la contraseña) es Unlocked (Desbloqueada).
- 5. Seleccione System Password (Contraseña del sistema), modifique o elimine la contraseña del sistema y presione <Intro> o <Tab>.
- 6. Seleccione Setup Password (Contraseña de configuración), modifique o elimine la contraseña de configuración y presione <Intro> o <Tab>.

**NOTA:** Si modifica la contraseña del sistema o de configuración un mensaje le solicitará que introduzca una contraseña nueva. Si elimina la contraseña del sistema o de configuración, un mensaje le solicitará que confirme la eliminación.

7. Presione <Esc> para volver a la pantalla de la BIOS del sistema. Presione <Esc> de nuevo y un mensaje le indicará que guarde los cambios.

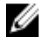

**NOTA:** Puede desactivar la seguridad de contraseña mientras inicia sesión en el sistema. Para desactivar la seguridad de contraseña, encienda o reinicie el sistema, escriba la contraseña y presione <Ctrl><Intro>.

## <span id="page-35-0"></span>Uso de la contraseña del sistema para proteger el sistema

- Ø NOTA: Si ha asignado una contraseña de configuración, el sistema la acepta como contraseña del sistema alternativa.
- 1. Encienda o reinicie el sistema.
- 2. Escriba la contraseña y presione <Intro>.

Si la opción Password Status (Estado de la contraseña) tiene el valor Locked (Bloqueado), introduzca la contraseña y presione <Intro> cuando se le solicite al reiniciar.

Si se introduce una contraseña de sistema incorrecta, el sistema muestra un mensaje y le solicita que vuelva a introducirla. Dispone de tres intentos para introducir la contraseña correcta. Tras el último intento fallido, el sistema muestra un mensaje de error indicando que se ha detenido y que debe ser apagado.

Incluso después de haber apagado y reiniciado el sistema, seguirá mostrándose el mensaje de error hasta que se introduzca la contraseña correcta.

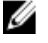

NOTA: Puede utilizar la opción Password Status (Estado de la contraseña) junto con las opciones System Password (Contraseña del sistema) y Setup Password (Contraseña de configuración) para proteger el sistema frente a cambios no autorizados.

## Funcionamiento con una contraseña de configuración activada

Si la opción Setup Password (Contraseña de configuración) se establece en Enabled (Habilitada), debe introducir la contraseña de configuración correcta para poder modificar la mayoría de opciones de Configuración del sistema.

Dispone de tres intentos para introducir la contraseña correcta. Si no es así, el sistema mostrará este mensaje

Incorrect Password! Number of unsuccessful password attempts: <x> System Halted! Must power down (Contraseña incorrecta. Número de intentos incorrectos: <x>. El sistema se ha detenido. Debe apagar el sistema).

Este error aparecerá aunque apague y reinicie el sistema y lo hará hasta que se introduzca la contraseña correcta. Las siguientes opciones son excepciones:

- Si la System Password (Contraseña del sistema) está Enabled (Habilitada) y no está bloqueada con la opción Password Status (Estado de la contraseña), puede asignar una contraseña del sistema.
- No puede desactivar ni modificar una contraseña en uso del sistema.

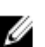

NOTA: Puede utilizar la opción Password Status (Estado de la contraseña) junto con la opción Setup Password (Contraseña de configuración) para proteger la contraseña del sistema frente a cambios no autorizados.

## Acceso a UEFI Boot Manager

 $\mathbb Z$  NOTA: Los sistemas operativos deben ser compatibles con UEFI de 64 bits (por ejemplo, Microsoft Windows Server 2008 versión x64) para poder instalarlos desde el modo inicio UEFI. Los sistemas operativos de 32 bits y DOS sólo se pueden instalar desde el modo de inicio BIOS.

UEFI Boot Manager permite:

- Añadir, eliminar y organizar opciones de inicio
- Acceder a las opciones de inicio de Configuración del sistema y de nivel de BIOS sin reiniciar.

Para acceder a UEFI Boot Manager:
- 1. Encienda o reinicie el sistema.
- 2. Presione <F11> cuando vea el siguiente mensaje:

```
<F11> = UEFI Boot Manager
```
Si el sistema operativo empieza a cargarse antes de presionar <F11>, espere a que el sistema termine de iniciarse y, a continuación, reinicie el sistema e inténtelo de nuevo.

## Uso de las teclas de navegación de UEFI Boot Manager

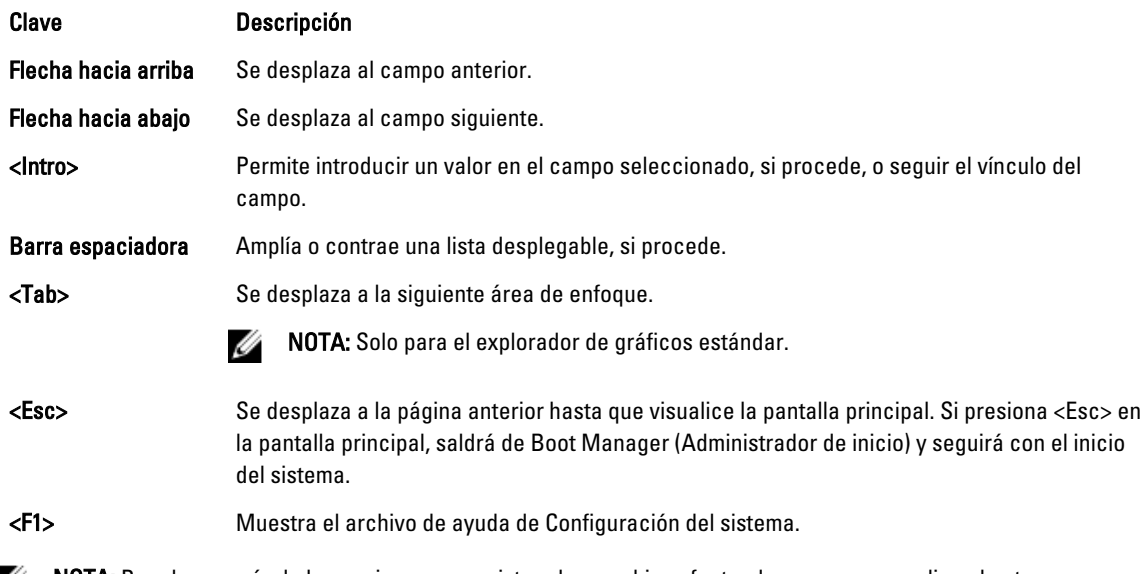

NOTA: Para la mayoría de las opciones, se registran los cambios efectuados, pero no se aplican hasta que se reinicia el sistema.

## Pantalla Boot Manager (Administrador de inicio)

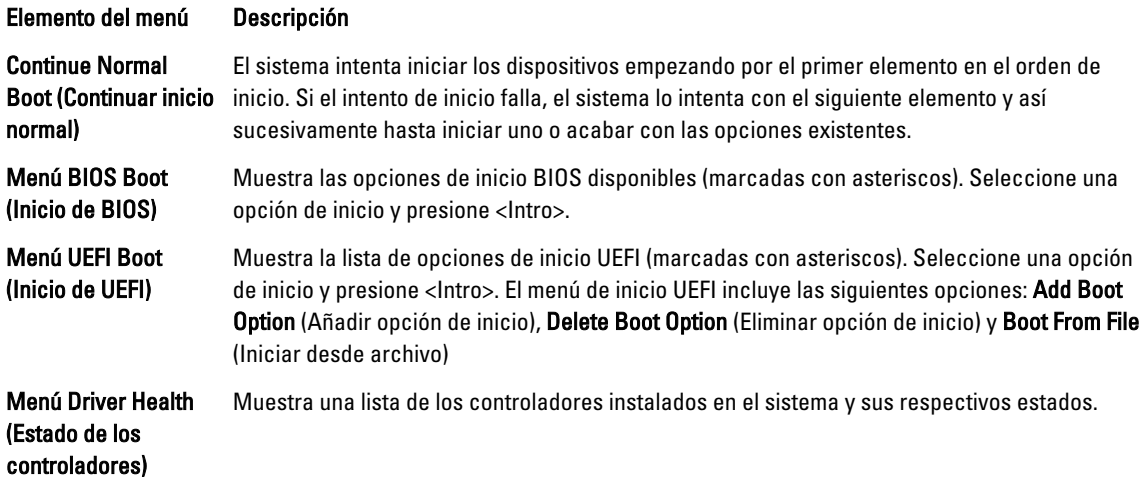

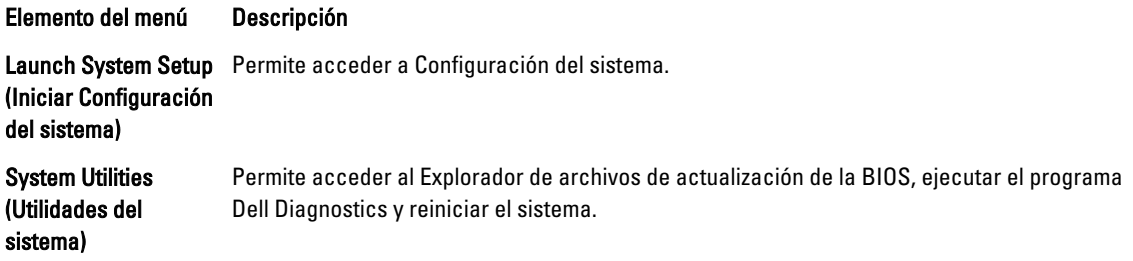

## Menú UEFI Boot (Inicio de UEFI)

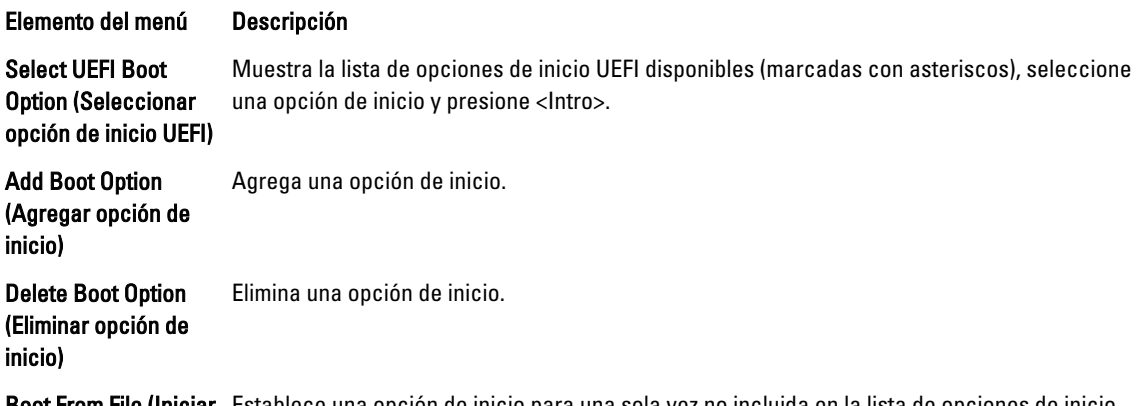

Boot From File (Iniciar Establece una opción de inicio para una sola vez no incluida en la lista de opciones de inicio. desde archivo)

# Administración del sistema incorporada

Dell Lifecycle Controller incluye opciones avanzadas de administración de sistemas incorporados durante del ciclo de vida del servidor. Lifecycle Controller se puede iniciar durante la secuencia de inicio y su funcionamiento puede ser independiente respecto al sistema operativo.

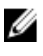

NOTA: Puede que determinadas configuraciones de plataforma no admitan el conjunto completo de funciones que ofrece Lifecycle Controller.

Para obtener más información sobre cómo configurar Lifecycle Controller, cómo configurar el hardware y el firmware, y cómo implementar el sistema operativo, consulte la documentación de Lifecycle Controller en dell.com/support/ manuals.

# Utilidad iDRAC Settings (Configuración de iDRAC)

La utilidad Configuración del iDRAC es una interfaz que se puede utilizar para configurar los parámetros del iDRAC utilizando UEFI. Puede habilitar o deshabilitar varios parámetros del iDRAC mediante esta utilidad.

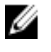

NOTA: Para acceder a algunas funciones de la utilidad Configuración de iDRAC necesita la actualización de la licencia de iDRAC7 Enterprise.

Para obtener más información sobre el uso de iDRAC, consulte la iDRAC7 User's Guide (Guía del usuario de iDRAC7) en Software → Systems Management (Administración de sistemas) → Dell Remote Access Controllers (Controladoras de acceso remoto Dell), en dell.com/support/manuals.

## Acceso a la utilidad iDRAC Settings (Configuración de iDRAC)

- 1. Encienda o reinicie el sistema objeto de administración.
- 2. Presione <F2> durante POST (autoprueba de encendido).
- 3. En la página System Setup Main Menu (Menú principal de Configuración del sistema) haga clic en iDRAC Settings (Configuración de iDRAC).

Aparece la pantalla iDRAC Settings (Configuración de iDRAC).

# Instalación de los componentes del sistema

# Herramientas recomendadas

Para llevar a cabo los procedimientos descritos en esta sección, necesitará los elementos siguientes:

- Llave para la cerradura del sistema
- Destornillador Phillips N.º 2
- Destornilladores Torx T10 y T15
- Muñequera de conexión a tierra conectada a masa

# Bisel anterior (opcional)

## Instalación del embellecedor frontal

- 1. Enganche el extremo derecho del embellecedor en el chasis.
- 2. Encaje el extremo libre del embellecedor en el sistema.
- 3. Fije el embellecedor con la cerradura.

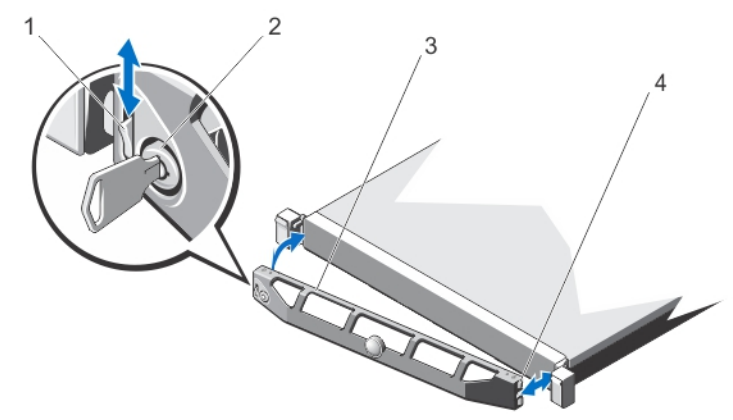

#### Ilustración 7. Instalación y extracción del embellecedor frontal

- 1. Pestillo de liberación
- 2. Cerradura
- 3. Embellecedor frontal
- 4. Gancho de bloqueo

3

## Extracción del embellecedor frontal

- 1. Desbloquee la cerradura situada en el extremo izquierdo del embellecedor.
- 2. Levante el seguro de liberación situado junto a la cerradura.
- 3. Gire el extremo izquierdo del embellecedor para extraerlo del panel anterior.
- 4. Desenganche el extremo derecho del embellecedor y tire de él para extraerlo del sistema.

# Apertura y cierre del sistema

AVISO: Siempre que necesite levantar el sistema, pida la ayuda de otros. Con el fin de evitar lesiones, no intente mover el sistema usted solo.

AVISO: Si abre o extrae la cubierta del sistema cuando está encendido, puede exponerse a descargas eléctricas.

PRECAUCIÓN: Muchas de las reparaciones deben ser realizadas únicamente por un técnico de servicio autorizado. El usuario debe llevar a cabo únicamente las tareas de solución de problemas y las reparaciones sencillas autorizadas en la documentación del producto o indicadas por el personal de servicio y de asistencia en línea o telefónica. La garantía no cubre los daños ocasionados por reparaciones que Dell no haya autorizado. Lea y siga las instrucciones de seguridad que se incluyen con el producto.

PRECAUCIÓN: No utilice el sistema sin la cubierta durante más de cinco minutos.

## Apertura del sistema

Ø NOTA: Se recomienda utilizar siempre una alfombrilla y una muñequera antiestáticas al manipular los componentes del interior del sistema.

- 1. Apague el sistema y los periféricos conectados y desconecte el sistema de la toma eléctrica.
- 2. Gire el cierre de liberación del pestillo en sentido contrario a las agujas del reloj hasta la posición de desbloqueo.
- 3. Levante el pestillo de la parte superior del sistema y deslice la cubierta hacia atrás.
- 4. Sujete la cubierta por ambos lados y levántela con cuidado para extraerla del sistema.

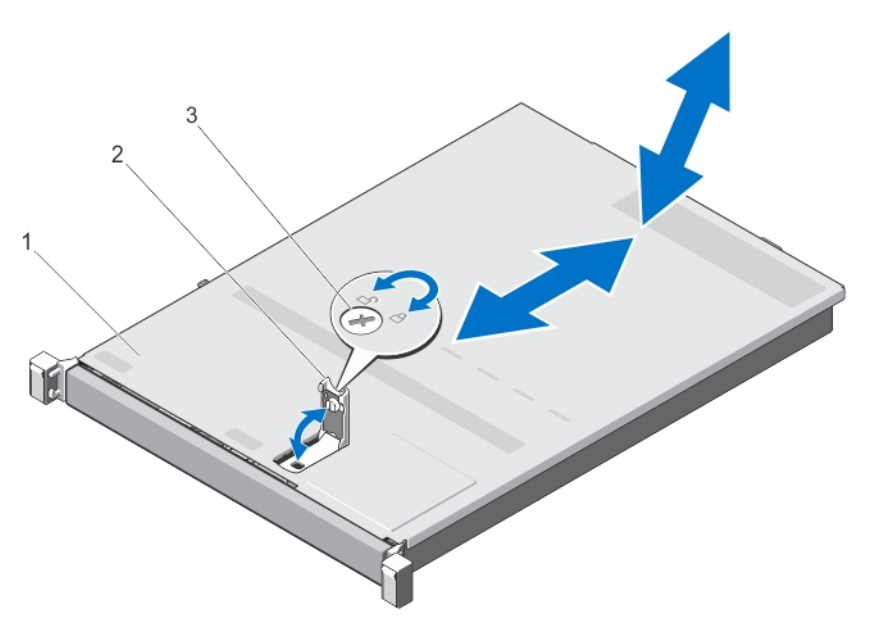

#### Ilustración 8. Apertura y cierre del sistema

- 1. Cubierta del sistema
- 2. Pestillo
- 3. Cierre de liberación del pestillo

### Cierre del sistema

- 1. Levante el pestillo de la cubierta.
- 2. Coloque la cubierta en el chasis y desplácela ligeramente hacia atrás para que se desencaje de las ranuras del chasis y quede enrasada con el chasis.
- 3. Presione el pestillo hacia abajo para mover la cubierta a la posición de cierre.
- 4. Gire el cierre de liberación del pestillo en el sentido de las manecillas del reloj para fijar la cubierta.
- 5. Vuelva a conectar el sistema a la toma eléctrica y enciéndalo junto con los periféricos que tenga conectados.

## Interior del sistema

PRECAUCIÓN: Muchas de las reparaciones deben ser realizadas únicamente por un técnico de servicio autorizado. El usuario debe llevar a cabo únicamente las tareas de solución de problemas y las reparaciones sencillas autorizadas en la documentación del producto o indicadas por el personal de servicio y de asistencia en línea o telefónica. La garantía no cubre los daños ocasionados por reparaciones que Dell no haya autorizado. Lea y siga las instrucciones de seguridad que se incluyen con el producto.

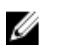

NOTA: Los componentes que son de intercambio activo están marcados en color naranja y los puntos de contacto de los componentes (donde el usuario puede tocarlos) están marcados en color azul.

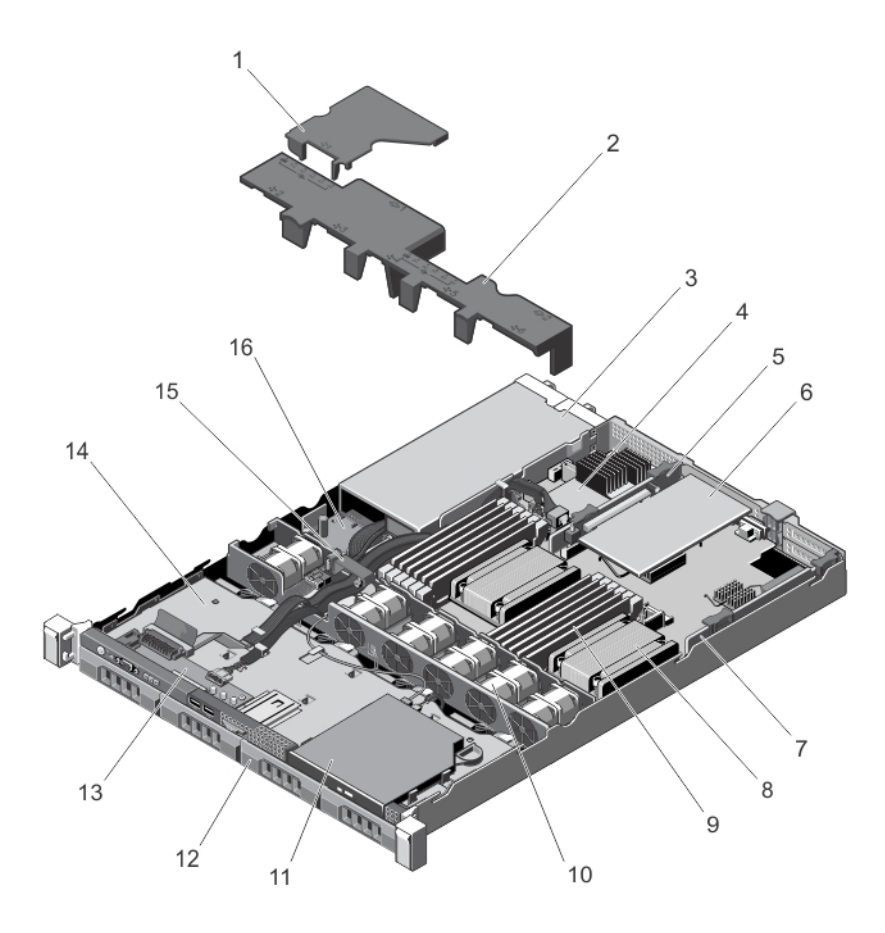

#### Ilustración 9. Interior del sistema

- 1. Cubierta de la placa de distribución de alimentación
- 2. Cubierta de refrigeración
- 3. Unidades de suministro de energía (2)
- 4. Tarjeta controladora de almacenamiento
- 5. Tarjeta vertical de expansión 2
- 6. la tarjeta de expansión
- 7. Tarjeta vertical de expansión 1
- 8. Disipador de calor del procesador 2
- 9. Módulos DIMM (12)
- 10. Ventiladores de refrigeración (6)
- 11. Unidad óptica
- 12. Unidades de disco duro (4)
- 13. Panel de control
- 14. Plano posterior de la unidad de disco duro
- 15. Seguro para la colocación de cables
- 16. Placa de distribución de alimentación

# Funda de enfriamiento

## Extracción de la cubierta de refrigeración

PRECAUCIÓN: Muchas de las reparaciones deben ser realizadas únicamente por un técnico de servicio autorizado. El usuario debe llevar a cabo únicamente las tareas de solución de problemas y las reparaciones sencillas autorizadas en la documentación del producto o indicadas por el personal de servicio y de asistencia en línea o telefónica. La garantía no cubre los daños ocasionados por reparaciones que Dell no haya autorizado. Lea y siga las instrucciones de seguridad que se incluyen con el producto.

PRECAUCIÓN: Nunca utilice el sistema cuando no esté presente la funda de enfriamiento. El sistema puede sobrecalentarse rápidamente, resultando en el apagado del sistema y la pérdida de datos.

- 1. Apague el sistema, incluidos los periféricos conectados, y desconéctelo de la toma eléctrica y de los periféricos.
- 2. Abra el sistema.
- 3. Sujete los puntos de contacto y levante la cubierta con cuidado para extraerla del sistema.

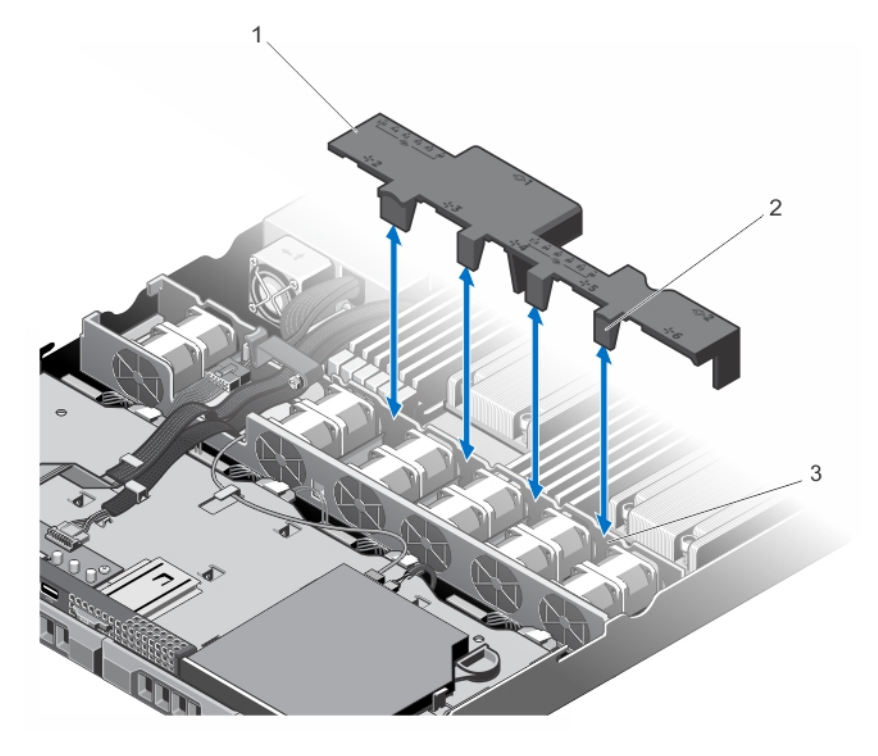

Ilustración 10. Extracción e instalación de la cubierta de refrigeración

- 1. Cubierta de refrigeración
- 2. Lengüetas de la cubierta de refrigeración (4)
- 3. Soporte de ventilador de refrigeración

## Instalación de la cubierta de refrigeración

PRECAUCIÓN: Muchas de las reparaciones deben ser realizadas únicamente por un técnico de servicio autorizado. El usuario debe llevar a cabo únicamente las tareas de solución de problemas y las reparaciones sencillas autorizadas en la documentación del producto o indicadas por el personal de servicio y de asistencia en línea o telefónica. La garantía no cubre los daños ocasionados por reparaciones que Dell no haya autorizado. Lea y siga las instrucciones de seguridad que se incluyen con el producto.

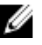

NOTA: Para colocar correctamente la cubierta de refrigeración en el chasis, compruebe que los cables internos del sistema están tendidos a través del fijador para la colocación del cable.

- 1. Alinee la cubierta de refrigeración utilizando como guía los compartimientos de ventilador numerados.
- 2. Baje la cubierta de refrigeración hasta colocarla en el chasis.

Cuando esté firmemente asentada, los números de los zócalos de memoria marcados en la cubierta de refrigeración están alineados con sus respectivos zócalos de memoria y las 4 lengüetas de la cubierta de refrigeración se apoya sobre el soporte del ventilador de refrigeración.

- 3. Cierre el sistema.
- 4. Vuelva a conectar el sistema a la toma eléctrica y enciéndalo junto con los periféricos que tenga conectados.

# Memoria del sistema

El sistema admite módulos DIMM ECC (UDIMM ECC) DDR sin búfer y módulos DIMM registrados (RDIMM). Admite especificaciones de voltaje de DDR3 y DDR3L.

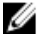

NOTA: MT/s indica la velocidad de DIMM en Megatransferencias por segundo.

La frecuencia de funcionamiento del bus de memoria puede ser 1 600 MT/s, 1 333 MT/s, 1 066 MT/s u 800 MT/s en función de:

- el tipo de módulo DIMM (UDIMM o RDIMM)
- la configuración del módulo DIMM (número de bancos)
- la frecuencia máxima de los módulos DIMM
- el número de módulos DIMM distribuidos por canal
- el voltaje de funcionamiento del módulo DIMM
- el perfil de sistema seleccionado (por ejemplo, Rendimiento optimizado, Personalizado o Configuración densa optimizada)
- la frecuencia de DIMM máxima que admiten los procesadores

La tabla siguiente muestra las frecuencias de funcionamiento y las distribuciones de memoria para las configuraciones admitidas:

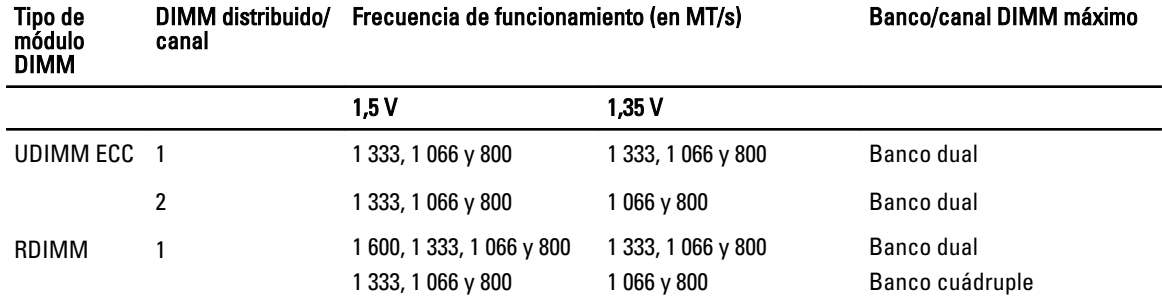

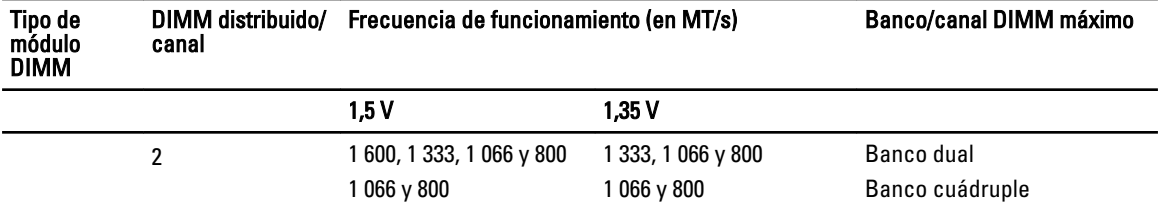

El sistema dispone de 12 zócalos de memoria divididos en dos conjuntos de 6 zócalos; un conjunto por cada procesador. Cada conjunto de 6 zócalos se organiza en 3 canales. En cada canal, las palancas de liberación del primer zócalo se marcan en blanco y las del segundo en negro.

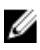

NOTA: Los módulos DIMM de los zócalos de A1 a A6 están asignados al procesador 1 y los módulos DIMM de los zócalos de B1 a B6 están asignados al procesador 2.

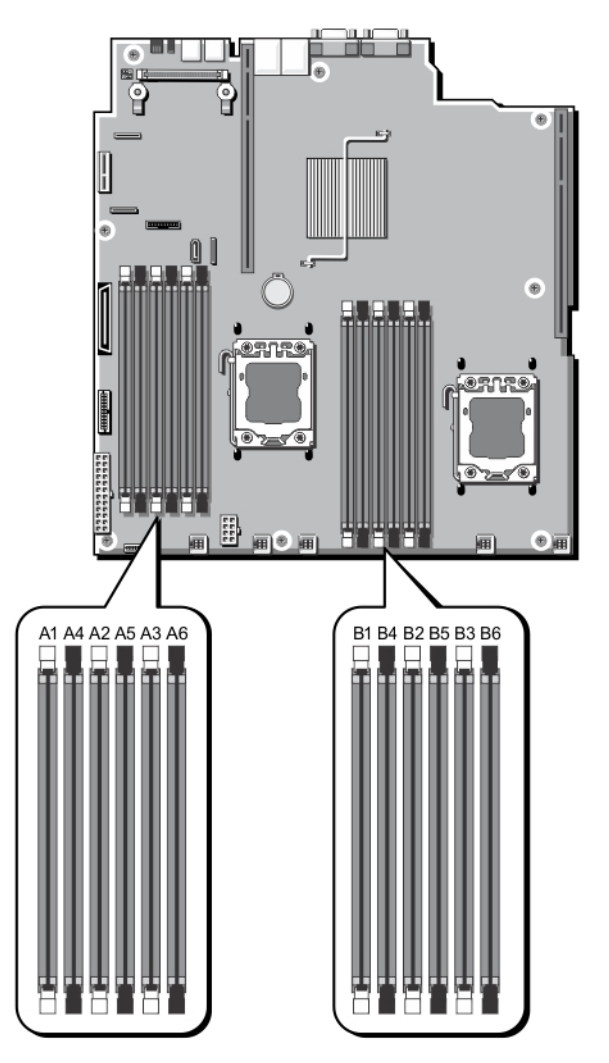

Ilustración 11. Ubicación de los zócalos de memoria

Los canales de memoria se organizan de la manera siguiente:

Procesador 1 canal 1: zócalos de memoria A1 y A4

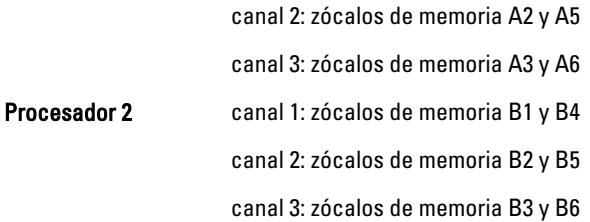

## Pautas generales para la instalación de módulos de memoria

El sistema es compatible con Flexible Memory Configuration (Configuración flexible de la memoria), permitiendo que el sistema se configure y ejecute en cualquier configuración de arquitectura de conjunto de chips válida. A continuación se incluyen las pautas recomendadas para un óptimo rendimiento:

- No se deben combinar módulos UDIMM con RDIMM.
- Pueden combinarse módulos DIMM de DRAM x4 y x8. Para obtener información adicional, consulte Pautas específicas de los modos.
- Se pueden rellenar 2 UDIMM como máximo en un canal.
- Se pueden rellenar como máximo 2 RDIMM cuádruples en un canal.
- Se pueden rellenar como máximo 2 RDIMM duales o no duales en un canal.
- Se pueden rellenar un RDIMM cuádruple y un RDIMM dual o no dual por canal.
- Inserte los DIMM en los zócalos solo en caso de que se encuentre instalado un procesador. En sistemas de un procesador, están disponibles los zócalos de A1 a A6. En sistemas de doble procesador, están disponibles los zócalos de A1 a A6 y de B1 a B6.
- Primero ocupe todos los zócalos con lengüetas de liberación blancas y, a continuación, los que tienen las lengüetas negras.
- Ocupe los zócalos según la numeración de rango más alta, en el siguiente orden: primero los zócalos con palancas de liberación blancas y a continuación los de las negras. Por ejemplo, si se desea combinar DIMM cuádruples y dobles, inserte los DIMM cuádruples en los zócalos con lengüetas de liberación blancas y los DIMM dobles en los zócalos con lengüetas de liberación negras.
- En una configuración con doble procesador, la configuración de la memoria para cada procesador debe ser idéntica. Por ejemplo, si utiliza el zócalo A1 para el procesador 1, utilice también el zócalo B1 para el procesador 2 y así sucesivamente.
- Se pueden combinar módulos de memoria de distinto tamaño si se siguen otras reglas de utilización de la memoria (por ejemplo, se pueden combinar módulos de memoria de 2 GB y 4 GB).
- En función de las pautas específicas de los modos, introduzca dos o tres módulos DIMM por procesador (un módulo DIMM por canal) al mismo tiempo para maximizar el rendimiento. Para obtener información adicional, consulte la sección Pautas específicas de los modos.
- Si se instalan módulos de memoria de velocidades diferentes, funcionarán a la velocidad del módulo más lento o a una velocidad inferior, dependiendo de la configuración DIMM del sistema.

## Pautas específicas de los modos

Se asignan tres canales de memoria a cada procesador. Las configuraciones permitidas dependen del modo de memoria seleccionado.

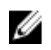

 $\%$  NOTA: Se pueden mezclar módulos DIMM de DRAM x4 y x8 para admitir características RAS (fiabilidad, disponibilidad y facilidad de reparación). Sin embargo, se deben seguir todas las pautas específicas para RAS. Los módulos DIMM de DRAM x4 conservan SDDC (corrección de datos de dispositivo único) en el modo optimizado (canal independiente) de memoria o en el modo de ECC avanzada. Los módulos DIMM de DRAM x8 precisan del modo de ECC avanzada para obtener SDDC.

Las siguientes secciones incluyen pautas adicionales sobre la ocupación de las ranuras en cada modo.

### Modo de ECC avanzada (Lockstep)

El modo de ECC avanzada amplía SDDC de módulos DIMM de DRAM x4 a DRAM x4 y x8. Esta ampliación ofrece protección frente a fallos de chip de DRAM sencillos durante el funcionamiento.

Pautas para la instalación de la memoria:

- Los zócalos de memoria A1, A4, B1 y B4 están desactivados y no admiten el modo de ECC avanzada.
- Los módulos DIMM deben instalarse en pares coincidentes: los módulos DIMM instalados en los zócalos de memoria (A2 y B2) deben coincidir con los módulos DIMM instalados en los zócalos de memoria (A3 y B3) y los módulos DIMM instalados en los zócalos de memoria (A5 y B5) deben coincidir con los módulos DIMM instalados en los zócalos de memoria (A6 y B6).

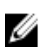

**NOTA:** No se admite el modo de ECC avanzada con duplicación.

#### Modo Optimized (Independent Channel) (Optimización, canal independiente)

Este modo admite SDDC sólo para módulos de memoria que utilicen amplitudes de dispositivo x4 y no impongan requisitos específicos en cuanto a la ocupación de ranuras.

#### Sustitución de memoria

NOTA: Para utilizar la sustitución de memoria, esta función debe estar activada en el programa de Configuración Ø del sistema.

En este modo, se reserva para sustitución un banco por canal. Si se detectan errores persistentes y corregibles en un banco, sus datos se copian en el banco de sustitución y se deshabilita el banco en el que se producen los errores.

Con la sustitución de memoria activada, la memoria disponible del sistema para el sistema operativo se reduce a un banco por canal. Por ejemplo, en un sistema con tres módulos DIMM duales de 8 GB, la memoria disponible del sistema es:  $1/2$  (bancos/canal)  $\times$  3 (DIMM)  $\times$  8 GB = 12 GB, y no 3 (DIMM)  $\times$  8 GB = 24 GB.

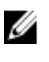

NOTA: La sustitución de memoria no ofrece protección frente a errores de varios bits incorregibles.

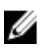

NOTA: Los modos Advanced ECC/Locstep (ECC avanzada/Locstep) y Optimizer (Optimización) admiten la función de sustitución de memoria.

#### Duplicación de memoria

La función Duplicación de memoria ofrece el modo de fiabilidad DIMM más seguro en comparación con el resto de modos, ofreciendo protección mejorada ante fallos de varios bits incorregibles. En una configuración duplicada, el total de memoria del sistema disponible se corresponde con la mitad de la memoria física instalada. La mitad de memoria instalada se utiliza para duplicar los módulos DIMM activos. Si se produce un error incorregible, el sistema conmutará a la copia duplicada. Se garantiza así la SDDC (corrección de datos de dispositivo único) y la protección de varios bits.

Pautas para la instalación de la memoria:

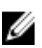

NOTA: El primer canal de memoria para cada procesador (Canal 1) está desactivado y no se encuentra disponible para la función Duplicación de memoria.

- Por tanto, deben ocuparse los canales de memoria 2 y 3.
- Todos los módulos de memoria deben ser idénticos en lo que se refiere a tamaño, velocidad y tecnología.

• Los módulos DIMM instalados en los zócalos de memoria con las lengüetas de liberación blancas deben ser idénticos y se aplica una regla similar en el caso de los zócalos con lengüetas de liberación negras. Por ejemplo, los módulos DIMM instalados en los zócalos A2 y A3 deben ser idénticos.

#### Configuraciones de memoria de muestra

Las tablas siguientes muestran las configuraciones de memoria de muestra que respetan las pautas de memoria apropiadas que se indican en esta sección.

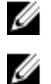

NOTA: No se admiten módulos RDIMM cuádruples de 16 GB.

NOTA: Los valores 1R, 2R y 4R que aparecen en las tablas siguiente indican módulos DIMM simples, duales y cuádruples, respectivamente.

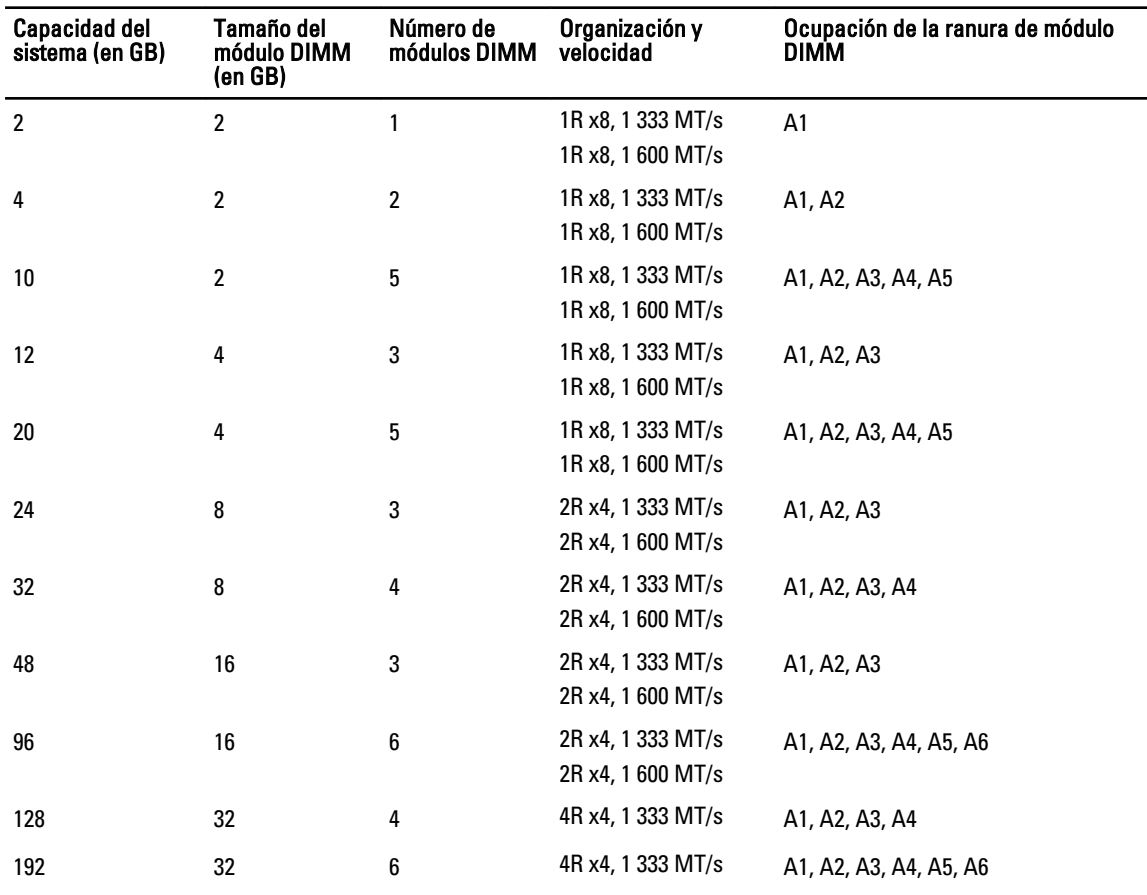

#### Tabla 1. Configuraciones de memoria: un solo procesador

Tabla 2. Configuraciones de memoria: dos procesadores

| Capacidad del<br>sistema (en GB) | Tamaño del<br>módulo DIMM (en módulos DIMM<br>GB) | Número de | Organización y<br>velocidad | Ocupación de la ranura de<br>módulo DIMM |
|----------------------------------|---------------------------------------------------|-----------|-----------------------------|------------------------------------------|
| 4                                |                                                   |           | 1R x8, 1 333 MT/s           | A1, B1                                   |
|                                  |                                                   |           | 1R x8, 1 600 MT/s           |                                          |
| 8                                |                                                   | 4         | 1R x8, 1 333 MT/s           | A1, A2, B1, B2                           |
|                                  |                                                   |           | 1R x8, 1 600 MT/s           |                                          |

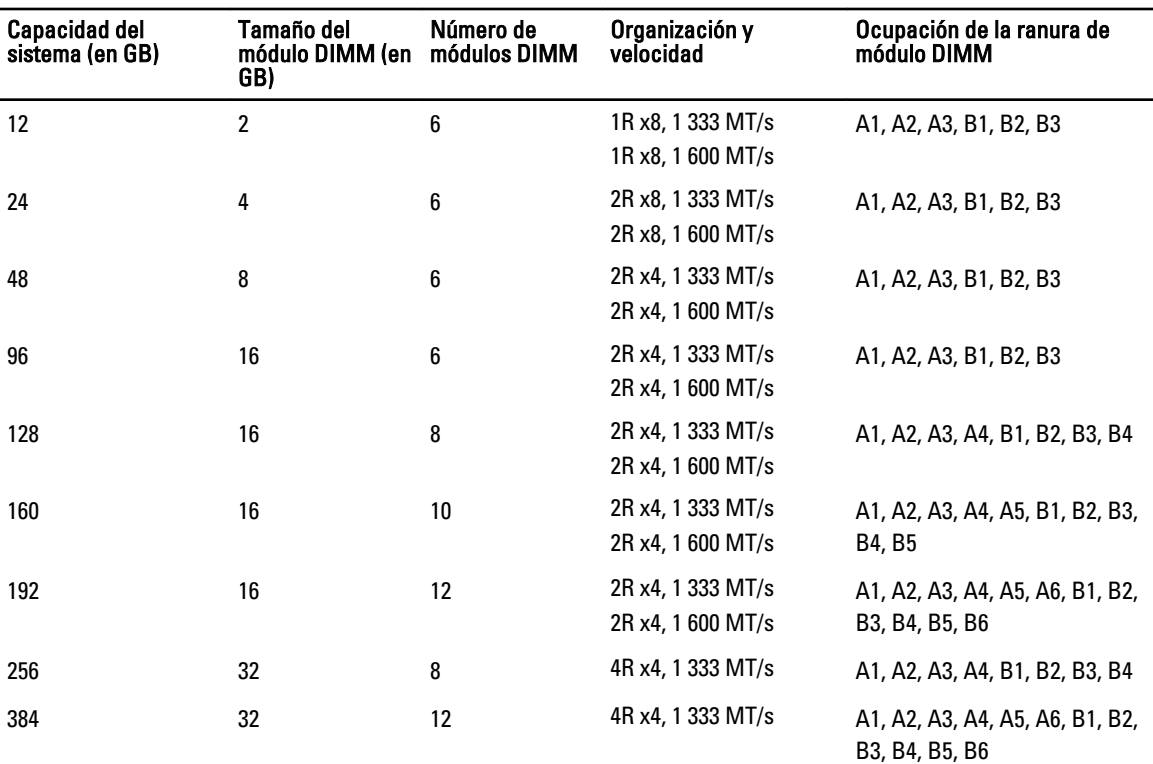

## Extracción de los módulos de memoria

- AVISO: Los módulos de memoria permanecen calientes al tacto durante un tiempo tras apagar el sistema. Antes de manipularlos, deje que los módulos de memoria se enfríen. Sujete los módulos de memoria por los bordes de la tarjeta y evite tocar sus componentes.
- PRECAUCIÓN: Muchas de las reparaciones deben ser realizadas únicamente por un técnico de servicio autorizado. El usuario debe llevar a cabo únicamente las tareas de solución de problemas y las reparaciones sencillas autorizadas en la documentación del producto o indicadas por el personal de servicio y de asistencia en línea o telefónica. La garantía no cubre los daños ocasionados por reparaciones que Dell no haya autorizado. Lea y siga las instrucciones de seguridad que se incluyen con el producto.

PRECAUCIÓN: Para garantizar una correcta refrigeración del sistema, se deben instalar paneles de relleno en los zócalos de memoria vacíos. Extraiga los paneles de relleno para módulos de memoria sólo si tiene previsto instalar memoria en dichos zócalos.

- 1. Apague el sistema, incluidos los periféricos conectados, y desconéctelo de la toma eléctrica y de los periféricos.
- 2. Abra el sistema.
- 3. Extraiga la cubierta de refrigeración.
- 4. Localice los zócalos de módulo de memoria adecuados.

#### PRECAUCIÓN: Sujete los módulos de memoria únicamente por los bordes de la tarjeta y asegúrese de no tocar la parte central de los módulos.

5. Presione hacia abajo y hacia fuera los expulsores de cada extremo del zócalo hasta que el módulo de memoria salga del zócalo.

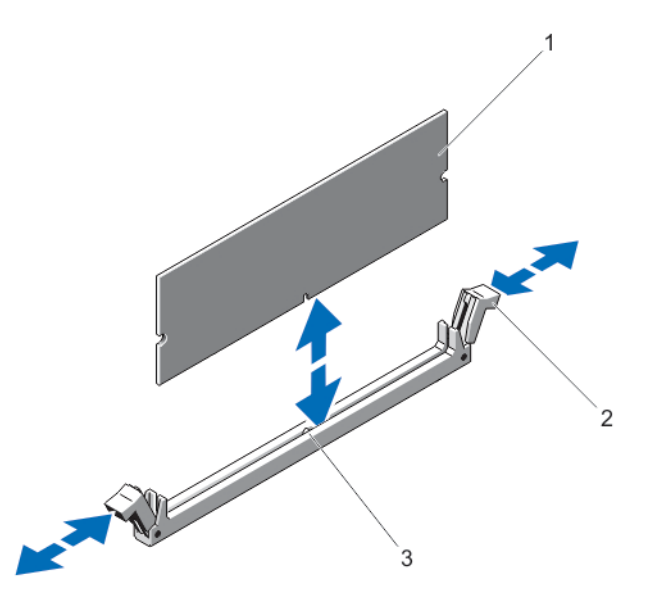

#### Ilustración 12. Extracción e instalación de un módulo de memoria

- 1. Módulo de memoria
- 2. Expulsores del zócalo del módulo de memoria (2)
- 3. Guía de alineación
- 6. Instale módulos de memoria de relleno en zócalos de módulos de memoria vacíos para garantizar una refrigeración adecuada del sistema.
- 7. Instale la cubierta de refrigeración.
- 8. Cierre el sistema.
- 9. Vuelva a conectar el sistema a la toma eléctrica y enciéndalo junto con los periféricos que tenga conectados.

### Instalación de módulos de memoria

AVISO: Los módulos de memoria permanecen calientes al tacto durante un tiempo tras apagar el sistema. Antes de manipularlos, deje que los módulos de memoria se enfríen. Sujete los módulos de memoria por los bordes de la tarjeta y evite tocar sus componentes.

PRECAUCIÓN: Muchas de las reparaciones deben ser realizadas únicamente por un técnico de servicio autorizado. El usuario debe llevar a cabo únicamente las tareas de solución de problemas y las reparaciones sencillas autorizadas en la documentación del producto o indicadas por el personal de servicio y de asistencia en línea o telefónica. La garantía no cubre los daños ocasionados por reparaciones que Dell no haya autorizado. Lea y siga las instrucciones de seguridad que se incluyen con el producto.

PRECAUCIÓN: Para garantizar una correcta refrigeración del sistema, se deben instalar paneles de relleno en los zócalos de memoria vacíos. Extraiga los paneles de relleno para módulos de memoria sólo si tiene previsto instalar memoria en dichos zócalos.

- 1. Apague el sistema, incluidos los periféricos conectados, y desconecte el sistema de la toma eléctrica y de los periféricos.
- 2. Abra el sistema.
- 3. Extraiga la funda de enfriamiento.
- 4. Localice los zócalos de módulo de memoria.
- 5. Presione los expulsores del zócalo del módulo de memoria hacia abajo y hacia afuera para que el módulo de memoria se pueda insertar en el zócalo. Si un módulo de memoria de relleno está instalado en el zócalo extráigalo.

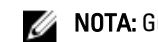

**NOTA:** Guarde los módulos de memoria de relleno para su uso posterior.

### PRECAUCIÓN: Sujete los módulos de memoria únicamente por los bordes de la tarjeta y asegúrese de no tocar la parte central de los módulos.

6. Alinee el conector de borde del módulo de memoria con la guía de alineamiento del zócalo e inserte el módulo de memoria en el zócalo.

**AOTA:** El zócalo de módulo de memoria dispone de una guía de alineamiento que permite instalar el módulo de memoria en el zócalo en una única dirección.

7. Presione el módulo de memoria con los pulgares hasta que las palancas del zócalo encajen en la posición de bloqueo.

Cuando el módulo de memoria esté bien encajado en el zócalo, las palancas del socket de módulo de memoria deben estar alineadas con las palancas de los otros zócalos que tienen instalados módulos de memoria.

- 8. Instale el resto de módulos de memoria siguiendo los pasos del 4 al 7 de estas instrucciones.
- 9. Vuelva a colocar la cubierta de enfriamiento.
- 10. Cierre el sistema.
- 11. Vuelva a conectar el sistema a la toma eléctrica y enciéndalo junto con los periféricos que tenga conectados.
- 12. Presione <F2> para acceder a la Configuración del sistema y comprobar la configuración de la memoria. El sistema debería haber cambiado ya el valor para reflejar la nueva memoria instalada.
- 13. Si el valor es incorrecto, es posible que uno o más módulos de memoria no estén instalados correctamente. Repita del paso 4 al 7 de este procedimiento y compruebe que los módulos de memoria estén colocados correctamente en los zócalos.
- 14. Ejecute la prueba de diagnóstico apropiada. Para obtener más información, consulte Uso de las herramientas de diagnóstico del sistema.

# Unidades de disco duro

Los sistemas DX6104-CSN/DX6104-SCN/DX6104-SN admiten hasta cuatro unidades de disco duro SAS Nearline de intercambio directo de 3,5 pulgadas.

Las siguientes configuraciones RAID se aplican:

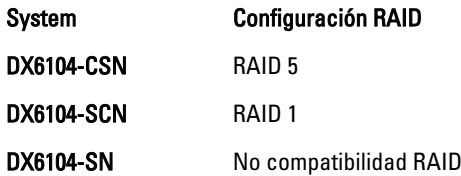

Las unidades de disco duro de intercambio directo se conectan al sistema a través del plano posterior de la unidad de disco duro. Las unidades de disco duro de intercambio directo se proporcionan en portaunidades de disco duro de intercambio directo que se ajustan en la ranuras de las unidades de disco duro.

PRECAUCIÓN: Antes de intentar extraer o instalar una unidad de disco duro de intercambio directo mientras el sistema está en funcionamiento, consulte la documentación de la tarjeta controladora de almacenamiento para asegurarse de que el adaptador host esté configurado correctamente para admitir la extracción e inserción de unidades de disco duro de intercambio directo.

### PRECAUCIÓN: No apague o reinicie el sistema mientras se esté formateando la unidad de disco duro. Hacerlo puede provocar un error en el disco duro.

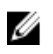

NOTA: Utilice únicamente unidades de disco duro que hayan sido probadas y aprobadas para su uso con el plano posterior de unidad de disco duro.

Cuando formatea una unidad de disco duro, deje que pase el tiempo suficiente para que se pueda completar el formateo. Tenga en cuenta que las unidades de disco duro de alta capacidad pueden tardar varias horas en formatearse.

## Extracción de una unidad de disco duro de relleno de 3,5 pulgadas

PRECAUCIÓN: Para mantener una refrigeración adecuada del sistema, todas las ranuras para unidades de disco duro vacías deben tener instaladas unidades de relleno.

- 1. Extraiga el embellecedor frontal, si está instalado.
- 2. Sujete la parte frontal de la unidad de disco duro de relleno, pulse el botón de liberación y deslice la unidad de relleno hasta extraerla de la ranura para unidades.

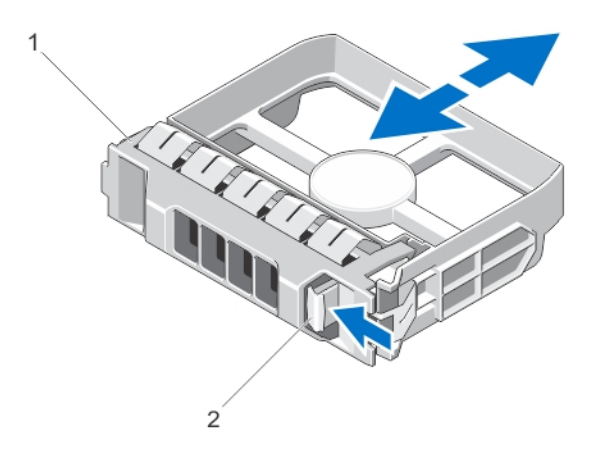

#### Ilustración 13. Extracción de una unidad de disco duro de relleno de 3,5 pulgadas

- 1. Unidad de disco duro de relleno
- 2. Botón de liberación

### Instalación de una unidad de disco duro de relleno de 3,5 pulgadas

- 1. Extraiga el embellecedor frontal si está instalado.
- 2. Inserte la unidad de relleno en la ranura para unidades hasta que el botón de liberación encaje en su lugar.
- 3. Si corresponde, instale el embellecedor frontal.

## Extracción de una unidad de disco duro de intercambio directo

PRECAUCIÓN: Para prevenir la pérdida de datos, asegúrese que el sistema operativo admite la instalación de unidades de intercambio directo. Consulte la documentación incluida con el sistema operativo.

- 1. Desde el software de administración, prepare la unidad de disco duro para su extracción. Espere a que los indicadores del portaunidades señalen que el disco duro se puede extraer de forma segura. Para obtener más información, consulte la documentación sobre la controladora de almacenamiento. Si la unidad de disco duro se encuentra en línea, el indicador de actividad/error verde parpadea una vez la unidad esté apagada. Cuando los indicadores se apagan, la unidad de disco duro está lista para su extracción.
- 2. Presione el botón de liberación para abrir la manija de liberación del portaunidades del disco duro.
- 3. Deslice el portaunidades de disco duro hasta que salga de la ranura de la unidad de disco duro.

#### PRECAUCIÓN: Para mantener un enfriamiento adecuado del sistema, todas las ranuras de unidades de disco duro vacías deben tener instaladas unidades de disco duro de relleno.

4. Inserte una unidad de relleno en la ranura para unidades de disco duro vacía.

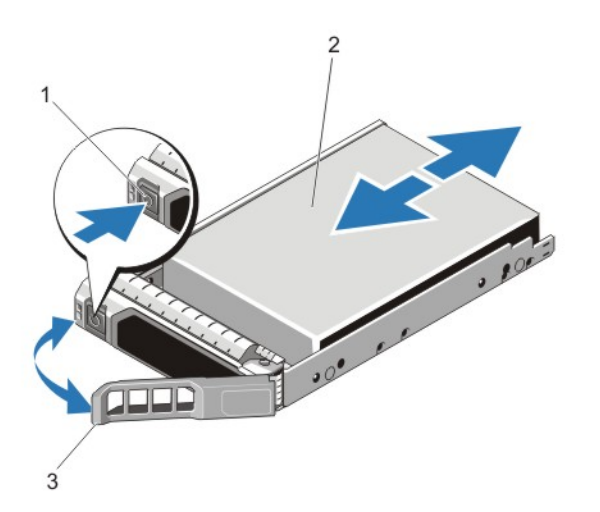

#### Ilustración 14. Extracción e instalación de una unidad de disco duro de intercambio directo

- 1. botón de liberación
- 2. unidad de disco duro
- 3. asa del portaunidades de disco duro

### Instalación de una unidad de disco duro de intercambio activo

PRECAUCIÓN: Muchas de las reparaciones deben ser realizadas únicamente por un técnico de servicio autorizado. El usuario debe llevar a cabo únicamente las tareas de solución de problemas y las reparaciones sencillas autorizadas en la documentación del producto o indicadas por el personal de servicio y de asistencia en línea o telefónica. La garantía no cubre los daños ocasionados por reparaciones que Dell no haya autorizado. Lea y siga las instrucciones de seguridad que se incluyen con el producto.

PRECAUCIÓN: Utilice únicamente unidades de disco duro que hayan sido probadas y aprobadas para su uso con el plano posterior de unidad de disco duro.

PRECAUCIÓN: Al instalar una unidad de disco duro, asegúrese de que las unidades adyacentes estén completamente instaladas. Si inserta un portaunidades de disco duro e intenta bloquear la manija junto a un portaunidades parcialmente instalado puede dañar el muelle del protector del portaunidades parcialmente instalado y que quede inservible.

PRECAUCIÓN: Para prevenir la pérdida de datos, asegúrese que el sistema operativo admite la instalación de unidades de intercambio directo. Consulte la documentación incluida con el sistema operativo.

PRECAUCIÓN: Cuando hay instalada una unidad de disco duro de intercambio directo y se enciende el sistema, la unidad de disco duro empieza la regeneración automáticamente. Asegúrese de que la unidad de disco duro de repuesto está vacía o contiene datos que desea sobrescribir. Los datos que pueda haber en la unidad de disco duro de repuesto se perderán nada más instalarla.

- 1. Si está instalada una unidad de disco duro de relleno en la ranura de la unidad de disco duro, extráigala.
- 2. Instale una unidad de disco duro en el portaunidades de disco duro.
- 3. Presione el botón de liberación de la parte frontal del portaunidades de disco duro y abra la manija.
- 4. Inserte el portaunidades de disco duro en la ranura de la unidad de disco duro hasta que el portaunidades quede conectado con el plano posterior.
- 5. Cierre la manija del portaunidades de disco duro para bloquear la unidad de disco duro en su sitio.

### Extracción de una unidad de disco duro de un portaunidades de disco duro

- 1. Extraiga los tornillos de los rieles deslizantes del portaunidades de disco duro.
- 2. Levante la unidad de disco duro y extráigala del portaunidades.

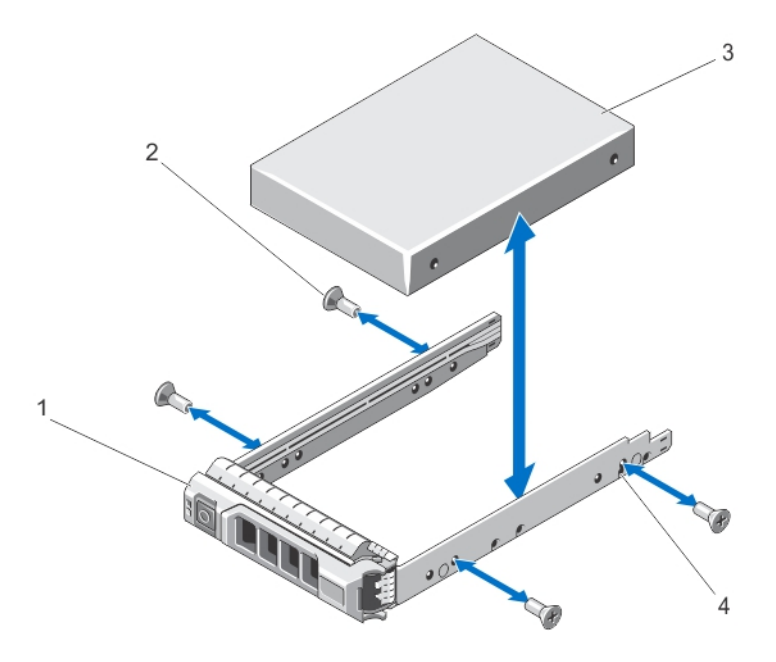

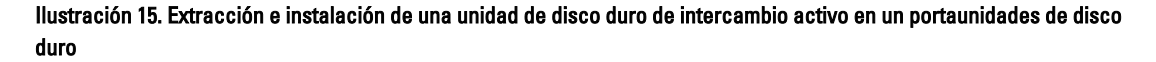

- 1. Portaunidades de disco duro
- 2. Tornillos (4)
- 3. la unidad de disco duro
- 4. Orificios para tornillos (4)

## Instalación de una unidad de disco duro en un portaunidades de disco duro

PRECAUCIÓN: Muchas de las reparaciones deben ser realizadas únicamente por un técnico de servicio autorizado. El usuario debe llevar a cabo únicamente las tareas de solución de problemas y las reparaciones sencillas autorizadas en la documentación del producto o indicadas por el personal de servicio y de asistencia en línea o telefónica. La garantía no cubre los daños ocasionados por reparaciones que Dell no haya autorizado. Lea y siga las instrucciones de seguridad que se incluyen con el producto.

- 1. Inserte la unidad de disco duro en el portaunidades de disco duro con el extremo del conector de la unidad de disco duro hacia atrás.
- 2. Alinee los orificios para tornillos de la unidad de disco duro con el conjunto posterior de orificios del portaunidades de disco duro.

Una vez estén alineados correctamente, la parte posterior de la unidad de disco duro quedará a ras de la parte posterior del portaunidades de disco duro.

3. Inserte los tornillos para fijar la unidad de disco duro al portaunidades de disco duro.

# Unidad óptica (opcional)

## Extracción de la unidad óptica

PRECAUCIÓN: Muchas de las reparaciones deben ser realizadas únicamente por un técnico de servicio autorizado. El usuario debe llevar a cabo únicamente las tareas de solución de problemas y las reparaciones sencillas autorizadas en la documentación del producto o indicadas por el personal de servicio y de asistencia en línea o telefónica. La garantía no cubre los daños ocasionados por reparaciones que Dell no haya autorizado. Lea y siga las instrucciones de seguridad que se incluyen con el producto.

- 1. Extraiga el embellecedor frontal en caso de que esté instalado.
- 2. Apague el sistema, incluidos los periféricos conectados, y desconéctelo de la toma eléctrica y de los periféricos.
- 3. Abra el sistema.
- 4. Desconecte el cable de alimentación y el cable de datos de la parte posterior de la unidad óptica. Tenga en cuenta el tendido de los cables de alimentación y de datos a medida que los retira de la placa base y la unidad óptica. Deberá colocar estos cables correctamente cuando los vuelva a conectar a fin de evitar que queden pinzados o doblados.
- 5. Para liberar la unidad óptica, presione y empuje la lengüeta de liberación hacia la parte frontal del sistema.
- 6. Deslice la unidad óptica hacia afuera del sistema hasta sacarla de la ranura de unidad óptica.
- 7. Si no va a añadir una nueva unidad óptica, coloque una unidad óptica de relleno.
- 8. Cierre el sistema.
- 9. Vuelva a conectar el sistema a la toma eléctrica y enciéndalo junto con los periféricos que tenga conectados.
- 10. Si procede, instale el embellecedor frontal.

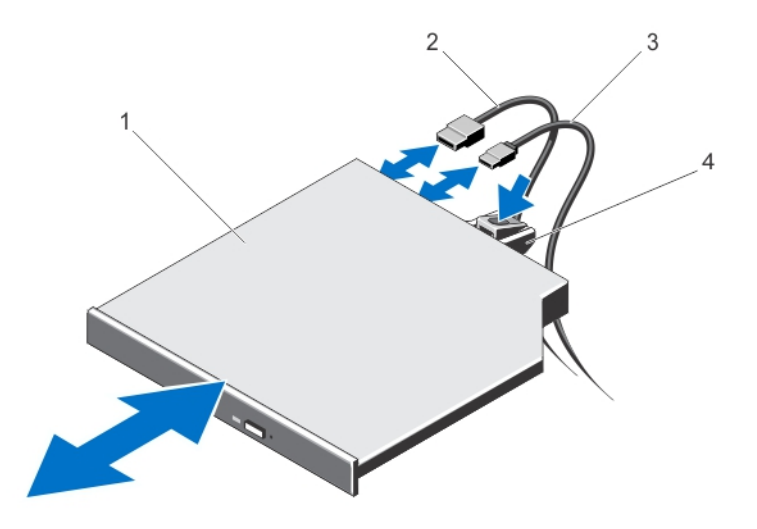

#### Ilustración 16. Extracción e instalación de la unidad óptica

- 1. Unidad óptica
- 2. Cable de datos
- 3. Cable de alimentación
- 4. Lengüeta de liberación

### Instalación de la unidad óptica

- PRECAUCIÓN: Muchas de las reparaciones deben ser realizadas únicamente por un técnico de servicio autorizado. El usuario debe llevar a cabo únicamente las tareas de solución de problemas y las reparaciones sencillas autorizadas en la documentación del producto o indicadas por el personal de servicio y de asistencia en línea o telefónica. La garantía no cubre los daños ocasionados por reparaciones que Dell no haya autorizado. Lea y siga las instrucciones de seguridad que se incluyen con el producto.
- 1. Extraiga el embellecedor frontal en caso de que esté instalado.
- 2. Apague el sistema, incluidos los periféricos conectados, y desconecte el sistema de la toma eléctrica.
- 3. Abra el sistema.
- 4. Para extraer la unidad óptica de relleno, pulse la lengüeta de liberación azul situada en la parte posterior de la unidad de relleno y sáquela del sistema.
- 5. Alinee la unidad óptica con la ranura para unidad óptica situada en el frente del chasis.
- 6. Deslice la unidad óptica en la ranura hasta que el pestillo de liberación encaje en su lugar.
- 7. Conecte el cable de alimentación/datos a la parte posterior de la unidad.
- 8. Vuelva a pasar el cable de alimentación o de datos por debajo del fijador para la colocación de cables.
- 9. Conecte el cable de alimentación o de datos a los conectores de la placa base.
- 10. Cierre el sistema.
- 11. Si procede, instale el embellecedor frontal.
- 12. Vuelva a conectar el sistema a la toma eléctrica y enciéndalo junto con los periféricos que tenga conectados.

# Ventiladores de refrigeración

El sistema admite hasta seis ventiladores de refrigeración.

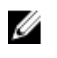

NOTA: No se admite la posibilidad de extraer o instalar los ventiladores mientras el sistema está en funcionamiento.

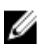

NOTA: En caso de producirse un problema con un ventilador en particular, encontrará su número de referencia en el software de administración del sistema para que pueda identificar y sustituir fácilmente el ventilador correcto tomando en cuenta los números de ventilador del conjunto de ventiladores de refrigeración.

## Extracción de un ventilador de refrigeración

AVISO: Si abre o extrae la cubierta del sistema cuando el sistema está encendido, puede exponerse a descargas eléctricas. Debe extremar las precauciones al extraer o instalar ventiladores de refrigeración.

PRECAUCIÓN: Muchas de las reparaciones deben ser realizadas únicamente por un técnico de servicio autorizado. El usuario debe llevar a cabo únicamente las tareas de solución de problemas y las reparaciones sencillas autorizadas en la documentación del producto o indicadas por el personal de servicio y de asistencia en línea o telefónica. La garantía no cubre los daños ocasionados por reparaciones que Dell no haya autorizado. Lea y siga las instrucciones de seguridad que se incluyen con el producto.

PRECAUCIÓN: No deje que el sistema funcione sin la cubierta colocada durante más de 5 minutos.

W

NOTA: El procedimiento para extraer cada ventilador es el mismo.

- 1. Apague el sistema, incluidos los periféricos conectados, y desconecte el sistema de la toma eléctrica.
- 2. Abra el sistema.
- 3. Extraiga la cubierta de refrigeración o la cubierta de la placa de distribución de alimentación, según proceda.
- 4. Desconecte el cable de alimentación del ventilador al conector de alimentación de la placa base o de la placa de distribución de alimentación, según proceda.
- 5. Extraiga el ventilador del soporte de ventilador de refrigeración.

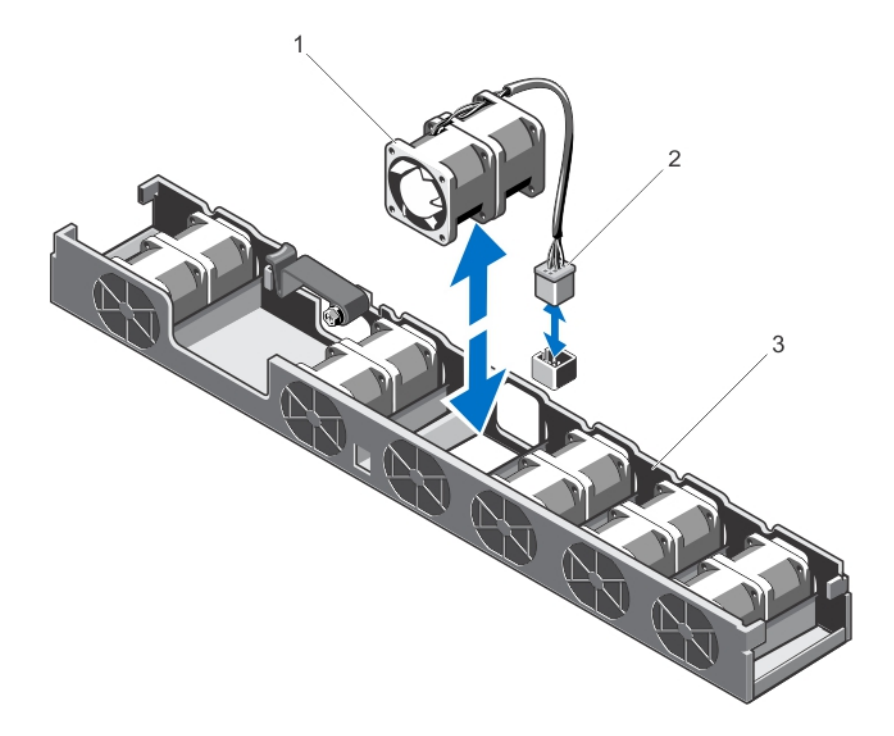

#### Ilustración 17. Extracción de un ventilador de refrigeración

- a. Ventilador de refrigeración
- b. Conector del cable de alimentación
- c. Soporte de ventilador de refrigeración

## Instalación de un ventilador de refrigeración

- PRECAUCIÓN: Muchas de las reparaciones deben ser realizadas únicamente por un técnico de servicio autorizado. El usuario debe llevar a cabo únicamente las tareas de solución de problemas y las reparaciones sencillas autorizadas en la documentación del producto o indicadas por el personal de servicio y de asistencia en línea o telefónica. La garantía no cubre los daños ocasionados por reparaciones que Dell no haya autorizado. Lea y siga las instrucciones de seguridad que se incluyen con el producto.
- 1. Apague el sistema, incluidos los periféricos conectados, y desconecte el sistema de la toma eléctrica.
- 2. Abra el sistema.
- 3. Extraiga la cubierta de refrigeración o la cubierta de la placa de distribución de alimentación, según proceda.
- 4. Estando de frente al sistema, baje el ventilador hasta el interior de su soporte.

**NOTA:** Cuando está alineado correctamente, el cable del ventilador se encuentra en su lado izquierdo.

- 5. Conecte el cable de alimentación del ventilador al conector de alimentación de la placa base o de la placa de distribución de alimentación, según proceda.
- 6. Vuelva a colocar la cubierta de refrigeración o la cubierta de la placa de distribución de alimentación, según proceda.
- 7. Cierre el sistema.
- 8. Vuelva a conectar el sistema a la toma eléctrica y enciéndalo junto con los periféricos que tenga conectados.

# Memoria USB interna (opcional)

Una memoria USB opcional instalada dentro de su sistema se puede utilizar como un dispositivo de inicio, clave de seguridad o dispositivo de almacenamiento masivo. El conector USB debe ser habilitado mediante la opción Internal USB Port (Puerto USB interno) en la pantalla Integrated Devices (Dispositivos integrados) de System Setup (Configuración del sistema).

Para iniciar desde la memoria USB, debe configurarla con una imagen de inicio y luego especificarla en la secuencia de inicio de la configuración del sistema.

NOTA: El conector de la tarjeta USB interna (INT\_USB) se encuentra en el soporte vertical de tarjeta de expansión Ø 2.

## Sustitución de la memoria USB interna

- PRECAUCIÓN: Muchas de las reparaciones deben ser realizadas únicamente por un técnico de servicio autorizado. El usuario debe llevar a cabo únicamente las tareas de solución de problemas y las reparaciones sencillas autorizadas en la documentación del producto o indicadas por el personal de servicio y de asistencia en línea o telefónica. La garantía no cubre los daños ocasionados por reparaciones que Dell no haya autorizado. Lea y siga las instrucciones de seguridad que se incluyen con el producto.
- 1. Apague el sistema, incluidos los periféricos conectados, y desconecte el sistema de la toma eléctrica y de los periféricos.
- 2. Abra el sistema.
- 3. Localice el conector de la tarjeta USB interna (INT\_USB) en el soporte vertical de tarjeta de expansión 2.
- 4. Si está instalada, extraiga la memoria USB.
- 5. Inserte la memoria USB en el conector USB.
- 6. Cierre el sistema.
- 7. Vuelva a conectar el sistema a la toma eléctrica y enciéndalo junto con los periféricos que tenga conectados.
- 8. Abra System Setup (Configuración del sistema) y compruebe que el sistema detecta la memoria USB.

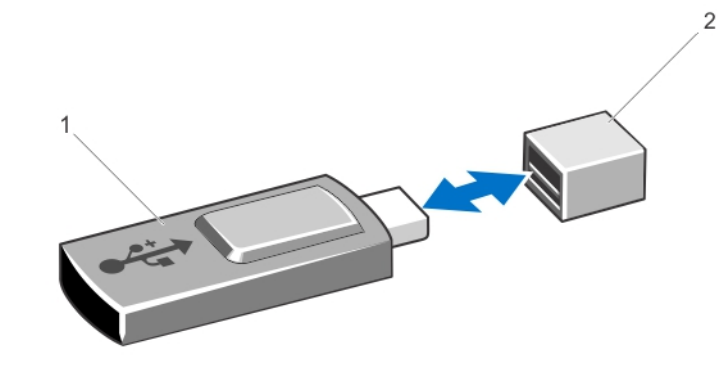

Ilustración 18. Sustitución de la memoria USB interna

- 1. Memoria USB
- 2. Conector de memoria USB

# Tarjetas de expansión y tarjetas verticales de expansión

Ø

NOTA: Si una tarjeta vertical de expansión falta o la que está no es compatible, se genera un evento SEL. Esto no impide que el sistema se encienda, y no aparecerá ningún mensaje de la POST de BIOS ni de pausa F1/F2.

## Pautas para la instalación de tarjetas de expansión

El sistema admite tarjetas de expansión PCI Express de segunda y tercera generación.

Ø

Ø

NOTA: Si se instala un segundo procesador, es necesario actualizar el soporte vertical de tarjeta de expansión 1 para optimizar la velocidad de la ranura PCIe 1.

La siguiente tabla proporciona las configuraciones del soporte vertical para sistemas con 1 y 2 procesadores:

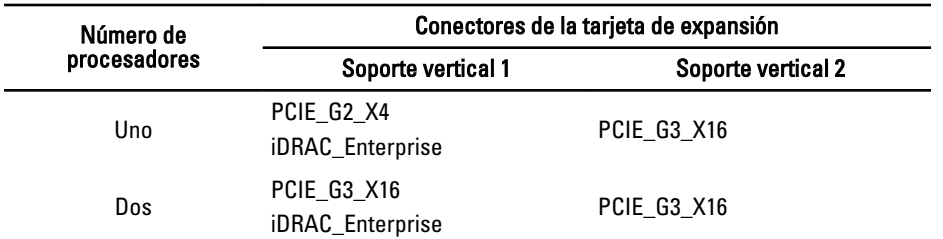

#### Tabla 3. Configuración del soporte vertical para sistemas con 1 procesador

NOTA: Los soportes verticales de tarjeta de expansión listados en la tabla anterior no se pueden intercambiar entre sistemas con 1 y 2 procesadores.

La siguiente tabla proporciona una guía de instalación de tarjetas de expansión para asegurar una refrigeración adecuada y un acoplamiento mecánico. Las tarjetas de expansión con la prioridad más alta se deben instalar primero utilizando la prioridad de ranura indicada. Las demás tarjetas de expansión se deben instalar según el orden de prioridad de las tarjeta y de las ranura.

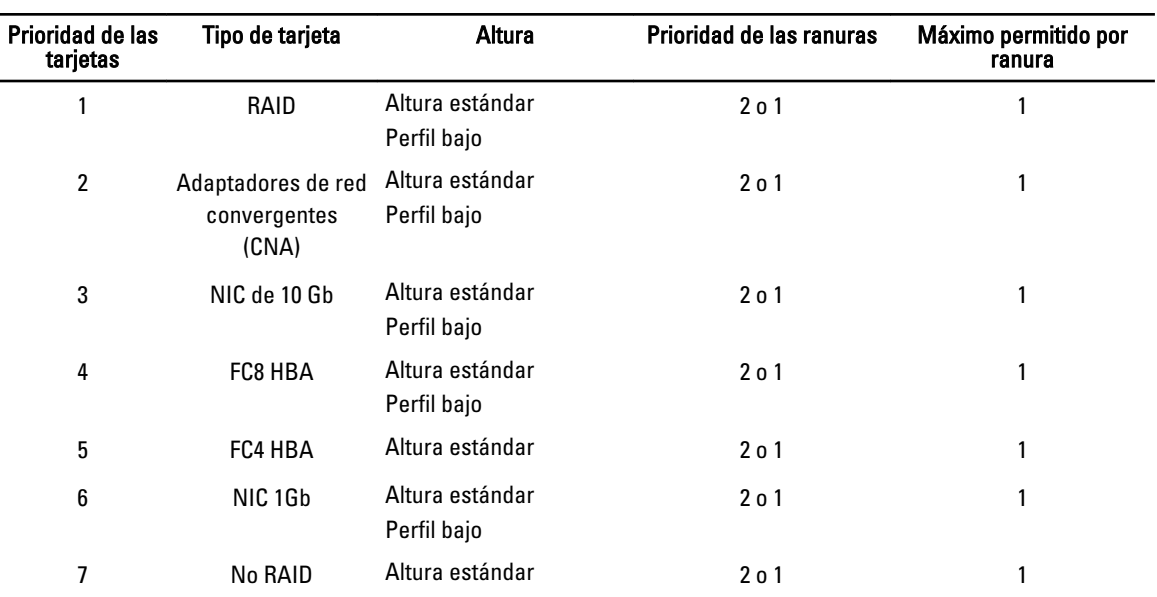

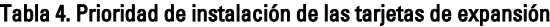

Perfil bajo

## Extracción de una tarjeta de expansión

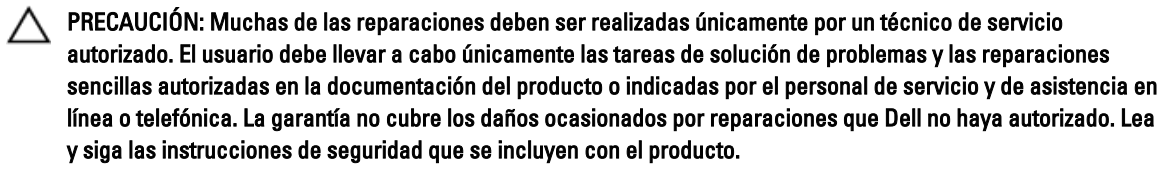

- 1. Apague el sistema, incluidos los periféricos conectados, y desconecte el sistema de la toma eléctrica y de los periféricos.
- 2. Abra el sistema.
- 3. Desconecte cualquier cable conectado a la tarjeta de expansión o a la tarjeta vertical de expansión.
- 4. Levante el pestillo de la tarjeta de expansión.
- 5. Para extraer una tarjeta de expansión del soporte vertical 2, tire del pestillo azul del portatarjetas de expansión.
- 6. Sujete la tarjeta de expansión por los bordes y extráigala del conector de la tarjeta de expansión situado en el soporte vertical.
- 7. Si va a extraer la tarjeta de forma permanente, instale un cubrerranuras metálico en la apertura de la ranura de expansión vacía y cierre el pestillo de la tarjeta de expansión.

Ø NOTA: Es necesario instalar un soporte de relleno en las ranuras de expansión vacías a fin de cumplir la certificación del sistema de la Comisión Federal de Comunicaciones (FCC). Los soportes de relleno también evitan que entre polvo y suciedad en el sistema y contribuyen a mantener una refrigeración y una circulación del aire adecuadas dentro del sistema.

- 8. Cierre el sistema.
- 9. Vuelva a conectar el sistema a la toma eléctrica y enciéndalo junto con los periféricos que tenga conectados.

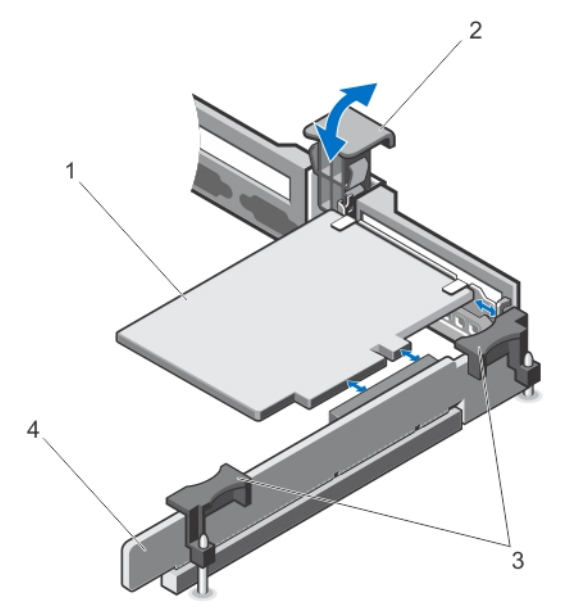

Ilustración 19. Extracción e instalación de la tarjeta de expansión del soporte vertical de tarjeta de expansión 1

- 1. Tarjeta de expansión
- 2. Pestillo de la tarjeta de expansión
- 3. Puntos de contacto del soporte vertical (2)
- 4. Soporte vertical de tarjeta de expansión 1

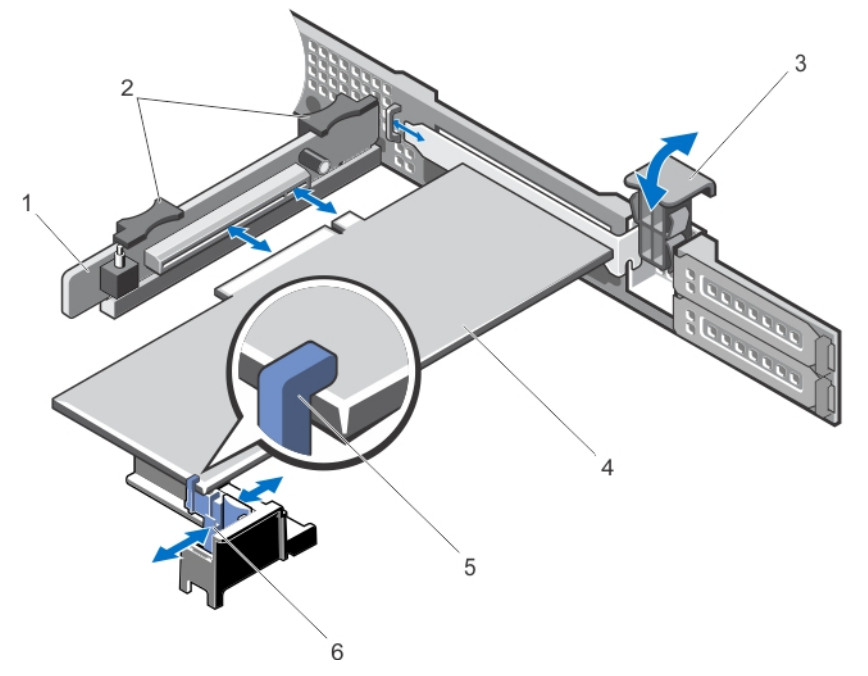

#### Ilustración 20. Extracción e instalación de la tarjeta de expansión del soporte vertical de tarjeta de expansión 2

- 1. Soporte vertical de tarjeta de expansión 2
- 2. Puntos de contacto del soporte vertical de tarjeta de expansión (2)
- 3. Pestillo de la tarjeta de expansión
- 4. Tarjeta de expansión
- 5. Portatarjetas de expansión

### Instalación de una tarjeta de expansión

- PRECAUCIÓN: Muchas de las reparaciones deben ser realizadas únicamente por un técnico de servicio autorizado. El usuario debe llevar a cabo únicamente las tareas de solución de problemas y las reparaciones sencillas autorizadas en la documentación del producto o indicadas por el personal de servicio y de asistencia en línea o telefónica. La garantía no cubre los daños ocasionados por reparaciones que Dell no haya autorizado. Lea y siga las instrucciones de seguridad que se incluyen con el producto.
- 1. Desembale la tarjeta de expansión y prepárela para su instalación. Para obtener instrucciones al respecto, consulte la documentación incluida con la tarjeta.
- 2. Apague el sistema, incluidos los periféricos conectados, y desconecte el sistema de la toma eléctrica y de los periféricos.
- 3. Abra el sistema.
- 4. Localice el conector para tarjetas de expansión en el soporte vertical.
- 5. Abra el seguro de la tarjeta de expansión y extraiga el soporte de relleno.
- 6. Sujete la tarjeta por los bordes y colóquela de modo que el conector del borde de la tarjeta quede alineado con el conector para tarjetas de expansión.
- 7. Inserte el conector del borde de la tarjeta en el conector para tarjetas de expansión hasta que la tarjeta quede completamente encajada.

NOTA: Compruebe que la tarjeta de expansión se asienta correctamente sobre el chasis, de modo que el pestillo de la tarjeta de expansión se pueda cerrar.

8. Presione el pestillo de liberación azul del portatajetas de expansión y mueva este de modo que sostenga la tarjeta de expansión del soporte vertical de tarjeta de expansión 2.

NOTA: Compruebe que el soporte de la tarjeta de expansión se asienta correctamente sobre el chasis, de modo que el pestillo de la tarjeta de expansión se pueda insertar nuevamente en el chasis.

- 9. Si procede, conecte los cables a la tarjeta de expansión.
- 10. Cierre el sistema.
- 11. Vuelva a conectar el sistema a la toma eléctrica y enciéndalo junto con los periféricos que tenga conectados.
- 12. Instale los controladores de dispositivo necesarios para la tarjeta como se describe en la documentación de la tarjeta.

## Extracción de los soportes verticales de tarjeta de expansión 1 y 2

- $\bigwedge$  PRECAUCIÓN: Muchas de las reparaciones deben ser realizadas únicamente por un técnico de servicio autorizado. El usuario debe llevar a cabo únicamente las tareas de solución de problemas y las reparaciones sencillas autorizadas en la documentación del producto o indicadas por el personal de servicio y de asistencia en línea o telefónica. La garantía no cubre los daños ocasionados por reparaciones que Dell no haya autorizado. Lea y siga las instrucciones de seguridad que se incluyen con el producto.
- 1. Apague el sistema, incluidos los periféricos conectados, y desconecte el sistema de la toma eléctrica y de los periféricos.
- 2. Abra el sistema.
- 3. Si está instalada, extraiga la tarjeta de expansión.
- 4. Sujetando los puntos de contacto, levante el soporte vertical de tarjeta de expansión desde el conector de la tarjeta vertical en la placa base.

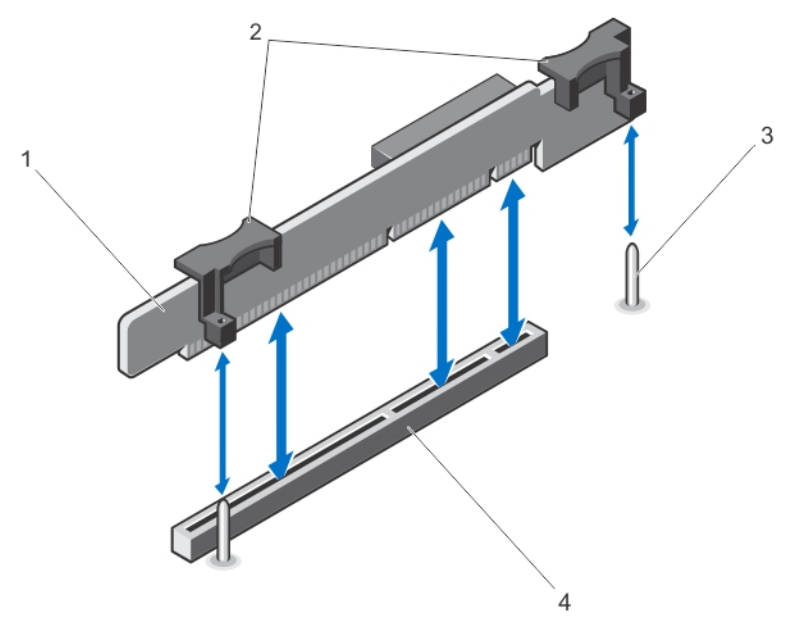

Ilustración 21. Extracción e instalación del soporte vertical de tarjeta de expansión 1

- 1. Soporte vertical de tarjeta de expansión 1
- 2. Puntos de contacto del soporte vertical de tarjeta de expansión (2)
- 3. Guías del soporte vertical (2)
- 4. Conector

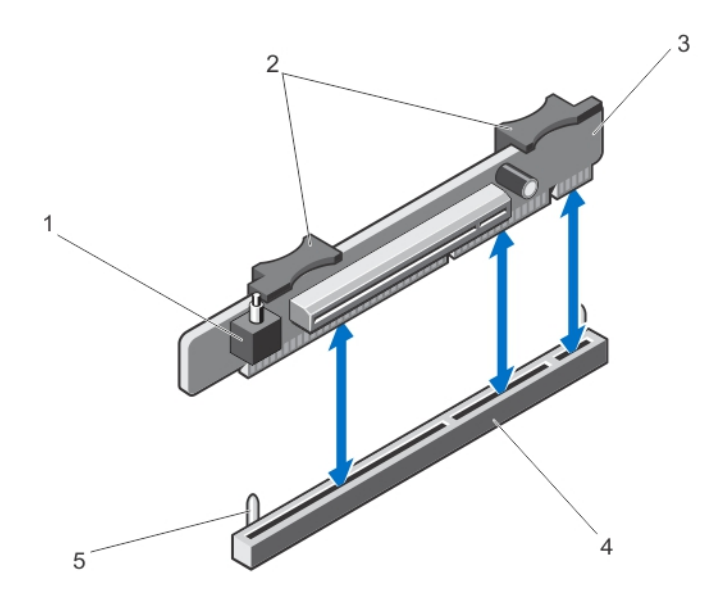

#### Ilustración 22. Extracción e instalación del soporte vertical de tarjeta de expansión 2

- 1. Interruptor de intrusión en el chasis
- 2. Puntos de contacto del soporte vertical para tarjetas de expansión
- 3. Soporte vertical de tarjeta de expansión 2
- 4. Conector del soporte vertical 2 para tarjetas de expansión
- 5. Guías del soporte vertical (2)
- 5. Vuelva a colocar el soporte vertical de tarjeta de expansión.
- 6. Cierre el sistema.
- 7. Vuelva a conectar el sistema a la toma eléctrica y enciéndalo junto con los periféricos que tenga conectados.

## Instalación de los soportes verticales de tarjeta de expansión 1 y 2

- PRECAUCIÓN: Muchas de las reparaciones deben ser realizadas únicamente por un técnico de servicio autorizado. El usuario debe llevar a cabo únicamente las tareas de solución de problemas y las reparaciones sencillas autorizadas en la documentación del producto o indicadas por el personal de servicio y de asistencia en línea o telefónica. La garantía no cubre los daños ocasionados por reparaciones que Dell no haya autorizado. Lea y siga las instrucciones de seguridad que se incluyen con el producto.
- 1. Si es preciso, vuelva a instalar las tarjetas de expansión en el soporte vertical de tarjeta de expansión.
- 2. Alinee el soporte vertical de tarjeta de expansión con el conector y las guías del soporte vertical en la placa base.
- 3. Baje soporte vertical de tarjeta de expansión hasta que el conector del soporte encaje por completo en el conector.
- 4. Cierre el sistema.
- 5. Vuelva a conectar el sistema a la toma eléctrica y enciéndalo junto con los periféricos que tenga conectados.
- 6. Instale los controladores de dispositivo necesarios para la tarjeta como se describe en la documentación de la tarjeta.

# Tarjeta de puertos iDRAC (opcional)

La tarjeta de puertos iDRAC admite:

- 1 puerto Ethernet 1GbE
- Tarjeta vFlash SD

## Extracción de la tarjeta de puertos iDRAC

PRECAUCIÓN: Muchas de las reparaciones deben ser realizadas únicamente por un técnico de servicio autorizado. El usuario debe llevar a cabo únicamente las tareas de solución de problemas y las reparaciones sencillas autorizadas en la documentación del producto o indicadas por el personal de servicio y de asistencia en línea o telefónica. La garantía no cubre los daños ocasionados por reparaciones que Dell no haya autorizado. Lea y siga las instrucciones de seguridad que se incluyen con el producto.

- 1. Apague el sistema, incluidos los periféricos conectados, y desconecte el sistema de la toma eléctrica y de los periféricos.
- 2. Abra el sistema.
- 3. Desconecte todos los cables conectados a la tarjeta de puertos iDRAC.
- 4. Levante el seguro de la tarjeta de expansión.
- 5. Si está instalada, extraiga la tarjeta de expansión del soporte vertical de tarjeta de expansión 1.
- 6. Sujetando el soporte vertical de tarjeta de expansión por los puntos de contacto, agarre la tarjeta de puertos iDRAC por los bordes y retírela del conector de tarjeta de puertos iDRAC en el soporte vertical.
- 7. Si va a extraer la tarjeta de forma permanente, instale un soporte metálico de relleno en la apertura de la ranura de expansión vacía y cierre el pestillo de la tarjeta de expansión.

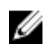

**NOTA:** Es necesario instalar un soporte de relleno en las ranuras de expansión vacías a fin de cumplir la certificación del sistema de la Comisión Federal de Comunicaciones (FCC). Los soportes de relleno también evitan que entre polvo y suciedad en el sistema y contribuyen a mantener una refrigeración y una circulación del aire adecuadas dentro del sistema.

- 8. Cierre el sistema.
- 9. Vuelva a conectar el sistema a la toma eléctrica y enciéndalo junto con los periféricos que tenga conectados.

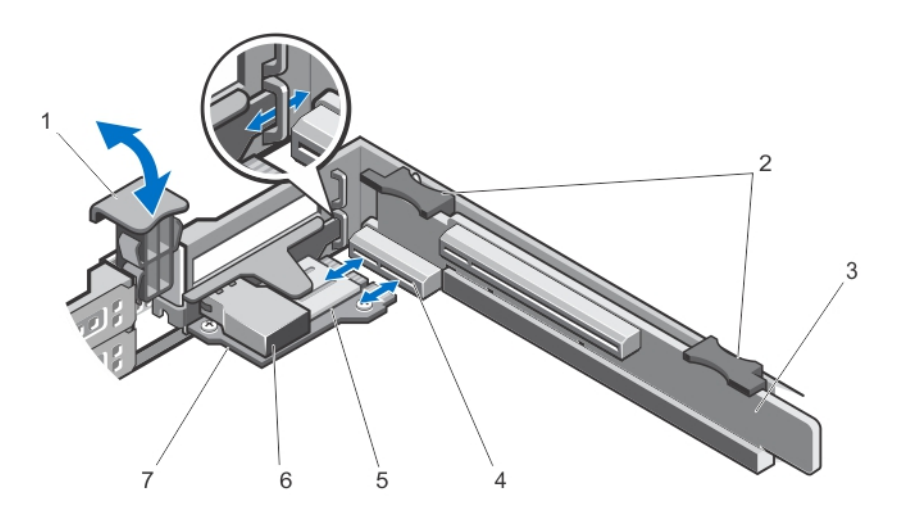

#### Ilustración 23. Extracción e instalación de la tarjeta de puertos iDRAC

- 1. Pestillo de la tarjeta de expansión
- 2. Puntos de contacto del soporte vertical de tarjeta de expansión (2)
- 3. Soporte vertical de tarjeta de expansión 1
- 4. Conector de la tarjeta de puertos iDRAC
- 5. Ranura para tarjeta SD
- 6. Pueto Ethernet RJ-45
- 7. Tarjeta de puertos iDRAC

### Instalación de la tarjeta de puertos iDRAC

PRECAUCIÓN: Muchas de las reparaciones deben ser realizadas únicamente por un técnico de servicio autorizado. El usuario debe llevar a cabo únicamente las tareas de solución de problemas y las reparaciones sencillas autorizadas en la documentación del producto o indicadas por el personal de servicio y de asistencia en línea o telefónica. La garantía no cubre los daños ocasionados por reparaciones que Dell no haya autorizado. Lea y siga las instrucciones de seguridad que se incluyen con el producto.

- 1. Desembale la tarjeta de puertos iDRAC y prepárela para su instalación. Para obtener instrucciones al respecto, consulte la documentación incluida con la tarjeta.
- 2. Apague el sistema, incluidos los periféricos conectados, y desconecte el sistema de la toma eléctrica y de los periféricos.
- 3. Abra el sistema.
- 4. Localice el conector de la tarjeta de puertos iDRAC del soporte vertical de tarjeta de expansión 1.
- 5. Abra el pestillo de la tarjeta de expansión y extraiga el soporte de relleno.
- 6. Sujete la tarjeta por los bordes y colóquela de modo que el conector de borde de tarjeta quede alineado con el conector de la tarjeta de puertos iDRAC.
- 7. Alinee el soporte de la tarjeta de puertos iDRAC con los ganchos del chasis.
- 8. Inserte firmemente el conector del borde de la tarjeta en el conector para tarjeta de puertos iDRAC hasta que la tarjeta quede completamente encajada.
- 9. Deslice el pestillo de la tarjeta de expansión hasta que quede en su lugar.
- 10. Si procede, conecte los cables a la tarjeta de puertos iDRAC.
- 11. Cierre el sistema.
- 12. Vuelva a conectar el sistema a la toma eléctrica y enciéndalo junto con los periféricos que tenga conectados.
- 13. Instale los controladores de dispositivo necesarios para la tarjeta como se describe en la documentación de la tarjeta.

# Tarjeta vFlash SD

Una tarjeta vFlash SD es una tarjeta digital segura (SD) que se conecta en la ranura para tarjeta vFlash SD en el sistema. Proporciona almacenamiento local persistente a petición y un entorno de implementación personalizado que permite la automatización de la configuración de servidores, scripts y procesamiento de imágenes. Simula el funcionamiento de los dispositivos USB. Para obtener más información, consulte iDRAC7 User's Guide (Guía del usuario de iDRAC7), en la sección Software → Systems Management → Dell Remote Access Controllers (Administración de sistemas, Controladoras de acceso remoto de Dell), en support.dell.com/manuals.

## Sustitución de una tarjeta vFlash SD

- 1. Localice la ranura para tarjeta vFlash en el sistema.
- 2. Para extraer la tarjeta vFlash SD instalada, presiónela hacia adentro para soltarla y sáquela de la ranura.

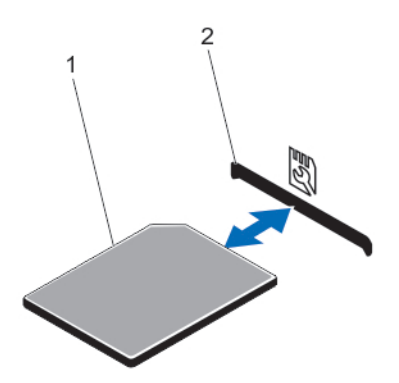

#### Ilustración 24. Extracción e instalación de una tarjeta vFlash SD

- 1. Tarjeta vFlash SD
- 2. Ranura para tarjeta VFlash SD
- 3. Para instalar la tarjeta vFlash SD, con la etiqueta hacia arriba, inserte el extremo con los contactos de la tarjeta SD en la ranura para tarjetas del módulo.

**XXIII NOTA:** La ranura está diseñada para que la tarjeta sólo pueda insertarse de la manera correcta.

4. Empuje la tarjeta hacia adentro hasta que encaje en la ranura.

# Módulo SD dual interno

NOTA: Si la opción Redundancy (Redundancia) se ha establecido en Mirror Mode (Modo de duplicación) en la Ø pantalla Integrated Devices (Dispositivos integrados) de Configuración del sistema, la información se replica de una tarjeta SD a otra.

## Extracción del módulo SD dual interno

- PRECAUCIÓN: Muchas de las reparaciones deben ser realizadas únicamente por un técnico de servicio autorizado. El usuario debe llevar a cabo únicamente las tareas de solución de problemas y las reparaciones sencillas autorizadas en la documentación del producto o indicadas por el personal de servicio y de asistencia en línea o telefónica. La garantía no cubre los daños ocasionados por reparaciones que Dell no haya autorizado. Lea y siga las instrucciones de seguridad que se incluyen con el producto.
- 1. Apague el sistema, incluidos los periféricos conectados, y desconecte el sistema de la toma eléctrica y de los periféricos.
- 2. Abra el sistema.
- 3. Extraiga el soporte vertical de tarjeta de expansión 1 y todas las tarjetas que estuviesen instaladas en él.
- 4. Localice el módulo SD dual interno instalado en el conector IDSDM de la placa base.
- **5.** Si procede, extraiga las tarietas SD.
- 6. Sujetando la lengüeta, tire del módulo SD dual para extraerlo de la placa base.
- 7. Vuelva a colocar el soporte vertical de tarjeta de expansión 1 y, si corresponde, todas las tarjetas que estuviesen conectadas a él.
- 8. Cierre el sistema.
- 9. Vuelva a conectar el sistema a la toma eléctrica y enciéndalo junto con los periféricos que tenga conectados.

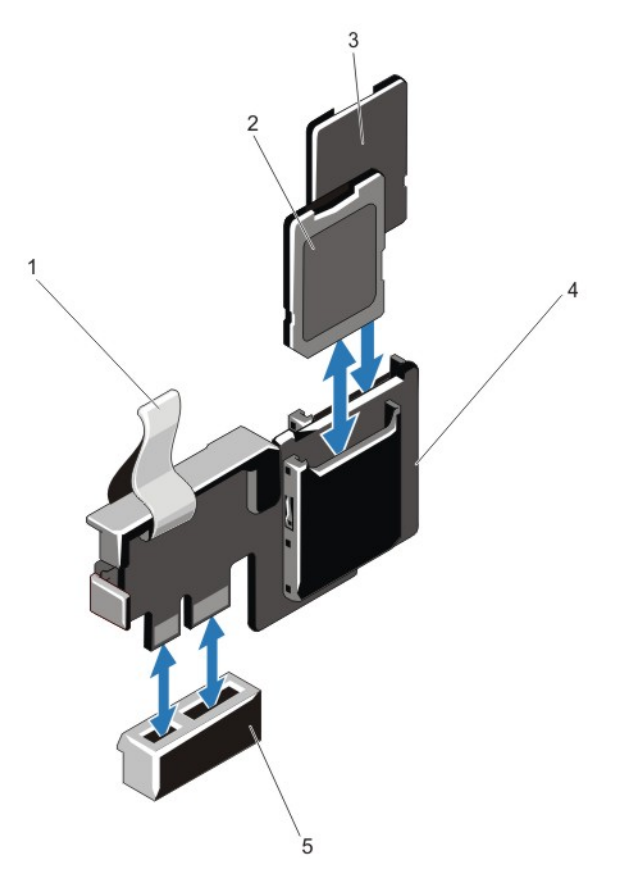

#### Ilustración 25. Extracción e instalación del módulo SD dual interno

- 1. Lengüeta azul para tirar
- 2. Tarjeta SD 1
- 3. Tarjeta SD 2
- 4. Módulo SD dual
- 5. Conector en la placa base

### Instalación del módulo SD dual interno

- PRECAUCIÓN: Muchas de las reparaciones deben ser realizadas únicamente por un técnico de servicio autorizado. El usuario debe llevar a cabo únicamente las tareas de solución de problemas y las reparaciones sencillas autorizadas en la documentación del producto o indicadas por el personal de servicio y de asistencia en línea o telefónica. La garantía no cubre los daños ocasionados por reparaciones que Dell no haya autorizado. Lea y siga las instrucciones de seguridad que se incluyen con el producto.
- 1. Apague el sistema, incluidos los periféricos conectados, y desconecte el sistema de la toma eléctrica y de los periféricos.
- 2. Abra el sistema.
- 3. Extraiga el soporte vertical de tarjeta de expansión 1 y todas las tarjetas que estuviesen instaladas en él.
- 4. Localice el conector IDSDM en la placa base.
- 5. Alinee los conectores de la placa base y el módulo SD dual.
- 6. Empuje el módulo SD dual hasta que quede firmemente asentado en la placa base.
- 7. Vuelva a colocar el soporte vertical de tarjeta de expansión 1 y, si corresponde, todas las tarjetas que estuviesen conectadas a él.
- 8. Cierre el sistema.
- 9. Vuelva a conectar el sistema a la toma eléctrica y enciéndalo junto con los periféricos que tenga conectados.

# Tarjeta SD interna

### Extracción de una tarjeta SD interna

- PRECAUCIÓN: Muchas de las reparaciones deben ser realizadas únicamente por un técnico de servicio autorizado. El usuario debe llevar a cabo únicamente las tareas de solución de problemas y las reparaciones sencillas autorizadas en la documentación del producto o indicadas por el personal de servicio y de asistencia en línea o telefónica. La garantía no cubre los daños ocasionados por reparaciones que Dell no haya autorizado. Lea y siga las instrucciones de seguridad que se incluyen con el producto.
- 1. Apague el sistema, incluidos los periféricos conectados, y desconecte el sistema de la toma eléctrica y de los periféricos.
- 2. Abra el sistema.
- 3. Localice la ranura para tarjetas SD en el módulo SD dual interno y presione hacia dentro la tarjeta para soltarla y extraerla de la ranura.
- 4. Cierre el sistema.
- 5. Vuelva a conectar el sistema a la toma eléctrica y enciéndalo junto con los periféricos que tenga conectados.

### Instalación de una tarjeta SD interna

PRECAUCIÓN: Muchas de las reparaciones deben ser realizadas únicamente por un técnico de servicio autorizado. El usuario debe llevar a cabo únicamente las tareas de solución de problemas y las reparaciones sencillas autorizadas en la documentación del producto o indicadas por el personal de servicio y de asistencia en línea o telefónica. La garantía no cubre los daños ocasionados por reparaciones que Dell no haya autorizado. Lea y siga las instrucciones de seguridad que se incluyen con el producto.

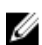

NOTA: Para utilizar una tarjeta SD con el sistema, asegúrese de que el puerto de tarjeta SD interna esté habilitado en System Setup (Configuración del sistema).

- 1. Apague el sistema, incluidos los periféricos conectados, y desconecte el sistema de la toma eléctrica y de los periféricos.
- 2. Abra el sistema.
- 3. Localice el conector para tarjeta SD en el módulo SD dual interno. Con la etiqueta orientada hacia arriba, introduzca la tarjeta por el extremo con las patas de contactos en la ranura.

**NOTA:** La ranura está diseñada para que la tarjeta se inserte correctamente.

- 4. Presione la tarjeta dentro de la ranura para tarjetas para encajarla en su lugar.
- 5. Cierre el sistema.
- 6. Vuelva a conectar el sistema a la toma eléctrica y enciéndalo junto con los periféricos que tenga conectados.
## Tarjeta controladora de almacenamiento integrada

Su sistema incluye una ranura de tarjeta de expansión dedicada en la placa base para una tarjeta de la controladora integrada que proporciona el subsistema de almacenamiento integrado para las unidades de disco duro internas del sistema. La controladora admite unidades de disco duro SAS y SATA y también le permite configurar las unidades de disco duro en configuraciones RAID ya que son admitidas por la versión de la controladora de almacenamiento incluida en el sistema.

### Extracción de la tarjeta controladora de almacenamiento integrada

- PRECAUCIÓN: Muchas de las reparaciones deben ser realizadas únicamente por un técnico de servicio autorizado. El usuario debe llevar a cabo únicamente las tareas de solución de problemas y las reparaciones sencillas autorizadas en la documentación del producto o indicadas por el personal de servicio y de asistencia en línea o telefónica. La garantía no cubre los daños ocasionados por reparaciones que Dell no haya autorizado. Lea y siga las instrucciones de seguridad que se incluyen con el producto.
- 1. Apague el sistema, incluidos los periféricos conectados, y desconecte el sistema de la toma eléctrica y de los periféricos.
- 2. Abra el sistema.

NOTA: Se recomienda extraer el soporte vertical para tarjetas de expansión 2 antes de quitar la tarjeta controladora de almacenamiento.

- 3. Empuje las dos palancas de liberación situadas en el borde de la tarjeta para separar la tarjeta del conector.
- 4. Desencaje la tarjeta del portatarjetas de controladora de almacenamiento en la placa base.
- 5. Extraiga la tarjeta.
- 6. Cierre el sistema.
- 7. Vuelva a conectar el sistema a la toma eléctrica y enciéndalo junto con los periféricos que tenga conectados.

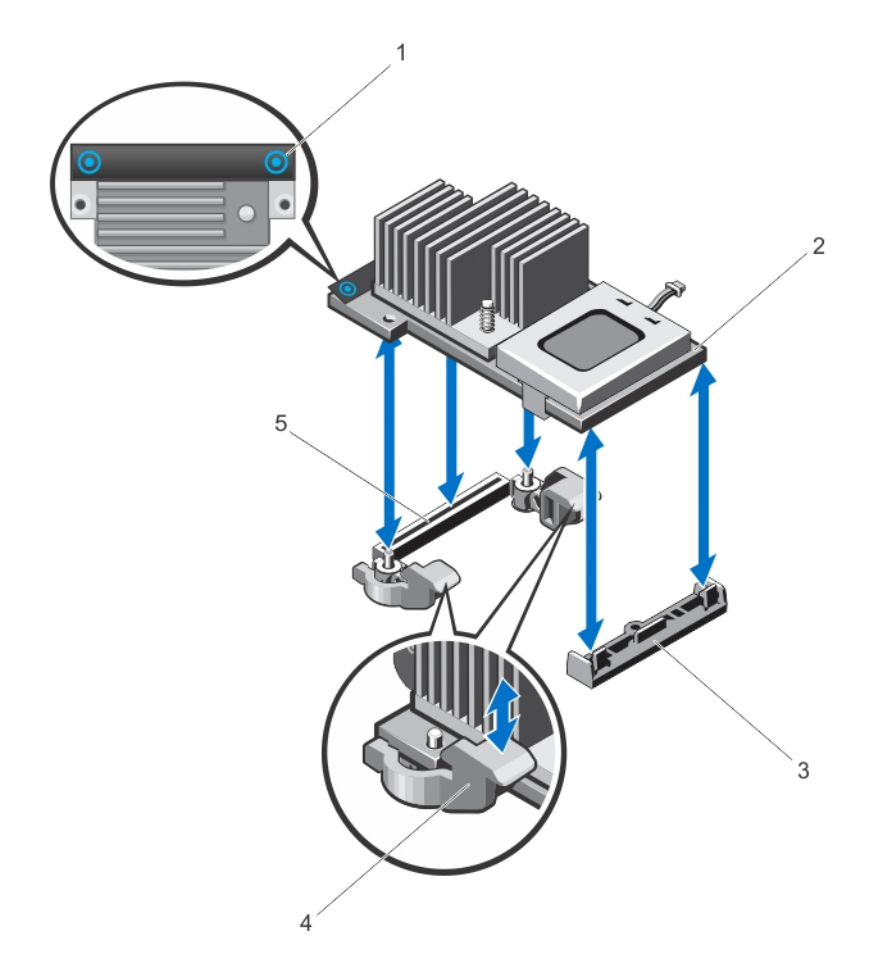

#### Ilustración 26. Extracción e instalación de la tarjeta controladora de almacenamiento integrada

- 1. Puntos de contacto (2)
- 2. Tarjeta controladora de almacenamiento
- 3. Portatarjetas de controladora de almacenamiento
- 4. Palancas de liberación (2)
- 5. Conector de la tarjeta controladora de almacenamiento

### Instalación de la tarjeta controladora de almacenamiento integrada

PRECAUCIÓN: Muchas de las reparaciones deben ser realizadas únicamente por un técnico de servicio autorizado. El usuario debe llevar a cabo únicamente las tareas de solución de problemas y las reparaciones sencillas autorizadas en la documentación del producto o indicadas por el personal de servicio y de asistencia en línea o telefónica. La garantía no cubre los daños ocasionados por reparaciones que Dell no haya autorizado. Lea y siga las instrucciones de seguridad que se incluyen con el producto.

- 1. Apague el sistema, incluidos todos los periféricos conectados, y desconéctelo de la toma eléctrica.
- 2. Abra el sistema.
- 3. Alinee un extremo de la tarjeta con el soporte de la tarjeta en la placa base.
- 4. Baje el otro extremo de la tarjeta para introducirlo en el soporte de tarjeta controladora de almacenamiento en la placa base.
- 5. Presione los puntos de contacto de la tarjeta y empújela hacia abajo hasta quede completamente encajada. Cuando la tarjeta esté totalmente insertada, las palancas de liberación encajan sobre el borde de la tarjeta.
- 6. Cierre el sistema.
- 7. Vuelva a conectar el sistema a la toma eléctrica y enciéndalo junto con los periféricos que tenga conectados.

## Procesadores

Siga este procedimiento cuando:

- instale un procesador adicional
- sustituya un procesador

W NOTA: Para garantizar un enfriamiento adecuado del sistema, debe instalar un procesador de relleno y un disipador de calor de relleno en un zócalo de procesador vacío.

### Extracción de un procesador

PRECAUCIÓN: Muchas de las reparaciones deben ser realizadas únicamente por un técnico de servicio autorizado. El usuario debe llevar a cabo únicamente las tareas de solución de problemas y las reparaciones sencillas autorizadas en la documentación del producto o indicadas por el personal de servicio y de asistencia en línea o telefónica. La garantía no cubre los daños ocasionados por reparaciones que Dell no haya autorizado. Lea y siga las instrucciones de seguridad que se incluyen con el producto.

1. Antes de actualizar el sistema, descargue la versión del BIOS del sistema más reciente desde **support.dell.com** v siga las instrucciones incluidas en el archivo de descarga comprimido para instalar la actualización en el sistema.

NOTA: Puede actualizar el BIOS del sistema utilizando Lifecycle Controller.

- 2. Apague el sistema, incluidos todos los periféricos conectados, y desconéctelo de la toma eléctrica. Tras desconectar el sistema de la alimentación CA, mantenga pulsado el botón de encendido durante tres segundos para descargar por completo la energía almacenada en el sistema antes de extraer la cubierta.
- 3. Abra el sistema.
- 4. Extraiga la cubierta de refrigeración.

AVISO: El disipador de calor y el procesador permanecen calientes al tacto durante un tiempo tras apagar el sistema. Antes de manipularlos, deje que el disipador de calor y el procesador se enfríen.

PRECAUCIÓN: Nunca desmonte el disipador de calor de un procesador a menos que vaya a desmontar el procesador. Se necesita el disipador de calor para mantener las condiciones térmicas adecuadas.

- 5. Afloje los zócalos de retención del disipador de calor.
- 6. Levante el disipador de calor para extraerlo del procesador y déjelo aparte.

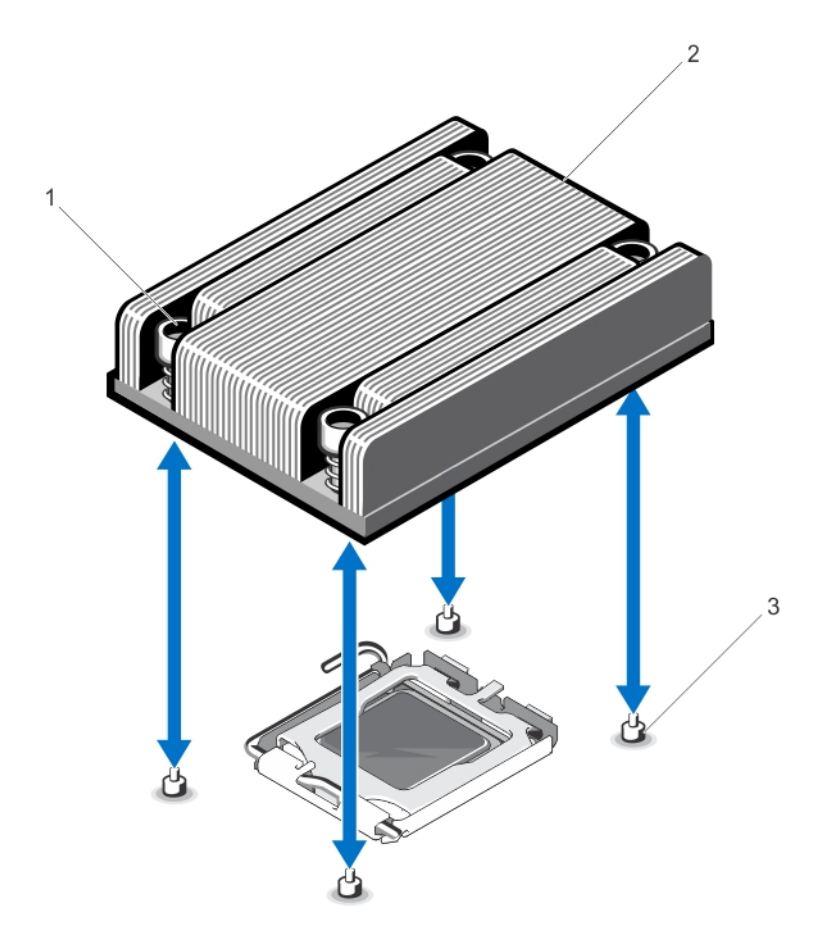

#### Ilustración 27. Extracción e instalación del disipador de calor del procesador

- 1. Zócalos de retención (4)
- 2. Disipador de calor
- 3. Tornillos de retención (4)

#### PRECAUCIÓN: El procesador se mantiene en su zócalo bajo gran presión. Tenga en cuenta que la palanca de liberación puede salir disparada de manera repentina si no se sujeta con firmeza.

- 7. Apriete con firmeza la palanca de liberación del zócalo del procesador con el pulgar y libérela de su posición de bloqueo presionando hacia abajo y hacia fuera desde debajo de la lengüeta. Gire hacia arriba la palanca.
- 8. Gire el protector del procesador hacia arriba y apártelo.

#### PRECAUCIÓN: Las patas del zócalo son frágiles y pueden quedar dañadas. Asegúrese de no doblar las patas del zócalo cuando extraiga el procesador del zócalo.

9. Levante el procesador para extraerlo del zócalo y deje la palanca de liberación hacia arriba para que el zócalo esté preparado para el nuevo procesador.

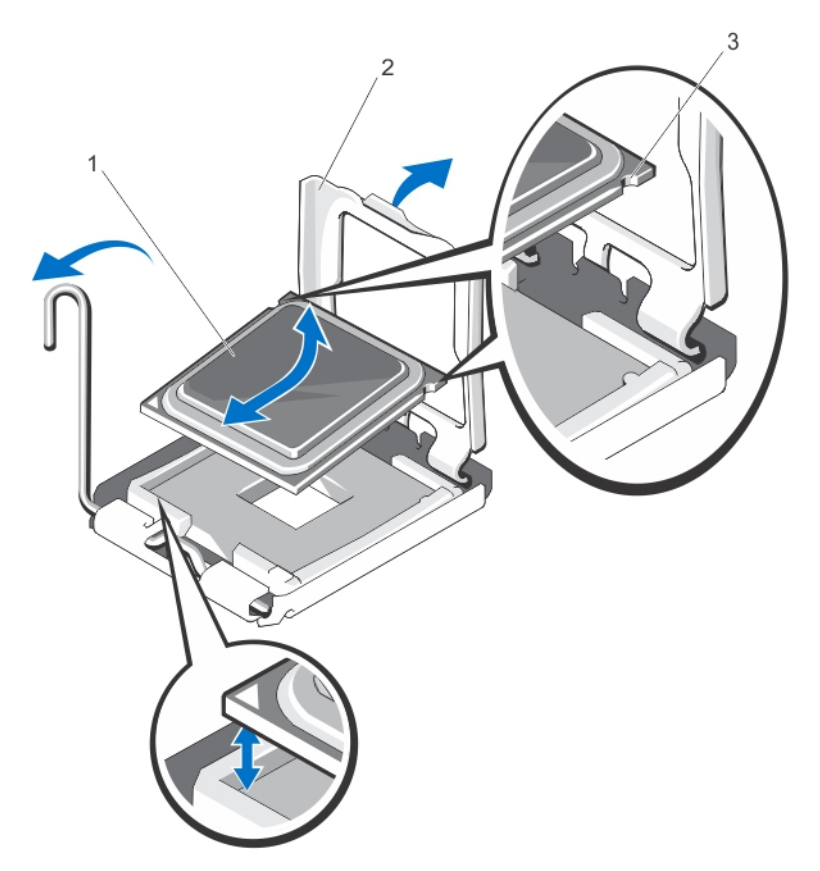

#### Ilustración 28. Extracción e instalación de un procesador

- 1. Procesador
- 2. Protector del procesador
- 3. Muescas del procesador (2)

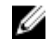

**AUSO EXECTA:** Una vez extraído el procesador, colóquelo en un contenedor antiestático para su reutilización, devolución o almacenamiento temporal. No toque la parte inferior del procesador. Toque solamente los bordes laterales del procesador.

### Instalación de un procesador

PRECAUCIÓN: Muchas de las reparaciones deben ser realizadas únicamente por un técnico de servicio autorizado. El usuario debe llevar a cabo únicamente las tareas de solución de problemas y las reparaciones sencillas autorizadas en la documentación del producto o indicadas por el personal de servicio y de asistencia en línea o telefónica. La garantía no cubre los daños ocasionados por reparaciones que Dell no haya autorizado. Lea y siga las instrucciones de seguridad que se incluyen con el producto.

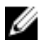

NOTA: Si se instala un único procesador, se debe utilizar el zócalo CPU1.

1. Antes de actualizar el sistema, descarque la versión del BIOS del sistema más reciente desde dell.com/support y siga las instrucciones incluidas en el archivo de descarga comprimido para instalar la actualización en el sistema. **20 NOTA:** Puede actualizar el BIOS del sistema utilizando Lifecycle Controller.

- 2. Apague el sistema, incluidos los periféricos conectados y desconecte el sistema de la toma de corriente. Después de desconectarlo del suministro de corriente, mantenga presionado el botón de encendido durante 3 segundos para vaciar completamente el sistema de potencia almacenada antes de extraer la cubierta.
- 3. Abra el sistema.
- 4. Extraiga la cubierta de refrigeración.

AVISO: El disipador de calor y el procesador permanecen calientes al tacto durante un tiempo tras apagar el sistema. Antes de manipularlos, deje que el disipador de calor y el procesador se enfríen.

PRECAUCIÓN: Nunca desmonte el disipador de calor de un procesador a menos que vaya a desmontar el procesador. Se necesita el disipador de calor para mantener las condiciones térmicas adecuadas.

5. Extraiga el disipador de calor o el de relleno y el procesador o el de relleno, según corresponda.

NOTA: El procedimiento de extracción del disipador de calor de relleno o del procesador de relleno es similar a la extracción del disipador de calor o del procesador.

- 6. Desembale el nuevo procesador.
- 7. Libere la palanca desde la posición de bloqueo empujando hacia abajo y hacia fuera desde la parte inferior de la lengüeta.
- 8. Gire el protector del procesador hacia arriba apartándolo.
- 9. Alinee el procesador con los salientes del zócalo ZIF.

PRECAUCIÓN: Si se coloca el procesador de forma incorrecta, puede dañar permanentemente la placa del sistema o el procesador. Procure no doblar las patas del zócalo.

PRECAUCIÓN: No utilice fuerza para colocar el procesador. Cuando el procesador está posicionado correctamente, se engancha fácilmente en el zócalo.

- 10. Con la palanca de liberación en el zócalo del procesador en la posición de apertura, alinee la pata del procesador, utilizando la guía de posición de pata en el zócalo como referencia y fije el procesador suavemente en el zócalo.
- 11. Cierre el protector del procesador.
- 12. Con un paño limpio que no deje pelusa, retire la pasta térmica del disipador de calor.

#### PRECAUCIÓN: Si se aplica demasiada pasta térmica, puede que la pasta que sobra entre en contacto con el zócalo del procesador y lo contamine.

- 13. Abra el aplicador de pasta suministrado con el kit del procesador y aplique toda la pasta térmica del aplicador en el centro de la parte superior del nuevo procesador.
- 14. Coloque el disipador de calor sobre el procesador.
- 15. Con un destornillador Phillips n.º 2, apriete los tornillos de retención del disipador de calor.
- 16. Instale la cubierta de refrigeración.
- 17. Cierre el sistema.
- 18. Vuelva a conectar el sistema y los periféricos a las tomas eléctricas y, a continuación, encienda el sistema.
- 19. Presione <F2> para introducir la System Setup (Configuración del sistema) y compruebe que la información del procesador corresponda con la nueva configuración del sistema.
- 20. Ejecute los diagnósticos del sistema para verificar que el nuevo procesador funciona correctamente.

### Fuentes de alimentación

El sistema admite dos fuentes de alimentación de 550 W.

Cuando están instaladas 2 fuentes de alimentación, la configuración de la fuente de alimentación es redundante (1 + 1). En modo redundante, se suministra energía al sistema de forma equitativa desde ambas fuentes de alimentación para maximizar la eficacia.

Ø

NOTA: Las dos fuentes de alimentación deben ser del mismo tipo y deben contar con la misma potencia de salida máxima.

### Función de repuesto dinámico

Este sistema admite la función de repuesto dinámico, lo cual reduce significativamente el gasto fijo de energía que se asocia con la redundancia en las fuentes de alimentación.

Si la función de repuesto dinámico está activada, una fuente de alimentación se coloca en estado de suspensión. La fuente de alimentación activa soporta el 100% de la carga y, de ese modo, funciona con una mayor eficiencia. La fuente de alimentación redundante supervisa el voltaje de la fuente de alimentación activa. Si el voltaje de la fuente activa cae, la fuente de alimentación redundante que se encuentra en suspensión regresa a un estado activo con salida de energía.

La fuente de alimentación activa puede también activar una fuente de alimentación suspendida si el hecho de que ambas fuentes estén activas resulta más eficiente que tener una fuente redundante en suspensión. La configuración predeterminada de las fuentes de alimentación es que ambas fuentes pasarán a estar activas si la carga sobre la fuente activa es superior al 50% y que una de las fuentes entre en suspensión si la carga cae por debajo del 20%.

Puede definir la característica de repuesto dinámico mediante la configuración de iDRAC. Para obtener más información sobre la configuración de iDRAC, consulte *iDRAC7 User's Guide* (Guía del usuario de iDRAC 7) sección Software → Systems Management → Dell Remote Access Controllers (Administración de sistemas, Controladoras de acceso remoto de Dell), en support.dell.com/manuals.

### Extracción de un suministro de energía

PRECAUCIÓN: Muchas de las reparaciones deben ser realizadas únicamente por un técnico de servicio autorizado. El usuario debe llevar a cabo únicamente las tareas de solución de problemas y las reparaciones sencillas autorizadas en la documentación del producto o indicadas por el personal de servicio y de asistencia en línea o telefónica. La garantía no cubre los daños ocasionados por reparaciones que Dell no haya autorizado. Lea y siga las instrucciones de seguridad que se incluyen con el producto.

PRECAUCIÓN: En sistemas con redundancia de alimentación, extraiga y sustituya solo una de las fuentes de alimentación a la vez si el sistema está encendido.

- 1. Desconecte el cable de alimentación de la fuente de alimentación.
- 2. Desconecte el cable de alimentación de la fuente eléctrica y quite las tiras que agrupan y fijan los cables del sistema.

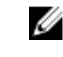

NOTA: Es posible que deba quitar el pestillo y levantar el brazo de administración de cables opcional si interfiere en la extracción de la fuente de alimentación. Para obtener información sobre el brazo de administración de cables, consulte la documentación del rack del sistema.

3. Presione el pestillo de liberación y tire recto de la fuente de alimentación para soltarla de la placa de distribución de alimentación y fuera del chasis.

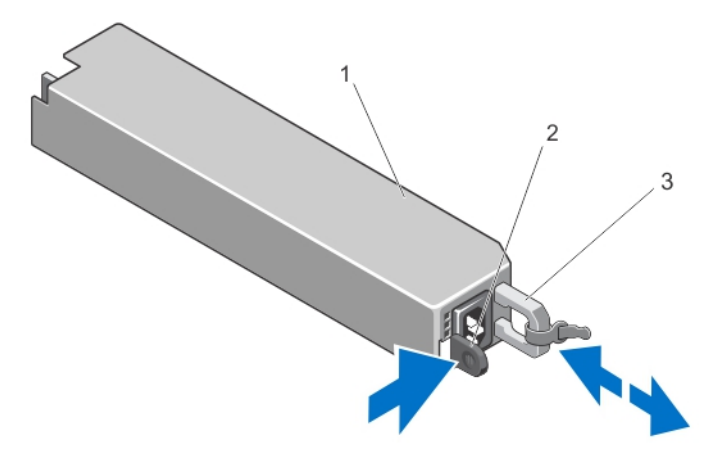

#### Ilustración 29. Cómo extraer e instalar un suministro de energía

- 1. la unidad de fuente de alimentación
- 2. Pestillo de liberación
- 3. Asa de la fuente de alimentación

### Instalación de una fuente de alimentación

1. Compruebe que las dos fuentes de alimentación sean del mismo tipo y cuenten con la misma potencia de salida máxima.

**AUSTA:** La alimentación de salida máxima (en vatios) se indica en la etiqueta de la fuente de alimentación.

- 2. Si corresponde, extraiga la fuente de alimentación de relleno.
- 3. Deslice la nueva fuente de alimentación dentro del chasis hasta que se inserte completamente y el pestillo de liberación encaje en su lugar.

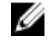

NOTA: Si ha quitado el pestillo del brazo de administración de cables en el paso 2 del procedimiento anterior, vuelva a ponerlo. Para obtener información sobre el brazo de administración del cable, consulte la documentación del rack del sistema.

4. Conecte el cable de alimentación a la fuente de alimentación y enchufe el cable a una toma eléctrica.

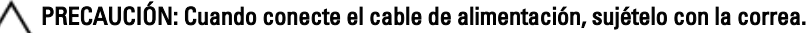

**A NOTA:** Cuando vaya instalar, a cambiar o a añadir una nueva fuente de alimentación con el sistema en funcionamiento en un sistema con dos fuentes de alimentación, espere varios segundos para que el sistema lo reconozca y determine su estado. El indicador de estado de la fuente de alimentación se iluminará en color verde para indicar que la fuente de alimentación funciona correctamente.

### Instalación del panel protector del suministro de energía

NOTA: Instale el panel protector del suministro de energía únicamente en el segundo compartimento para el suministro de energía.

Para instalar el panel protector del suministro de energía, alinee el panel protector con el compartimento para suministro de energía e insértelo en el chasis hasta que quede asentado en su lugar.

Ø

## Batería del sistema

### Sustitución de la pila del sistema

AVISO: Existe el peligro de que una batería nueva explote si no se instala correctamente. Sustituya la batería únicamente por una del mismo tipo o de un tipo equivalente recomendada por el fabricante. Consulte las instrucciones de seguridad para obtener información adicional.

PRECAUCIÓN: Muchas de las reparaciones deben ser realizadas únicamente por un técnico de servicio autorizado. El usuario debe llevar a cabo únicamente las tareas de solución de problemas y las reparaciones sencillas autorizadas en la documentación del producto o indicadas por el personal de servicio y de asistencia en línea o telefónica. La garantía no cubre los daños ocasionados por reparaciones que Dell no haya autorizado. Lea y siga las instrucciones de seguridad que se incluyen con el producto.

- 1. Apague el sistema, incluidos los periféricos conectados, y desconecte el sistema de la toma eléctrica y de los periféricos.
- 2. Abra el sistema.
- 3. Localice el zócalo de la pila.

#### PRECAUCIÓN: Para evitar daños en el conector de la pila, sujete firmemente el conector mientras instala o extrae una pila.

4. Para extraer la pila, sujete el conector de la pila presionando firmemente sobre el lado positivo del conector.

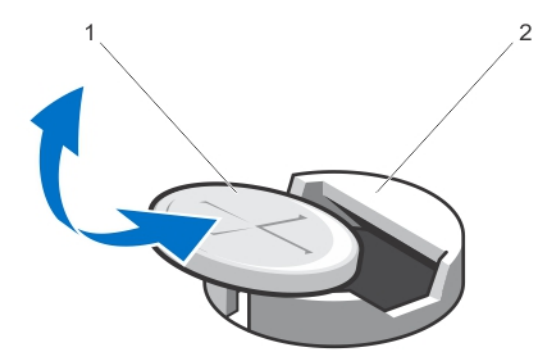

#### Ilustración 30. Sustitución de la pila del sistema

- 1. Lado positivo del conector de la pila
- 2. Lengüeta de fijación
- 5. Levante la pila para extraerla de las lengüetas de fijación situadas en el lado negativo del conector.
- 6. Para instalar una nueva pila del sistema, sujete el conector de la pila presionando firmemente sobre el lado positivo del conector.
- 7. Sostenga la pila con el signo "+" hacia arriba y deslícela debajo de las lengüetas de fijación situadas en el lado positivo del conector.
- 8. Presione la pila dentro del conector hasta que encaje en su lugar.
- 9. Cierre el sistema.
- 10. Vuelva a conectar el sistema a la toma eléctrica y enciéndalo junto con los periféricos que tenga conectados.
- 11. Abra System Setup (Configuración del sistema) para asegurarse de que la batería funciona correctamente.
- 12. Especifique la hora y la fecha correctas en los campos System Setup (Configuración del sistema) Time (Fecha) y Date (Hora).
- 13. Salga de la configuración del sistema.

## Plano posterior de la unidad de disco duro

Su sistema admite un plano posterior de cuatro unidades de disco duro.

### Extracción del plano posterior de la unidad del disco duro

- PRECAUCIÓN: Muchas de las reparaciones deben ser realizadas únicamente por un técnico de servicio autorizado. El usuario debe llevar a cabo únicamente las tareas de solución de problemas y las reparaciones sencillas autorizadas en la documentación del producto o indicadas por el personal de servicio y de asistencia en línea o telefónica. La garantía no cubre los daños ocasionados por reparaciones que Dell no haya autorizado. Lea y siga las instrucciones de seguridad que se incluyen con el producto.
- 1. Extraiga el embellecedor frontal en caso de que esté instalado.
- 2. Apague el sistema, incluidos todos los periféricos conectados, y desconéctelo de la toma eléctrica.
- 3. Abra el sistema.

PRECAUCIÓN: Para evitar daños en las unidades y en el plano posterior, extraiga las unidades de disco duro del sistema antes de extraer el plano posterior.

PRECAUCIÓN: Anote el número de cada unidad de disco duro y etiquételas temporalmente antes de extraerlas de forma que pueda volver a colocarlas en las mismas ubicaciones.

- 4. Extraiga todas las unidades de disco duro.
- 5. Desconecte del plano posterior los cables de alimentación, de señal y de datos SAS/SATA.
- 6. Presione las lengüetas de liberación y deslice el plano posterior hacia arriba.

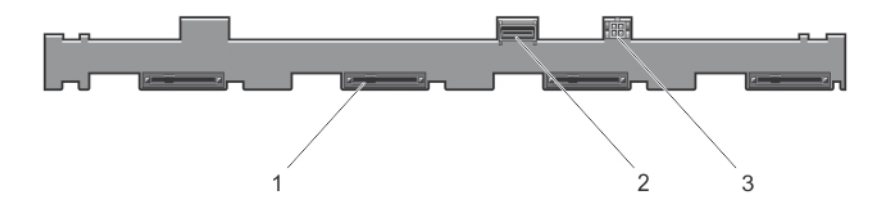

#### Ilustración 31. Vista frontal del plano posterior de cuatro unidades de disco duro

- 1. Conectores de la unidad de disco duro (4)
- 2. Conector SAS
- 3. Conector de alimentación para unidad óptica

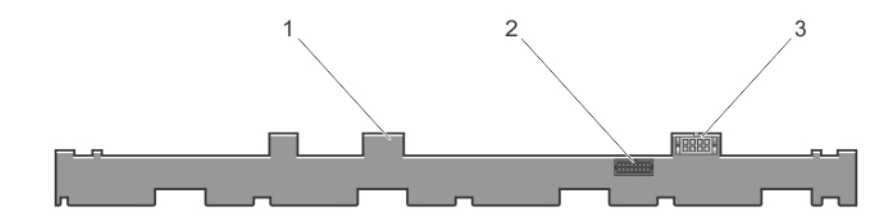

#### Ilustración 32. Vista posterior del plano posterior de cuatro unidades de disco duro

- 1. Plano posterior de la unidad de disco duro
- 2. Conector de señales del plano posterior
- 3. Conector de alimentación del plano posterior

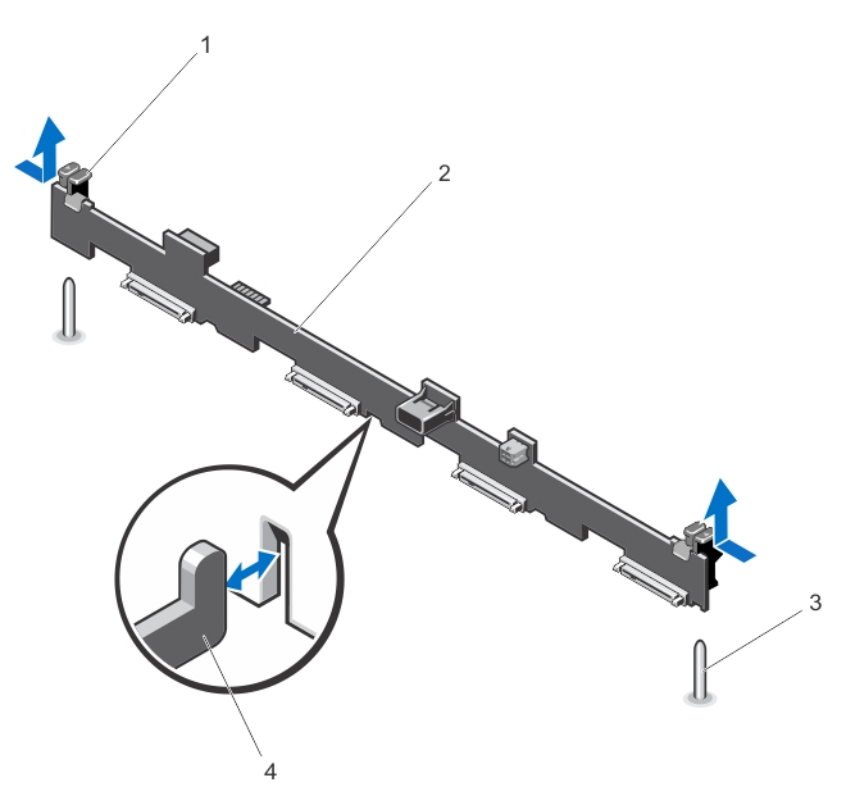

Ilustración 33. Extracción e instalación del plano posterior de cuatro unidades de disco duro

- 1. Lengüetas de liberación (2)
- 2. Plano posterior de la unidad de disco duro
- 3. Patas de guía (2)
- 4. Ganchos del chasis (4)

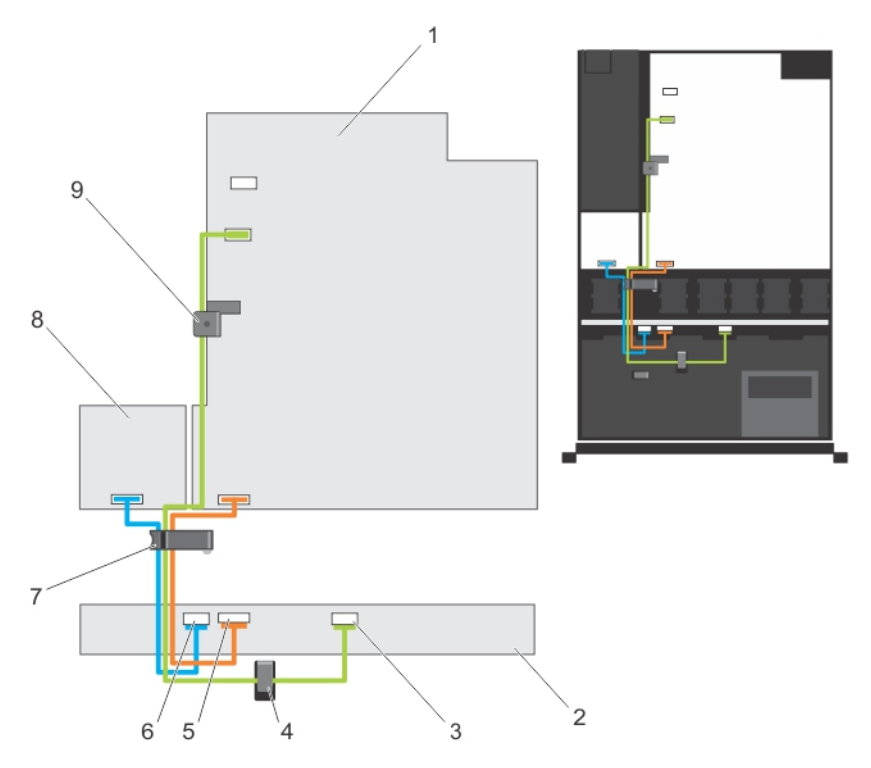

#### Ilustración 34. Diagrama del cableado: plano posterior de cuatro unidades de disco duro

- 1. la placa base
- 2. Plano posterior de la unidad de disco duro
- 3. Conector del cable SAS
- 4. Guía para la colocación de cables
- 5. Conector del cable de señal
- 6. Conector del cable de alimentación
- 7. Seguro para la colocación de cables
- 8. Placa de distribución de alimentación
- 9. Seguro para la retención del cable

### Instalación del plano posterior de la unidad de disco duro

PRECAUCIÓN: Muchas de las reparaciones deben ser realizadas únicamente por un técnico de servicio autorizado. El usuario debe llevar a cabo únicamente las tareas de solución de problemas y las reparaciones sencillas autorizadas en la documentación del producto o indicadas por el personal de servicio y de asistencia en línea o telefónica. La garantía no cubre los daños ocasionados por reparaciones que Dell no haya autorizado. Lea y siga las instrucciones de seguridad que se incluyen con el producto.

- 1. Utilice los ganchos situados en la base del chasis a modo de guías para alinear el plano posterior de la unidad de disco duro.
- 2. Deslice el plano posterior de la unidad de disco duro hacia abajo hasta que las lengüetas de liberación encajen en su lugar.
- 3. Conecte al plano posterior los cables de alimentación, de señales y de datos SAS/SATA.
- 4. Instale las unidades de disco duro en sus ubicaciones originales.
- 5. Cierre el sistema.
- 6. Vuelva a conectar el sistema a la toma eléctrica y enciéndalo junto con los periféricos que tenga conectados.
- 7. Si procede, instale el embellecedor frontal.

## Ensamblaje del panel de control

### Extracción del panel de control

- PRECAUCIÓN: Muchas de las reparaciones deben ser realizadas únicamente por un técnico de servicio autorizado. El usuario debe llevar a cabo únicamente las tareas de solución de problemas y las reparaciones sencillas autorizadas en la documentación del producto o indicadas por el personal de servicio y de asistencia en línea o telefónica. La garantía no cubre los daños ocasionados por reparaciones que Dell no haya autorizado. Lea y siga las instrucciones de seguridad que se incluyen con el producto.
- 1. Extraiga el embellecedor frontal en caso de que esté instalado.
- 2. Apague el sistema, incluidos los periféricos conectados, y desconéctelo de la toma eléctrica y de los periféricos.
- 3. Abra el sistema.

#### PRECAUCIÓN: No ejerza demasiada fuerza al extraer el panel de control porque podría dañar los conectores.

4. Libere las lengüetas de bloqueo del panel de control inclinando el panel de control hacia arriba y hacia afuera del sistema.

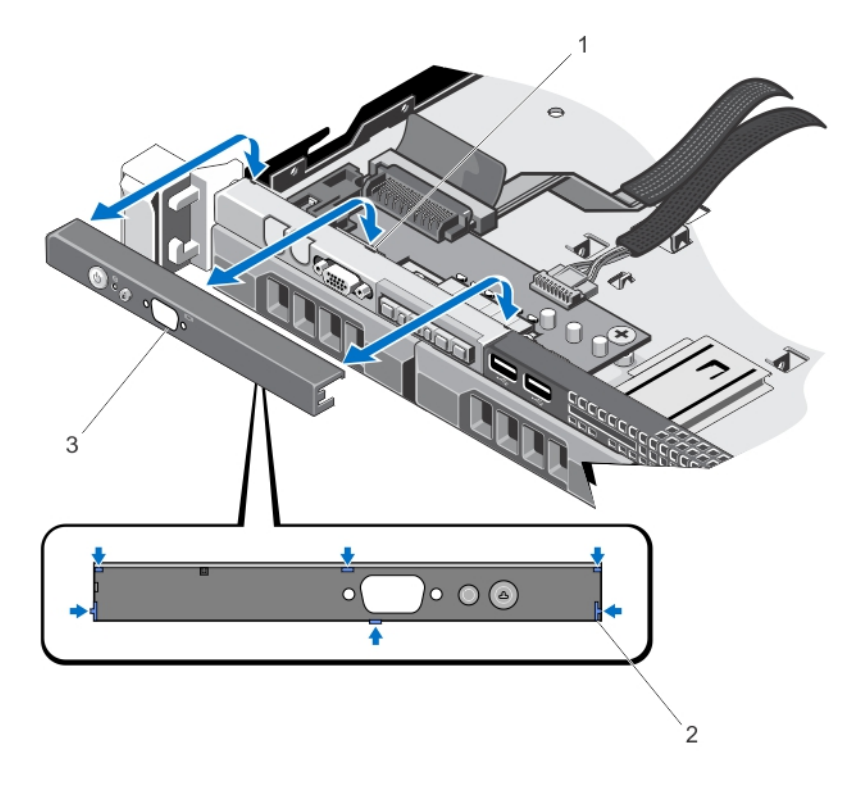

#### Ilustración 35. Extracción e instalación del panel de control

- 1. Muescas (6)
- 2. Lengüetas de bloqueo (6)
- 3. Panel de control

### Instalación del panel de control

PRECAUCIÓN: Muchas de las reparaciones deben ser realizadas únicamente por un técnico de servicio autorizado. El usuario debe llevar a cabo únicamente las tareas de solución de problemas y las reparaciones sencillas autorizadas en la documentación del producto o indicadas por el personal de servicio y de asistencia en línea o telefónica. La garantía no cubre los daños ocasionados por reparaciones que Dell no haya autorizado. Lea y siga las instrucciones de seguridad que se incluyen con el producto.

1. Si procede, inserte el cable del panel de control a través de la ranura del chasis.

#### PRECAUCIÓN: No aplique demasiada fuerza para evitar dañar el LED de alimentación.

2. Alinee las lengüetas de bloqueo del panel de control con las muescas del chasis e incline el panel de control hasta que encaje en su posición.

Cuando esté correctamente asentado, el panel de control estará a ras del panel frontal.

- 3. Cierre el sistema.
- 4. Vuelva a conectar el sistema y los periféricos a los suministros de energía correspondientes y enciéndalos.
- 5. Si procede, instale el embellecedor frontal.

### Extracción del módulo del panel de control

- PRECAUCIÓN: Muchas de las reparaciones deben ser realizadas únicamente por un técnico de servicio autorizado. El usuario debe llevar a cabo únicamente las tareas de solución de problemas y las reparaciones sencillas autorizadas en la documentación del producto o indicadas por el personal de servicio y de asistencia en línea o telefónica. La garantía no cubre los daños ocasionados por reparaciones que Dell no haya autorizado. Lea y siga las instrucciones de seguridad que se incluyen con el producto.
- 1. Extraiga el embellecedor frontal en caso de que esté instalado.
- 2. Apague el sistema, incluidos los periféricos conectados, y desconéctelo de la toma eléctrica y de los periféricos.
- 3. Abra el sistema.
- 4. Extraiga el panel de control al chasis.
- 5. Extraiga el tornillo o tornillos que fijan el módulo del panel de control al chasis.

#### PRECAUCIÓN: No ejerza demasiada fuerza al extraer el panel de control porque podría dañar los conectores.

6. Extraiga todos los cables que conectan el módulo del panel de control al chasis.

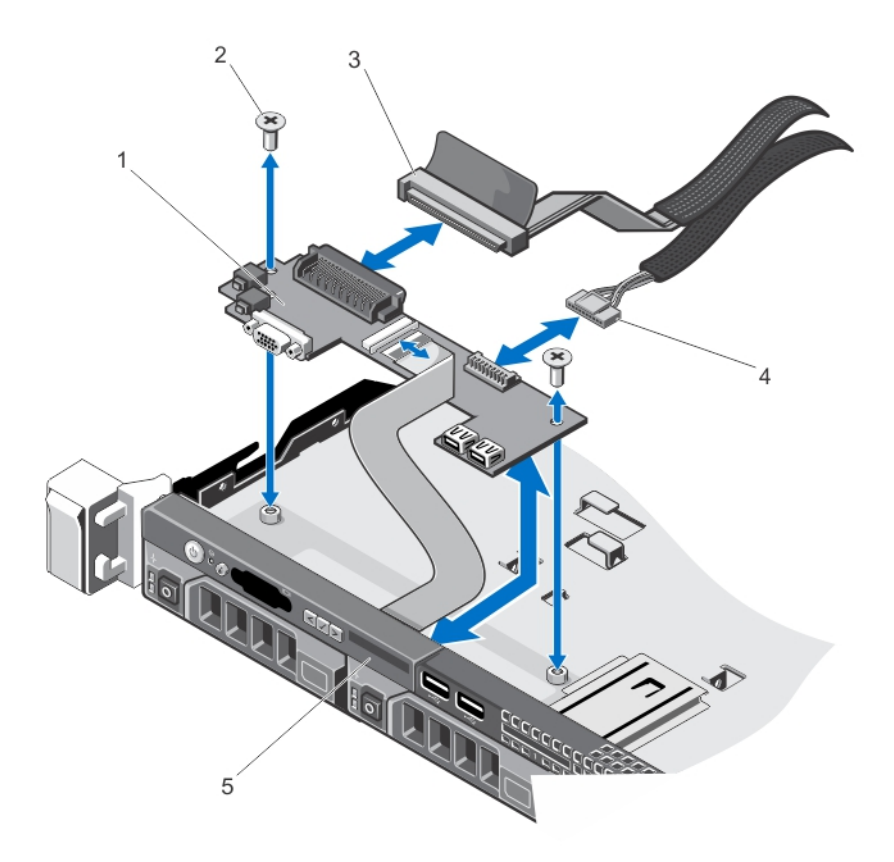

#### Ilustración 36. Extracción e instalación del módulo del panel de control

- 1. Módulo del panel de control
- 2. Tornillos (2)
- 3. Cable del conector del módulo del panel de control
- 4. Cable del conector USB
- 5. Panel de control

### Instalación del módulo del panel de control

- PRECAUCIÓN: Muchas de las reparaciones deben ser realizadas únicamente por un técnico de servicio autorizado. El usuario debe llevar a cabo únicamente las tareas de solución de problemas y las reparaciones sencillas autorizadas en la documentación del producto o indicadas por el personal de servicio y de asistencia en línea o telefónica. La garantía no cubre los daños ocasionados por reparaciones que Dell no haya autorizado. Lea y siga las instrucciones de seguridad que se incluyen con el producto.
- 1. Inserte el módulo del panel de control en la ranura del chasis y alinee los dos orificios para tornillos con los orificios correspondientes del chasis.
- 2. Fije el módulo del panel de control con los tornillos.
- 3. Conecte todos los cables que sean necesarios al módulo del panel de control.
- 4. Cierre el sistema.
- 5. Coloque el panel de control.
- 6. Vuelva a conectar el sistema y los periféricos a los suministros de energía correspondientes y enciéndalos.

7. Si procede, instale el embellecedor frontal.

## Cubierta de la placa de distribución de alimentación

### Extracción de la cubierta de la placa de distribución de alimentación

PRECAUCIÓN: Muchas de las reparaciones deben ser realizadas únicamente por un técnico de servicio autorizado. El usuario debe llevar a cabo únicamente las tareas de solución de problemas y las reparaciones sencillas autorizadas en la documentación del producto o indicadas por el personal de servicio y de asistencia en línea o telefónica. La garantía no cubre los daños ocasionados por reparaciones que Dell no haya autorizado. Lea y siga las instrucciones de seguridad que se incluyen con el producto.

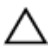

PRECAUCIÓN: Nunca utilice el sistema sin la cubierta de refrigeración, ya que el sistema puede sobrecalentarse, lo que puede reducir su rendimiento.

- 1. Apague el sistema, incluidos los periféricos conectados, y desconéctelo de la toma eléctrica y de los periféricos.
- 2. Abra el sistema.
- 3. Levante la cubierta de la placa de distribución de alimentación (PDB) y retírela del sistema.

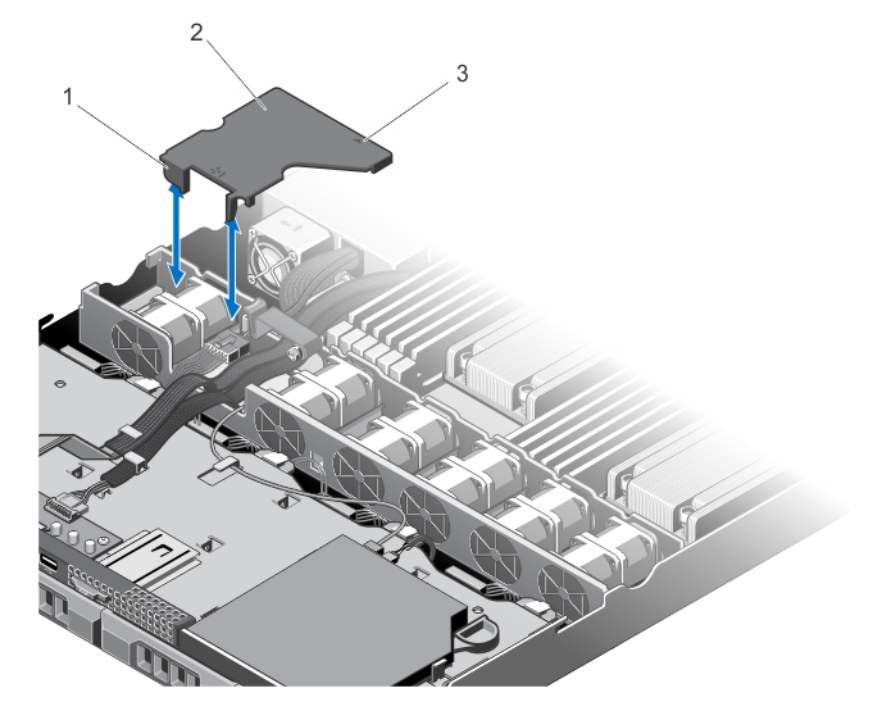

#### Ilustración 37. Extracción e instalación de la cubierta de la PDB

- 1. Soporte de ventilador de refrigeración
- 2. Lengüetas de la cubierta de la PDB (2)
- 3. cubierta de la PDB
- 4. Flecha marcada sobre la cubierta de la PDB

### Instalación de la cubierta de la placa de distribución de alimentación

PRECAUCIÓN: Muchas de las reparaciones deben ser realizadas únicamente por un técnico de servicio autorizado. El usuario debe llevar a cabo únicamente las tareas de solución de problemas y las reparaciones sencillas autorizadas en la documentación del producto o indicadas por el personal de servicio y de asistencia en línea o telefónica. La garantía no cubre los daños ocasionados por reparaciones que Dell no haya autorizado. Lea y siga las instrucciones de seguridad que se incluyen con el producto.

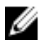

NOTA: Para colocar correctamente la cubierta de distribución de alimentación en el chasis, compruebe que los cables internos del sistema están tendidos a través del fijador para la sujeción del cable.

- 1. Alinee la cubierta de la PDB (Placa de distribución de alimentación) con los compartimientos para ventilador numerados y teniendo la flecha como guía.
- 2. Baje la cubierta de la PDB en el interior del chasis de modo que las dos lengüetas de la cubierta de la PDB se apoyen sobre el soporte del ventilador de refrigeración.

Cuando esté firmemente asentada, la cubierta de la PDB se alinea a ras con el soporte de la unidad de suministro de energía y la fecha marcada sobre la cubierta está alineada con la fecha sobre el soporte de la fuente de alimentación.

- 3. Cierre el sistema.
- 4. Vuelva a conectar el sistema a la toma eléctrica y enciéndalo junto con los periféricos que tenga conectados.

## Placa de distribución de alimentación

### Extracción de la placa de distribución de alimentación

PRECAUCIÓN: Muchas de las reparaciones deben ser realizadas únicamente por un técnico de servicio autorizado. El usuario debe llevar a cabo únicamente las tareas de solución de problemas y las reparaciones sencillas autorizadas en la documentación del producto o indicadas por el personal de servicio y de asistencia en línea o telefónica. La garantía no cubre los daños ocasionados por reparaciones que Dell no haya autorizado. Lea y siga las instrucciones de seguridad que se incluyen con el producto.

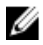

**NOTA:** La placa de distribución de alimentación solo está presente en los sistemas que admiten fuentes de alimentación redundantes.

- 1. Extraiga el embellecedor frontal, si está instalado.
- 2. Apague el sistema, incluidos los periféricos conectados, y desconecte el sistema de la toma eléctrica y de los periféricos.
- 3. Abra el sistema.
- 4. Extraiga las fuentes de alimentación.
- 5. Extraiga la cubierta de refrigeración.
- 6. Desconecte los cables de la placa de distribución de alimentación de la placa base.
- 7. Desconecte el cable del ventilador.
- 8. Extraiga los dos tornillos que fijan la placa de distribución de alimentación al chasis y retire placa del chasis levantándola.

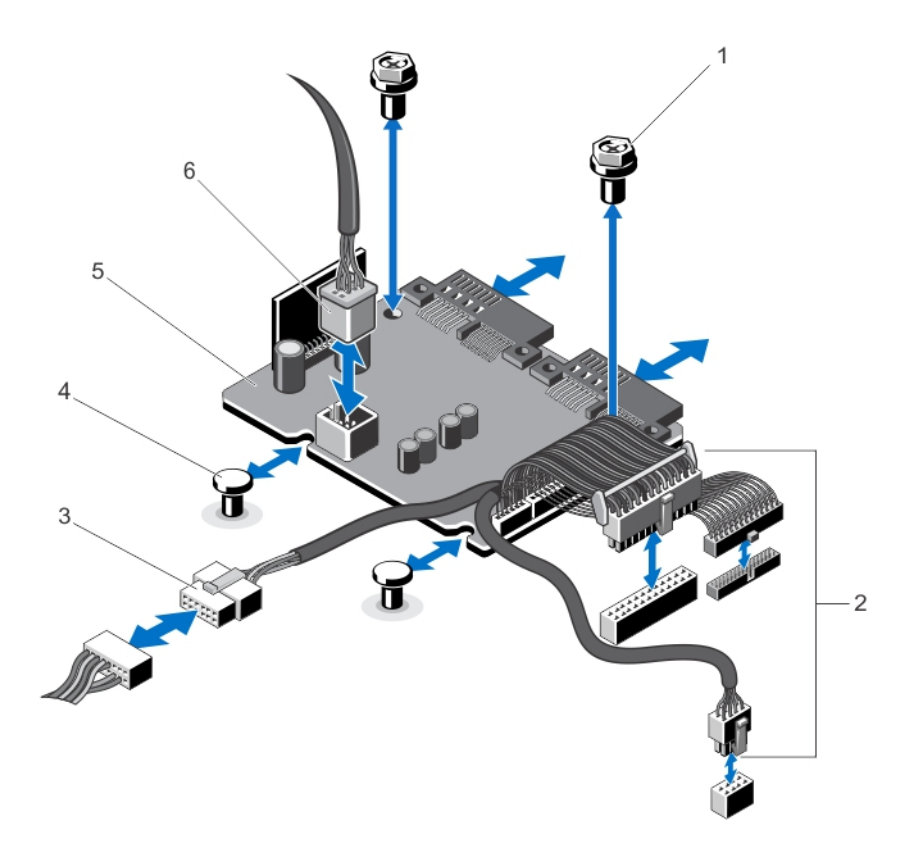

#### Ilustración 38. Extracción e instalación de la placa de distribución de alimentación

- 1. Tornillos (2)
- 2. Cables de la fuente de alimentación a la placa base (3)
- 3. Cables de la fuente de alimentación al plano posterior de la unidad de disco duro
- 4. Separadores (2)
- 5. Placa de distribución de alimentación
- 6. Conector del cable del ventilador

### Instalación de la placa de distribución de alimentación

PRECAUCIÓN: Muchas de las reparaciones deben ser realizadas únicamente por un técnico de servicio autorizado. El usuario debe llevar a cabo únicamente las tareas de solución de problemas y las reparaciones sencillas autorizadas en la documentación del producto o indicadas por el personal de servicio y de asistencia en línea o telefónica. La garantía no cubre los daños ocasionados por reparaciones que Dell no haya autorizado. Lea y siga las instrucciones de seguridad que se incluyen con el producto.

- 1. Alinee la placa de distribución de alimentación con los separadores del chasis.
- 2. Instale los dos tornillos que fijan la placa de distribución de alimentación al chasis.
- 3. Conecte los cables de distribución de alimentación a la placa base y los conectores del cable del ventilador a la placa de distribución de alimentación.
- 4. Extraiga la cubierta de la PDB.
- 5. Cierre el sistema.
- 6. Vuelva a conectar el sistema a la toma eléctrica y enciéndalo junto con los periféricos que tenga conectados.

## Placa base

### Extracción de la placa base

PRECAUCIÓN: Muchas de las reparaciones deben ser realizadas únicamente por un técnico de servicio autorizado. El usuario debe llevar a cabo únicamente las tareas de solución de problemas y las reparaciones sencillas autorizadas en la documentación del producto o indicadas por el personal de servicio y de asistencia en línea o telefónica. La garantía no cubre los daños ocasionados por reparaciones que Dell no haya autorizado. Lea y siga las instrucciones de seguridad que se incluyen con el producto.

PRECAUCIÓN: Si utiliza el módulo de programa seguro (TPM) con una clave de cifrado, se le solicitará que cree una clave de recuperación durante la configuración del sistema o del programa. No deje de crear esta clave de recuperación, y guárdela en un lugar seguro. Si alguna vez sustituye esta placa base, deberá proporcionar esta clave de recuperación al reiniciar el sistema o el programa para poder acceder a los datos cifrados que haya almacenados en las unidades de disco duro.

- 1. Apague el sistema, incluidos todos los periféricos conectados, y desconéctelo de la toma eléctrica.
- 2. Extraiga el embellecedor frontal, si está instalado.
- 3. Abra el sistema.
- 4. Extraiga los siguientes elementos:
	- a) cubierta de refrigeración
	- b) cubierta de la PDB
	- c) módulos de memoria
	- d) tarjetas de expansión y soportesverticales de tarjeta de expansión
	- e) tarjeta controladora de almacenamiento integrada

### AVISO: El disipador de calor y el procesador permanecen calientes al tacto durante un tiempo tras apagar el sistema. Antes de manipularlos, deje que el disipador de calor y el procesador se enfríen.

- f) disipador de calor (o su relleno) y procesador (o su relleno)
- g) tarjeta controladora de almacenamiento integrada
- h) módulo SD dual interno
- i) portatarjetas de expansión

**NOTA:** Se recomienda extraer la placa de distribución de alimentación antes de quitar la placa base del chasis.

5. Desconecte todos los demás cables de la placa base.

### PRECAUCIÓN: No levante el conjunto de placa base sujetándolo por un módulo de memoria, un procesador u otro componente.

- 6. Extraiga los 9 tornillos que fijan la placa base al chasis y deslice la placa base hacia el extremo frontal del sistema.
- 7. Deslice la placa base hacia la parte frontal del sistema.

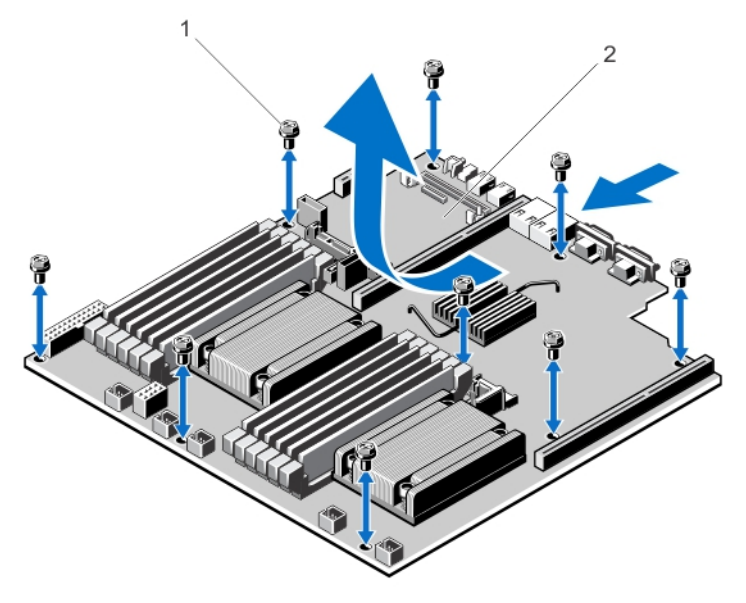

#### Ilustración 39. Extracción e instalación de la placa base

- 1. Tornillos (9)
- 2. Placa base

### Instalación de la placa base

- PRECAUCIÓN: Muchas de las reparaciones deben ser realizadas únicamente por un técnico de servicio autorizado. El usuario debe llevar a cabo únicamente las tareas de solución de problemas y las reparaciones sencillas autorizadas en la documentación del producto o indicadas por el personal de servicio y de asistencia en línea o telefónica. La garantía no cubre los daños ocasionados por reparaciones que Dell no haya autorizado. Lea y siga las instrucciones de seguridad que se incluyen con el producto.
- 1. Desembale el nuevo ensamblaje de placa base.
- 2. Transfiera los componentes siguientes a la nueva placa base:
	- a) disipadores de calor/disipadores de calor de relleno, y procesadores/procesadores de relleno
	- b) módulos de memoria y módulos de memoria de relleno

PRECAUCIÓN: No levante el conjunto de placa base sujetándolo por un módulo de memoria, un procesador u otro componente.

#### PRECAUCIÓN: Procure no dañar el botón de identificación del sistema al colocar la placa base en el chasis.

- 3. Sujete la placa base por los bordes y alinéela con la parte posterior del chasis.
- 4. Baje la placa base y linee los orificios para tornillos con los separadores del chasis hasta que esté firmemente encajada.
- 5. Apriete los tornillos de la placa base que la fijan al chasis.
- 6. Vuelva a colocar los siguientes elementos:
	- a) portatarjetas de expansión
	- b) soportes verticales de tarjeta expansión
	- c) tarjetas de expansión
	- d) tarjeta controladora de almacenamiento integrada
- e) módulos de memoria
- f) módulo SD dual interno
- g) cubierta de la PDB
- h) cubierta de refrigeración
- 7. Vuelva a conectar todos los cables a la placa base.

 $\not\!\!\!\!\nearrow$  NOTA: Compruebe que los cables internos del sistema están correctamente tendidos utilizando los fijadores para la sujeción de cables.

- 8. Cierre el sistema.
- 9. Vuelva a conectar el sistema a la toma eléctrica y enciéndalo junto con los periféricos que tenga conectados.
- 10. Importe la licencia iDRAC Enterprise nueva o ya existente. Para obtener más información, consulte iDRAC7 User's Guide (Guía del usuario de iDRAC7), sección Software → Systems Management → Dell Remote Access Controllers (Administración de sistemas, Controladoras de acceso remoto de Dell), en support.dell.com/manuals.

# Solución de problemas del sistema

### Seguridad para el usuario y el sistema

PRECAUCIÓN: Muchas de las reparaciones deben ser realizadas únicamente por un técnico de servicio autorizado. El usuario debe llevar a cabo únicamente las tareas de solución de problemas y las reparaciones sencillas autorizadas en la documentación del producto o indicadas por el personal de servicio y de asistencia en línea o telefónica. La garantía no cubre los daños ocasionados por reparaciones que Dell no haya autorizado. Lea y siga las instrucciones de seguridad que se incluyen con el producto.

### Solución de problemas de error de inicio del sistema

- Si inicia el sistema en el modo de inicio de BIOS después de instalar un sistema operativo desde UEFI Boot Manager (Administrador de inicio de UEFI), el sistema se bloqueará. Lo contrario también es cierto. Debe ejecutar el mismo modo de inicio en el que ha instalado el sistema operativo.
- Para cualquier otro problema relacionado con el inicio, anote los mensajes del sistema que aparezcan en pantalla.

### Solución de problemas de las conexiones externas

Asegúrese de que todos los cables externos estén bien enchufados en los conectores externos del sistema antes de solucionar cualquier problema relacionado con un dispositivo externo.

### Solución de problemas del subsistema de vídeo

- 1. Compruebe las conexiones de alimentación y del sistema con el monitor.
- 2. Compruebe el cableado de la interfaz de vídeo del sistema al monitor.
- 3. Ejecute la prueba de diagnóstico adecuada.

Si las pruebas se ejecutan correctamente, el problema no está relacionado con el hardware de vídeo.

Si las pruebas fallan, consulte el apartado [Obtención de ayuda.](#page-138-0)

### Solución de problemas de los dispositivos USB

Siga estos pasos para solucionar problemas con un teclado/mouse USB. Para consultar información sobre otros dispositivos USB, vaya al paso 7.

- 1. Desconecte brevemente los cables del teclado y del ratón del sistema y, a continuación, vuelva a conectarlos.
- 2. Conecte el teclado o el mouse a los puertos USB del lado opuesto del sistema.
- 3. Si el problema se resuelve, reinicie el sistema, abra Configuración del sistema y compruebe si los puertos USB que no funcionan están habilitados.
- 4. Sustituya el teclado o el mouse por otro que funcione.

4

- 5. Si el problema se resuelve, sustituya el teclado o el mouse defectuosos.
- 6. Si el problema persiste, continúe con el paso siguiente para solucionar el problema de otros dispositivos USB conectados al sistema.
- 7. Apague todos los dispositivos USB conectados y desconéctelos del sistema.
- 8. Reinicie el sistema y, si el teclado funciona, abra Configuración del sistema. Compruebe que todos los puertos USB estén habilitados en la pantalla Integrated Devices (Dispositivos integrados), en las opciones de Configuración del sistema.

Si su teclado no funciona, también puede utilizar el acceso remoto. Si el sistema no es accesible, reinicie el puente NVRAM\_CLR dentro del sistema y restablezca el BIOS a la configuración predeterminada.

- 9. Vuelva a conectar los dispositivos USB y enciéndalos de uno en uno.
- 10. Si se vuelve a producir el mismo problema con un dispositivo, apague el dispositivo, sustituya el cable USB y vuelva a encender el dispositivo.

Si la solución de problemas falla, consulte [Obtención de ayuda](#page-138-0).

## Solución de problemas de un dispositivo de E/S serie

- 1. Apague el sistema y todos los periféricos conectados al puerto serie.
- 2. Cambie el cable de interfaz serie por uno que funcione y, a continuación, encienda el sistema y el dispositivo serie. Si el problema queda resuelto, sustituya el cable de interfaz por uno que esté en buenas condiciones.
- 3. Apague el sistema y el dispositivo serie y cambie el dispositivo por uno equivalente.
- 4. Encienda el sistema y el dispositivo serie.

Si el problema persiste, consulte [Obtención de ayuda](#page-138-0).

### Solución de problemas de una NIC

- 1. Ejecute la prueba de diagnóstico adecuada.
- 2. Reinicie el sistema y compruebe si hay algún mensaje del sistema relacionado con la controladora NIC.
- 3. Compruebe el indicador correspondiente en el conector de NIC.
	- Si el indicador de enlace no se enciende, compruebe todas las conexiones de los cables.
	- Si el indicador de actividad no se enciende, es posible que falten los archivos de los controladores de red o que estén dañados.
		- Extraiga y vuelva a instalar los controladores si es preciso. Consulte la documentación de la NIC.
	- Si es preciso, cambie la configuración de autonegociación.
	- Utilice otro conector del conmutador o del concentrador.
- 4. Asegúrese de que estén instalados los controladores adecuados y de que los protocolos estén vinculados. Consulte la documentación de la NIC.
- 5. Acceda a System Setup (Configuración del sistema) y confirme que los puertos NIC estén activados en la pantalla Integrated Devices (Dispositivos integrados).
- 6. Asegúrese de que las NICs, núcleos y conmutadores de la red estén todos definidos con la misma velocidad de transmisión de datos y el mismo dúplex. Consulte la documentación para cada dispositivo de red.
- 7. Asegúrese de que todos los cables de red sean del tipo adecuado y no superen la longitud máxima.

Si la solución de problemas falla, consulte [Obtención de ayuda](#page-138-0).

## Solución de problemas en caso de que se moje el sistema

PRECAUCIÓN: Muchas de las reparaciones deben ser realizadas únicamente por un técnico de servicio autorizado. El usuario debe llevar a cabo únicamente las tareas de solución de problemas y las reparaciones sencillas autorizadas en la documentación del producto o indicadas por el personal de servicio y de asistencia en línea o telefónica. La garantía no cubre los daños ocasionados por reparaciones que Dell no haya autorizado. Lea y siga las instrucciones de seguridad que se incluyen con el producto.

- 1. Apague el sistema y los periféricos conectados y desconecte el sistema de la toma eléctrica.
- 2. Abra el sistema.
- 3. Desmonte los componentes del sistema:
	- Unidades de disco duro
	- Plano posterior de la unidad de disco duro
	- Memoria USB
	- Cubierta de refrigeración
	- Tarjetas de expansión
	- Fuentes de energía
	- Ventiladores de refrigeración
	- Procesadores y disipadores de calor
	- Módulos de memoria
- 4. Deje secar el sistema durante 24 horas como mínimo.
- 5. Vuelva a instalar los componentes extraídos en el paso 3.
- 6. Cierre el sistema.
- 7. Encienda el sistema y los periféricos conectados.
	- Si el sistema no se inicia correctamente, consulte [Obtención de ayuda.](#page-138-0)
- 8. Si el sistema se inicia correctamente, apáguelo y vuelva a instalar todas las tarjetas de expansión que ha extraído.
- 9. Ejecute la prueba de diagnóstico adecuada.

Si las pruebas fallan, consulte [Obtención de ayuda.](#page-138-0)

## Solución de problemas en caso de que se dañe el sistema

PRECAUCIÓN: Muchas de las reparaciones deben ser realizadas únicamente por un técnico de servicio autorizado. El usuario debe llevar a cabo únicamente las tareas de solución de problemas y las reparaciones sencillas autorizadas en la documentación del producto o indicadas por el personal de servicio y de asistencia en línea o telefónica. La garantía no cubre los daños ocasionados por reparaciones que Dell no haya autorizado. Lea y siga las instrucciones de seguridad que se incluyen con el producto.

- 1. Apague el sistema y los periféricos conectados y desconecte el sistema de la toma eléctrica.
- 2. Abra el sistema.
- 3. Asegúrese de que los componentes siguientes estén instalados correctamente:
	- Cubierta de refrigeración
	- Tarjetas de expansión
	- Fuentes de alimentación
	- Ventiladores de refrigeración
- Procesadores y disipadores de calor
- Módulos de memoria
- Portaunidades de disco duro
- Plano posterior de la unidad de disco duro
- 4. Asegúrese de que todos los cables estén bien conectados.
- 5. Cierre el sistema.
- 6. Ejecute las pruebas de la placa base incluidas en los diagnósticos del sistema.

Si las pruebas fallan, consulte [Obtención de ayuda.](#page-138-0)

## Solución de problemas de la batería del sistema

PRECAUCIÓN: Muchas de las reparaciones deben ser realizadas únicamente por un técnico de servicio autorizado. El usuario debe llevar a cabo únicamente las tareas de solución de problemas y las reparaciones sencillas autorizadas en la documentación del producto o indicadas por el personal de servicio y de asistencia en línea o telefónica. La garantía no cubre los daños ocasionados por reparaciones que Dell no haya autorizado. Lea y siga las instrucciones de seguridad que se incluyen con el producto.

NOTA: Si el sistema permanece apagado durante largos períodos de tiempo (semanas o meses), la NVRAM podría perder la información de la configuración del sistema. Esto se puede producir si existe alguna condición defectuosa en la batería.

- 1. Vuelva a introducir la fecha y la hora en Configuración del sistema.
- 2. Apague el sistema y desconéctelo de la toma eléctrica durante una hora como mínimo.
- 3. Vuelva a conectar el sistema a la toma eléctrica y, a continuación, enciéndalo.
- 4. Abra Configuración del sistema.

Si la fecha y la hora no son las correctas en la Configuración del sistema, compruebe el SEL para leer los mensajes de la batería del sistema.

#### Si el problema no se resuelve, consulte el apartado [Obtención de ayuda.](#page-138-0)

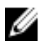

NOTA: Determinado tipo de software puede provocar que el tiempo del sistema se acelere o se ralentice. Si el sistema parece funcionar normalmente excepto para el tiempo guardado en la Configuración del sistema, el problema puede estar causado por el software y no por una batería defectuosa.

## Solución de problemas de los suministros de energía

PRECAUCIÓN: Muchas de las reparaciones deben ser realizadas únicamente por un técnico de servicio autorizado. El usuario debe llevar a cabo únicamente las tareas de solución de problemas y las reparaciones sencillas autorizadas en la documentación del producto o indicadas por el personal de servicio y de asistencia en línea o telefónica. La garantía no cubre los daños ocasionados por reparaciones que Dell no haya autorizado. Lea y siga las instrucciones de seguridad que se incluyen con el producto.

1. Vuelva a colocar el suministro de energía; para ello, extráigalo y vuelva a instalarlo.

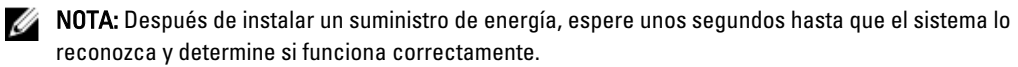

2. Si el problema persiste, consulte [Obtención de ayuda](#page-138-0).

## Solución de problemas de enfriamiento

PRECAUCIÓN: Muchas de las reparaciones deben ser realizadas únicamente por un técnico de servicio autorizado. El usuario debe llevar a cabo únicamente las tareas de solución de problemas y las reparaciones sencillas autorizadas en la documentación del producto o indicadas por el personal de servicio y de asistencia en línea o telefónica. La garantía no cubre los daños ocasionados por reparaciones que Dell no haya autorizado. Lea y siga las instrucciones de seguridad que se incluyen con el producto.

Asegúrese de que no se dé ninguna de las situaciones siguientes:

- Se ha extraído la cubierta del sistema, la funda de enfriamiento, el panel de relleno de EMI, el módulo de memoria de relleno o el soporte de relleno para ranuras situado en la parte posterior.
- La temperatura ambiente es demasiado elevada.
- El flujo de aire externo está obstruido.
- Se ha extraído el ventilador de enfriamiento o ha fallado.
- No se han seguido las pautas para la instalación de las tarjetas de expansión.

## Solución de problemas de los ventiladores de enfriamiento

- PRECAUCIÓN: Muchas de las reparaciones deben ser realizadas únicamente por un técnico de servicio autorizado. El usuario debe llevar a cabo únicamente las tareas de solución de problemas y las reparaciones sencillas autorizadas en la documentación del producto o indicadas por el personal de servicio y de asistencia en línea o telefónica. La garantía no cubre los daños ocasionados por reparaciones que Dell no haya autorizado. Lea y siga las instrucciones de seguridad que se incluyen con el producto.
- 1. Abra el sistema.
- 2. Vuelva a instalar el ventilador o el cable de alimentación del ventilador.
- 3. Si el ventilador funciona correctamente, cierre el sistema.

Si el problema persiste, consulte [Obtención de ayuda](#page-138-0).

## Solución de problemas de la memoria del sistema

PRECAUCIÓN: Muchas de las reparaciones deben ser realizadas únicamente por un técnico de servicio autorizado. El usuario debe llevar a cabo únicamente las tareas de solución de problemas y las reparaciones sencillas autorizadas en la documentación del producto o indicadas por el personal de servicio y de asistencia en línea o telefónica. La garantía no cubre los daños ocasionados por reparaciones que Dell no haya autorizado. Lea y siga las instrucciones de seguridad que se incluyen con el producto.

1. Si el sistema está operativo, ejecute la prueba de diagnóstico adecuada. Consulte Uso de las herramientas de diagnóstico del sistema para consultar las pruebas de diagnóstico disponibles.

Si el diagnóstico indica que hay un fallo, realice las acciones correctivas que se muestran en el programa de diagnóstico.

2. Si el sistema no está operativo, apague el sistema y los periféricos conectados y desconecte el sistema de la fuente de alimentación. Espere al menos 10 segundos y, a continuación, vuelva a conectar el sistema a la alimentación.

3. Encienda el sistema y los periféricos conectados y observe los mensajes que aparecen en la pantalla. Si aparece un mensaje de error que indica un fallo con un módulo de memoria específico, vaya al paso 12.

4. Especifique la configuración del sistema y compruebe la memoria del sistema. Realice los cambios necesarios en la configuración de la memoria.

Si la configuración de la memoria coincide con la memoria instalada, pero el problema no desaparece, vaya al paso 12.

- 5. Apague el sistema y los periféricos conectados y desconecte el sistema de la toma eléctrica.
- 6. Abra el sistema.
- 7. Compruebe los canales de memoria y asegúrese de que estén ocupados correctamente.
- 8. Vuelva a instalar los módulos de memoria en los zócalos correspondientes.
- 9. Cierre el sistema.
- 10. Abra el programa de configuración del sistema y compruebe la configuración de la memoria del sistema. Si el problema no se resuelve, continúe con el paso siguiente.
- 11. Abra el sistema.
- 12. Si una prueba de diagnóstico o un mensaje de error indican que un módulo de memoria específico está defectuoso, cambie o sustituya el módulo por un módulo de memoria en buenas condiciones.
- 13. Para solucionar un problema en un módulo de memoria defectuoso no especificado, sustituya el módulo de memoria del primer zócalo DIMM por otro del mismo tipo y capacidad.

Si aparece un mensaje de error en la pantalla, es posible que indique un problema con el tipo de DIMM instalado, instalación de DIMM incorrecta o DIMM defectuosos. Siga las instrucciones en pantalla para resolver el problema. Para obtener más información, consulte las Pautas generales para la instalación de módulos de memoria.

- 14. Cierre el sistema.
- 15. Mientras el sistema se inicia, observe los mensajes de error que aparezcan y los indicadores de diagnóstico en la parte frontal del sistema.
- 16. Si el problema de memoria aparece todavía indicado, repita los pasos del 12 al 15 para cada módulo de memoria instalado.

Si el problema persiste después de haber comprobado todos los módulos de memoria, consulte [Obtención de ayuda.](#page-138-0)

## Solución de problemas de una memoria USB interna

- PRECAUCIÓN: Muchas de las reparaciones deben ser realizadas únicamente por un técnico de servicio autorizado. El usuario debe llevar a cabo únicamente las tareas de solución de problemas y las reparaciones sencillas autorizadas en la documentación del producto o indicadas por el personal de servicio y de asistencia en línea o telefónica. La garantía no cubre los daños ocasionados por reparaciones que Dell no haya autorizado. Lea y siga las instrucciones de seguridad que se incluyen con el producto.
- 1. Acceda a System Setup (Configuración del sistema) y asegúrese de que el USB key port (Puerto de la memoria USB) se activa desde la pantalla Integrated Devices (Dispositivos integrados).
- 2. Apague el sistema y los periféricos conectados y desconecte el sistema de la toma eléctrica.
- 3. Abra el sistema.
- 4. Localice la memoria USB y recolóquela.
- 5. Cierre el sistema.
- 6. Encienda el sistema y los periféricos conectados y compruebe si la memoria USB funciona.
- 7. Si el problema no se resuelve, repita los pasos 2 y 3.
- 8. Inserte una memoria USB distinta que funcione correctamente.
- 9. Cierre el sistema.

Si el problema no se resuelve, consulte [Obtención de ayuda.](#page-138-0)

## Solución de problemas de una tarjeta SD

PRECAUCIÓN: Muchas de las reparaciones deben ser realizadas únicamente por un técnico de servicio autorizado. El usuario debe llevar a cabo únicamente las tareas de solución de problemas y las reparaciones sencillas autorizadas en la documentación del producto o indicadas por el personal de servicio y de asistencia en línea o telefónica. La garantía no cubre los daños ocasionados por reparaciones que Dell no haya autorizado. Lea y siga las instrucciones de seguridad que se incluyen con el producto.

Ø

NOTA: Algunas tarjetas SD tienen un conmutador de protección contra escritura. Si se activa el conmutador de protección contra escritura, la tarjeta SD estará protegida contra escritura.

- 1. Abra Configuración del sistema y asegúrese de que Internal SD Card Port (Puerto de tarjeta SD interna) esté activado.
- 2. Apague el sistema, incluidos todos los periféricos conectados, y desconéctelo de la toma eléctrica.
- 3. Abra el sistema.

PRECAUCIÓN: Si la opción Internal SD Card Redundancy (Redundancia de tarjeta SD interna) está establecida en Mirror Mode (Modo duplicado) en la pantalla Integrated Devices (Dispositivos integrados) de la configuración del sistema, debe seguir las instrucciones especificadas en los pasos del 4 al 7 para evitar la pérdida de datos.

NOTA: Cuando se produce un fallo en la tarjeta SD, la controladora SD dual interna informa al sistema. En el próximo reinicio, el sistema muestra un mensaje que indica el fallo.

- 4. Si la opción Internal SD Card Redundancy (Redundancia de tarjeta SD interna) está establecida en Disabled (Deshabilitada) sustituya la tarjeta SD que ha fallado por otra nueva.
- 5. Si la tarjeta SD 1 ha fallado, extraiga la tarjeta de la ranura para tarjeta SD 1. Si la tarjeta SD 2 ha fallado, instale una nueva tarjeta SD en la ranura para tarjeta SD 2 y siga con el paso 7.
- 6. Extraiga la tarjeta que estaba en la ranura para tarjeta SD 2 e insértela en la ranura para tarjeta SD 1.
- 7. Inserte la tarjeta SD nueva en la ranura para tarjeta SD 2.
- 8. Cierre el sistema.
- 9. Vuelva a conectar el sistema a la toma eléctrica y enciéndalo junto con los periféricos que tenga conectados.
- 10. Abra Configuración del sistema y asegúrese de que las opciones Internal SD Card Port (Puerto de tarjeta SD interna) e Internal SD Card Redundancy (Redundancia de tarjeta SD interna) están activadas.
- 11. Compruebe que la tarjeta SD funciona correctamente. Si el problema persiste, consulte [Obtención de ayuda](#page-138-0).

## Solución de problemas de una unidad óptica

PRECAUCIÓN: Muchas de las reparaciones deben ser realizadas únicamente por un técnico de servicio autorizado. El usuario debe llevar a cabo únicamente las tareas de solución de problemas y las reparaciones sencillas autorizadas en la documentación del producto o indicadas por el personal de servicio y de asistencia en línea o telefónica. La garantía no cubre los daños ocasionados por reparaciones que Dell no haya autorizado. Lea y siga las instrucciones de seguridad que se incluyen con el producto.

- 1. Pruebe a utilizar un CD o DVD diferente.
- 2. Abra Configuración del sistema y asegúrese de que la controladora SATA integrada y el puerto SATA de la unidad estén activados.
- 3. Ejecute la prueba de diagnóstico adecuada.
- 4. Apague el sistema y los periféricos conectados y desconecte el sistema de la toma eléctrica.
- 5. Abra el sistema.
- 6. Extraiga el embellecedor frontal.
- 7. Asegúrese de que el cable de interfaz esté debidamente conectado a la unidad óptica y a la controladora.
- 8. Asegúrese de que el cable de alimentación esté bien conectado a la unidad.
- 9. Cierre el sistema.

Si el problema no se resuelve, consulte el apartado [Obtención de ayuda.](#page-138-0)

## Solución de problemas de una unidad de disco duro

PRECAUCIÓN: Muchas de las reparaciones deben ser realizadas únicamente por un técnico de servicio autorizado. El usuario debe llevar a cabo únicamente las tareas de solución de problemas y las reparaciones sencillas autorizadas en la documentación del producto o indicadas por el personal de servicio y de asistencia en línea o telefónica. La garantía no cubre los daños ocasionados por reparaciones que Dell no haya autorizado. Lea y siga las instrucciones de seguridad que se incluyen con el producto.

PRECAUCIÓN: Este procedimiento de solución de problemas puede eliminar datos almacenados en la unidad de disco duro. Antes de proceder, haga una copia de seguridad de los archivos del disco duro.

1. Ejecute la prueba de diagnóstico apropiada. Para obtener más información, consulte Uso de las herramientas de diagnóstico del sistema.

Según los resultados de la prueba de diagnóstico, continúe con los pasos necesarios que se describen a continuación.

- 2. Si el sistema dispone de una controladora RAID y las unidades de disco duro están configuradas en una matriz RAID, realice los pasos siguientes:
	- a) Reinicie el sistema y presione <F10> durante el inicio del sistema para ejecutar Lifecycle Controller y, a continuación, ejecute el asistente de configuración de hardware para comprobar la configuración de RAID. Consulte la documentación de Lifecycle Controller o la ayuda en línea para obtener información sobre la configuración de RAID.
	- b) Asegúrese de que se hayan configurado correctamente las unidades de disco duro para la matriz RAID.
	- c) Desconecte la unidad de disco duro y recolóquela.
	- d) Salga de la utilidad de configuración y deje que el sistema inicie el sistema operativo.
- 3. Asegúrese de que estén instalados y configurados correctamente los controladores de dispositivo necesarios para la tarjeta de la controladora. Consulte la documentación del sistema operativo para obtener más información.
- 4. Reinicie el sistema y abra Configuración del sistema.
- 5. Compruebe que la controladora esté habilitada y que las unidades aparezcan en Configuración del sistema.

Si el problema persiste, intente solucionar los problemas de la tarjeta de expansión o consulte [Obtención de ayuda](#page-138-0).

## Solución de problemas de una controladora de almacenamiento

PRECAUCIÓN: Muchas de las reparaciones deben ser realizadas únicamente por un técnico de servicio autorizado. El usuario debe llevar a cabo únicamente las tareas de solución de problemas y las reparaciones sencillas autorizadas en la documentación del producto o indicadas por el personal de servicio y de asistencia en línea o telefónica. La garantía no cubre los daños ocasionados por reparaciones que Dell no haya autorizado. Lea y siga las instrucciones de seguridad que se incluyen con el producto.

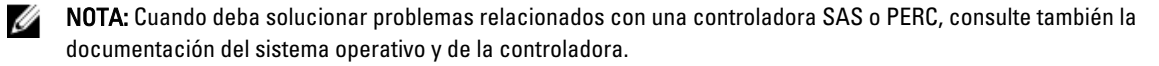

- 1. Ejecute la prueba de diagnóstico apropiada. Para obtener más información, consulte Uso de las herramientas de diagnóstico del sistema.
- 2. Apague el sistema y los periféricos conectados y desconecte el sistema de la toma eléctrica.
- 3. Abra el sistema.
- 4. Verifique que las tarjetas de expansión instaladas cumplen las pautas para la instalación.
- 5. Asegúrese de que todas las tarjetas de expansión estén asentadas firmemente en el conector.
- 6. Cierre el sistema.
- 7. Vuelva a conectar el sistema a la toma eléctrica y enciéndalo junto con los periféricos que tenga conectados.
- 8. Si el problema no se resuelve, apague el sistema y los periféricos conectados y desconecte el sistema de la toma eléctrica.
- 9. Abra el sistema.
- 10. Extraiga todas las tarjetas de expansión instaladas en el sistema.
- 11. Cierre el sistema.
- 12. Vuelva a conectar el sistema a la toma eléctrica y enciéndalo junto con los periféricos que tenga conectados.
- 13. Ejecute la prueba de diagnóstico adecuada. Para obtener más información, consulte Uso de las herramientas de diagnóstico del sistema. Si las pruebas fallan, consulte [Obtención de ayuda.](#page-138-0)
- 14. Para cada tarjeta de expansión que haya extraído en el paso 10, realice los pasos siguientes:
	- a. Apague el sistema y los periféricos conectados y desconecte el sistema de la toma eléctrica.
	- b. Abra el sistema.
	- c. Vuelva a instalar una de las tarjetas de expansión.
	- d. Cierre el sistema.
	- e. Ejecute la prueba de diagnóstico apropiada. Para obtener más información, consulte Uso de las herramientas de diagnóstico del sistema.

Si las pruebas fallan, consulte el apartado [Obtención de ayuda.](#page-138-0)

### Solución de problemas de tarjetas de expansión

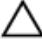

PRECAUCIÓN: Muchas de las reparaciones deben ser realizadas únicamente por un técnico de servicio autorizado. El usuario debe llevar a cabo únicamente las tareas de solución de problemas y las reparaciones sencillas autorizadas en la documentación del producto o indicadas por el personal de servicio y de asistencia en línea o telefónica. La garantía no cubre los daños ocasionados por reparaciones que Dell no haya autorizado. Lea y siga las instrucciones de seguridad que se incluyen con el producto.

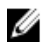

**NOTA:** Para solucionar los problemas de una tarjeta de expansión, consulte también la documentación del sistema operativo y de la tarjeta.

- 1. Ejecute la prueba de diagnóstico adecuada.
- 2. Apague el sistema y los periféricos conectados y desconecte el sistema de la toma eléctrica.
- 3. Abra el sistema.
- 4. Asegúrese de que todas las tarjetas de expansión estén asentadas firmemente en el conector.
- 5. Cierre el sistema.
- 6. Si el problema no se resuelve, apague el sistema y los periféricos conectados y desconecte el sistema de la toma eléctrica.
- 7. Abra el sistema.
- 8. Extraiga todas las tarjetas de expansión instaladas en el sistema.
- 9. Cierre el sistema.
- 10. Ejecute la prueba de diagnóstico adecuada.

Si las pruebas fallan, consulte [Obtención de ayuda.](#page-138-0)

- 11. Para cada tarjeta de expansión que haya extraído en el paso 8, realice los pasos siguientes:
	- a) Apague el sistema y los periféricos conectados y desconecte el sistema de la toma eléctrica.
	- b) Abra el sistema.
	- c) Vuelva a instalar una de las tarjetas de expansión.
	- d) Cierre el sistema.
	- e) Ejecute la prueba de diagnóstico adecuada.

Si se sigue indicando un problema, consulte [Obtención de ayuda](#page-138-0).

## Solución de problemas de los procesadores

- PRECAUCIÓN: Muchas de las reparaciones deben ser realizadas únicamente por un técnico de servicio autorizado. El usuario debe llevar a cabo únicamente las tareas de solución de problemas y las reparaciones sencillas autorizadas en la documentación del producto o indicadas por el personal de servicio y de asistencia en línea o telefónica. La garantía no cubre los daños ocasionados por reparaciones que Dell no haya autorizado. Lea y siga las instrucciones de seguridad que se incluyen con el producto.
- 1. Ejecute la prueba de diagnóstico adecuada.
- 2. Apague el sistema y los periféricos conectados y desconecte el sistema de la toma eléctrica.
- 3. Abra el sistema.
- 4. Asegúrese de que el procesador y el disipador de calor estén instalados correctamente.
- 5. Cierre el sistema.
- 6. Ejecute la prueba de diagnóstico adecuada.

Si se sigue indicando un problema, consulte [Obtención de ayuda](#page-138-0).

# Uso de los diagnósticos del sistema

Si experimenta algún problema con el sistema, ejecute los diagnósticos del sistema antes de ponerse en contacto con Dell para recibir asistencia técnica. El objetivo de ejecutar los diagnósticos del sistema es realizar pruebas en el hardware sin necesidad de otros equipos ni de correr riesgo de pérdida de datos. Si no puede corregir el problema, el personal de servicio y asistencia puede utilizar los resultados de las pruebas de diagnóstico para ayudarle a resolver el problema.

## Diagnóstico en línea

Dell Online Diagnostics es un conjunto independiente de programas de diagnóstico o de módulos de pruebas que permite ejecutar pruebas de diagnóstico en sistemas en un entorno de producción y ayuda a garantizar un tiempo máximo de funcionamiento para los sistemas. Online Diagnostics permite ejecutar pruebas de diagnóstico en los componentes de chasis y de almacenamiento, como unidades de disco duro, memoria física y tarjetas de interfaz de red (NIC). Puede utilizar la Interfaz gráfica del usuario (GUI) o la Interfaz de línea de comandos (CLI) para ejecutar las pruebas de diagnóstico del hardware que Online Diagnostics detecte en su sistema. Para obtener información sobre cómo utilizar los diagnósticos, consulte *Dell Online Diagnostics* (Diagnóstico en línea Dell) en Software  $\rightarrow$  Serviceability Tools (Herramientas de facilidad de reparación), en dell.com/support/manuals.

## Diagnósticos incorporados del sistema de Dell

NOTA: Esta característica también recibe el nombre de diagnósticos ePSA (evaluación del sistema de preinicio mejorada).

Los diagnósticos incorporados del sistema ofrecen un conjunto de opciones para determinados dispositivos o grupos de dispositivos, permitiendo:

- Ejecutar pruebas automáticamente o en modo interactivo
- Repetir las pruebas

Ø

- Visualizar o guardar los resultados de las pruebas
- Ejecutar pruebas exhaustivas para introducir pruebas adicionales que ofrezcan más información sobre los dispositivos que han presentado fallos
- Ver mensajes de estado que indican si las pruebas se han completado correctamente
- Ver mensajes de error que informan de los problemas que se han encontrado durante las pruebas

### Cuándo deben utilizarse los diagnósticos incorporados del sistema

Si un dispositivo o un componente principal del sistema no funciona correctamente, los diagnósticos incorporados del sistema pueden indicar dónde está el problema.

### Ejecución de los diagnósticos incorporados del sistema

El programa de diagnósticos incorporados del sistema se ejecuta desde Dell LifeCycle Controller.

PRECAUCIÓN: Utilice los diagnósticos incorporados del sistema para hacer pruebas sólo en su sistema. Utilizar este programa con otros sistemas puede provocar resultados no válidos o mensajes de error.

- 1. Mientras se inicia el sistema, presione <F11>.
- 2. Utilice las teclas de flecha hacia arriba y hacia abajo para seleccionar System Utilities (Utilidades del sistema)  $\rightarrow$ Launch Dell Diagnostics (Iniciar Dell Diagnostics).

Aparece la ventana ePSA Pre-boot System Assessment (Evaluación del sistema de preinicio ePSA), que lista todos los dispositivos detectados en el sistema. El diagnóstico comienza ejecutando las pruebas en todos los dispositivos detectados.

### Controles de la utilidad de diagnóstico del sistema

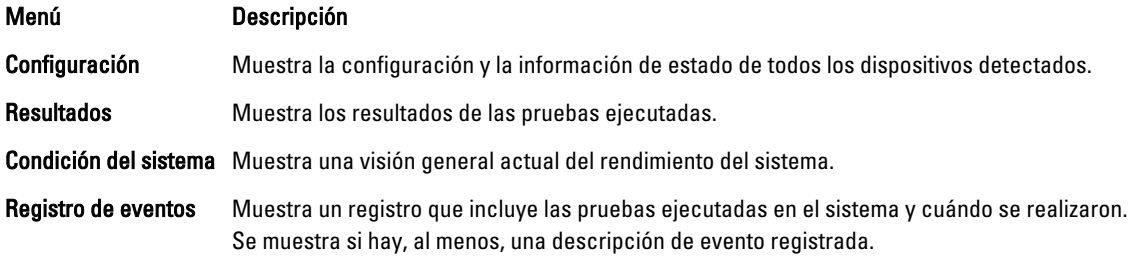

Para obtener más información sobre los diagnósticos incorporados del sistema, consulte Dell Enhanced Pre-boot System Assessment User Guide (Guía del usuario de evaluación del sistema de preinicio mejorada de Dell) en dell.com/ support/manuals.

# 6

# Puentes y conectores

# Configuración de los puentes de la placa base

Para obtener información sobre el restablecimiento del puente de contraseña para desactivar una contraseña, consulte "Desactivación de una contraseña olvidada".

#### Tabla 5. Configuración de los puentes de la placa base

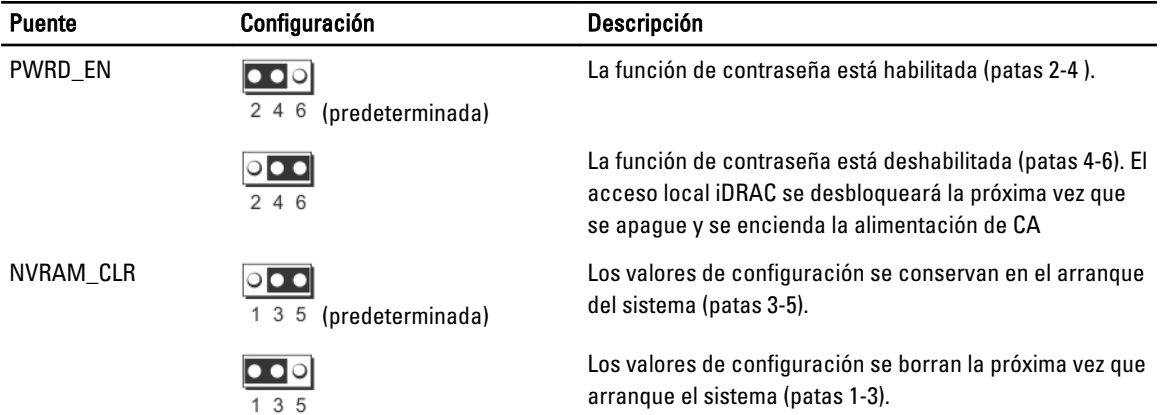

## Conectores de la placa base

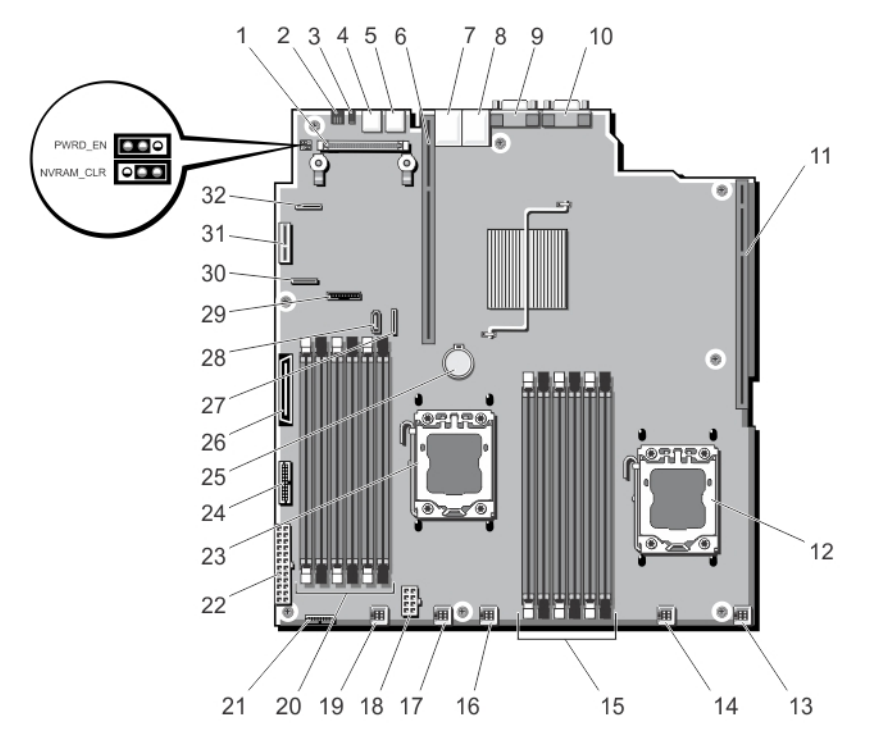

Ilustración 40. Puentes y conectores de la placa base

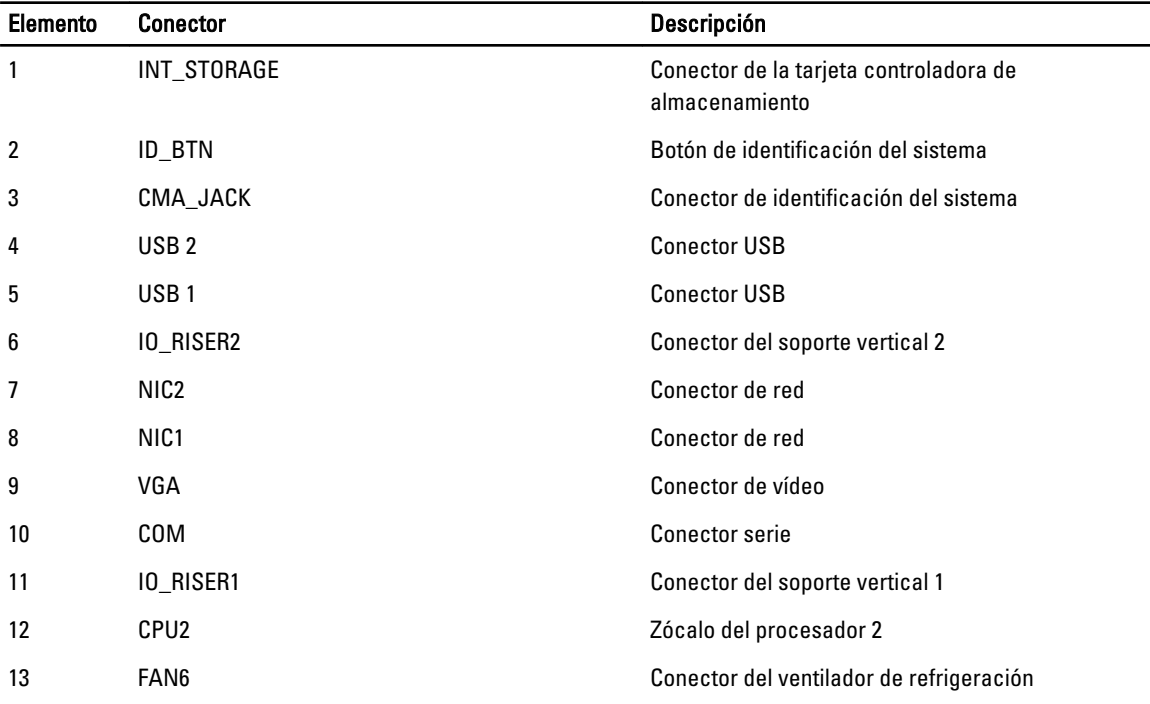
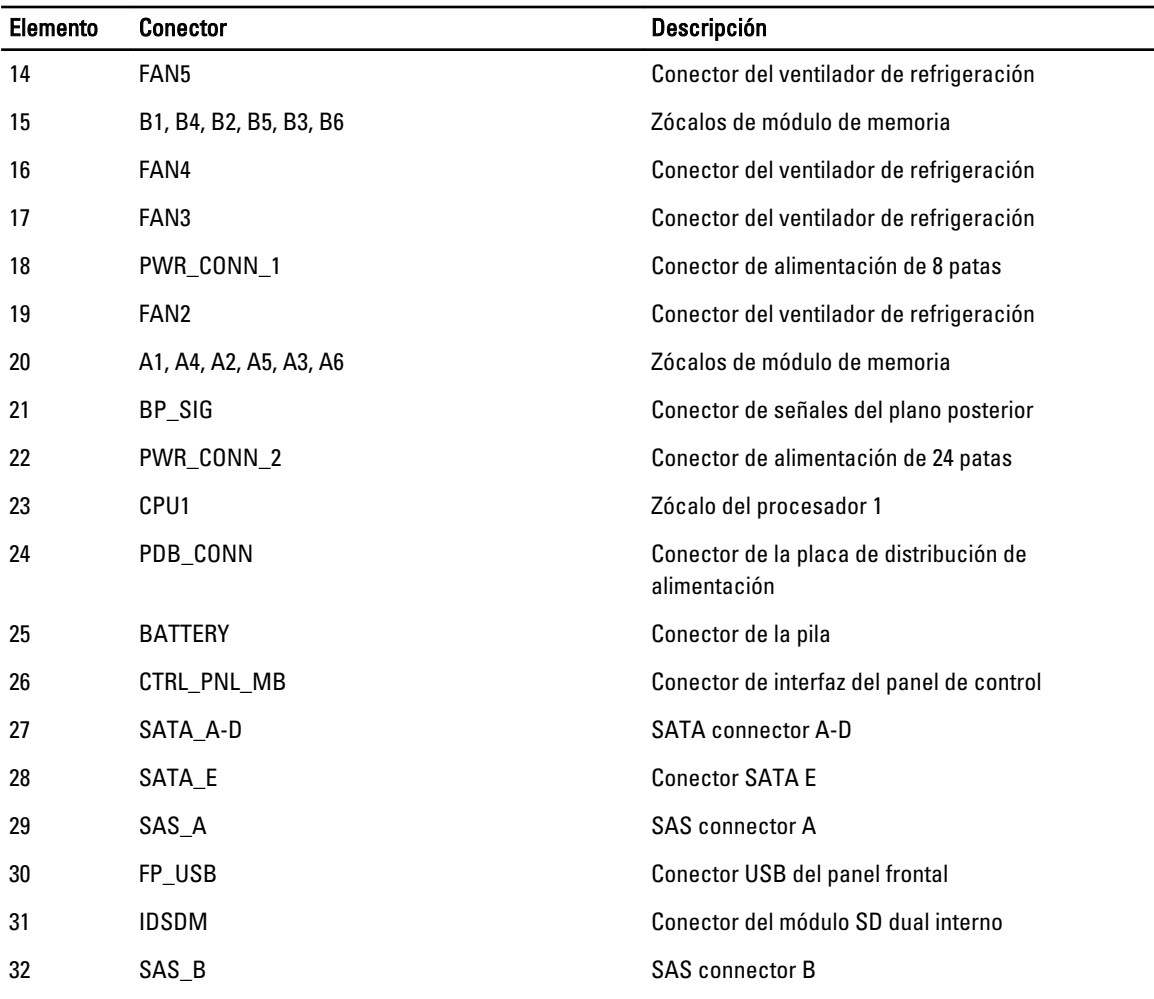

### Desactivación de una contraseña olvidada

Las características de seguridad del software del sistema incluyen una contraseña del sistema y una contraseña de configuración. El puente de contraseña activa y desactiva estas funciones de contraseña y borra las contraseñas que se están utilizando actualmente.

### PRECAUCIÓN: Consulte "Protección contra descargas electrostáticas" en las instrucciones de seguridad incluidas con el sistema.

- 1. Apague el sistema, incluidos todos los periféricos conectados, y desconéctelo de la toma eléctrica.
- 2. Abra el sistema.
- 3. Extraiga el conector del puente de contraseña.
- 4. Cierre el sistema.

Las contraseñas existentes no se desactivarán (borrarán) hasta que el sistema se inicie con la contraseña eliminada. Sin embargo, antes de asignar una contraseña de sistema y de configuración, tendrá que reinstalar el puente de contraseña.

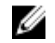

**AOTA:** Si asigna una nueva contraseña del sistema o de configuración con el conector del puente todavía extraído, el sistema deshabilitará las nuevas contraseñas la siguiente vez que se inicie.

- 5. Apague el sistema, incluidos todos los periféricos conectados, y desconéctelo de la toma eléctrica.
- 6. Abra el sistema.
- 7. Instale el conector en el puente de contraseña.
- 8. Cierre el sistema.
- 9. Asigne una nueva contraseña del sistema o de configuración.

# Especificaciones técnicas

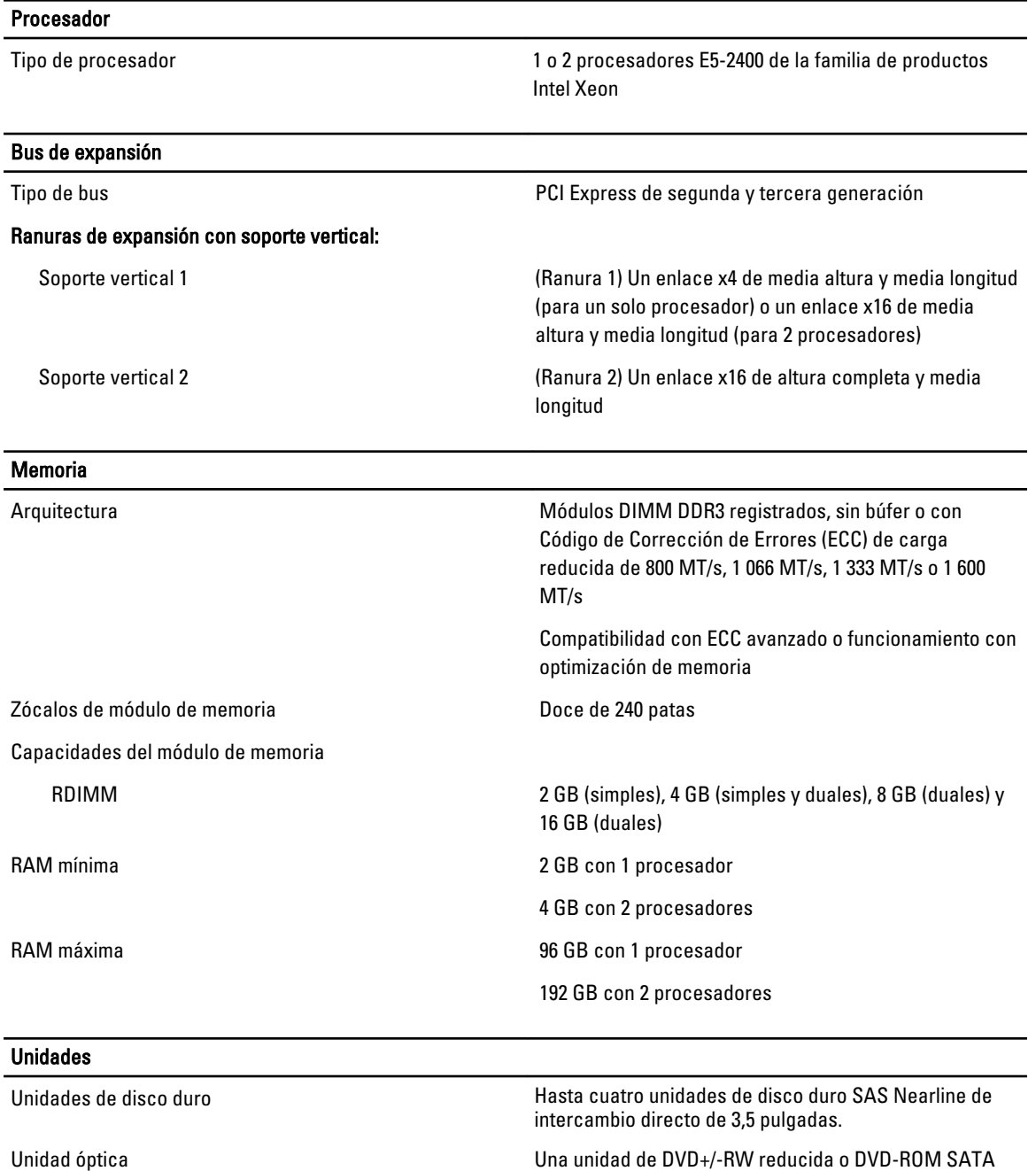

opcional.

#### Unidades

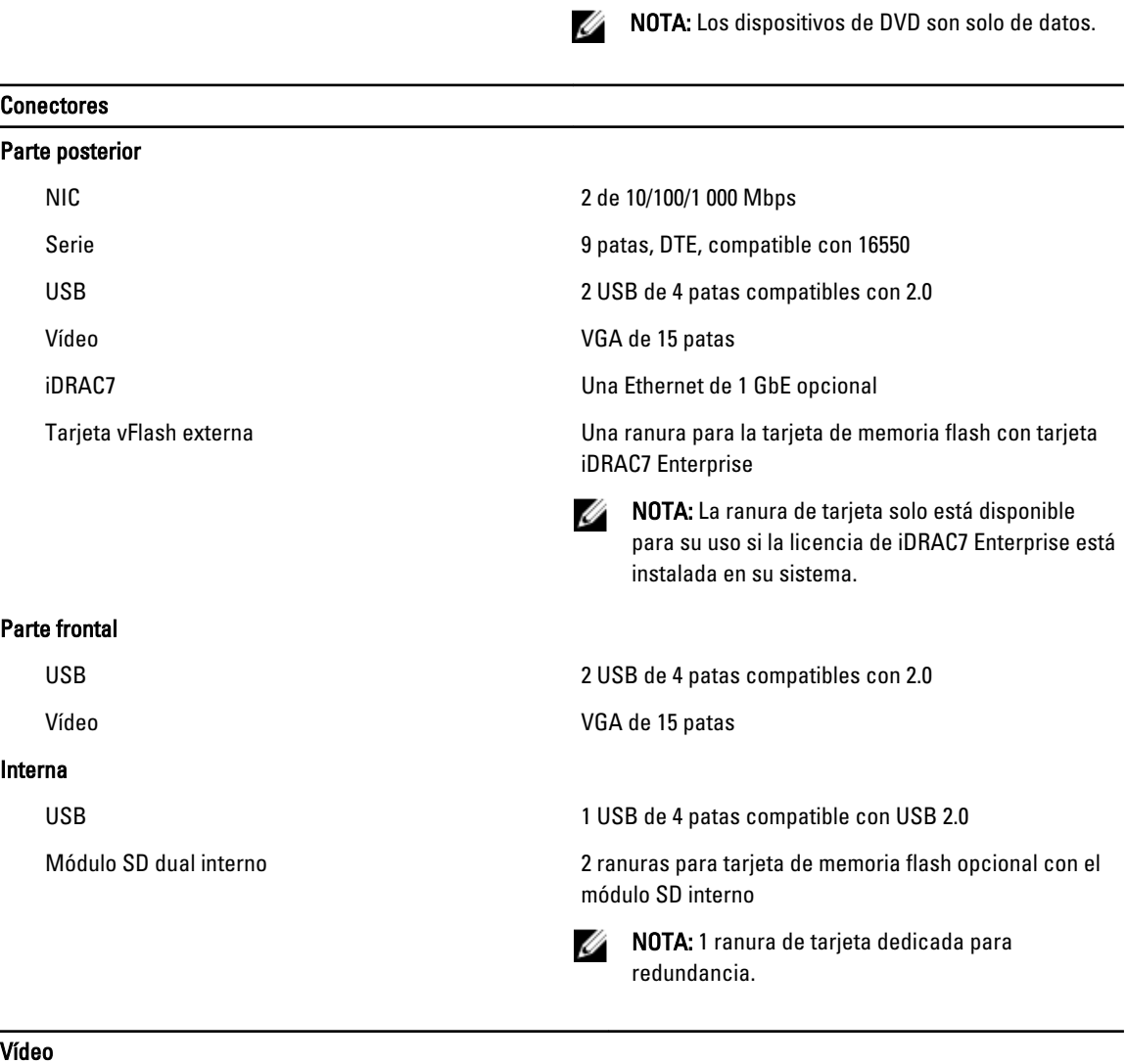

 $\overline{\phantom{a}}$ 

Tipo de video **Matrox G200** integrado con iDRAC

Memoria de video 16 MB compartida con la memoria de la aplicación iDRAC

### Entorno

NOTA: Para obtener información adicional sobre medidas del entorno para configuraciones específicas del Ø sistema, visite dell.com/environmental\_datasheets. Temperatura de almacenamiento De -40 °C a 65 °C (de -40 °F a 149 °F) con una gradación

de temperatura máxima de 20 °C por hora.

Temperatura de funcionamiento estándar Funcionamiento continuo: de 10 °C a 35 °C con una humedad relativa (HR) de 10% a 80% , con el punto de

#### Entorno

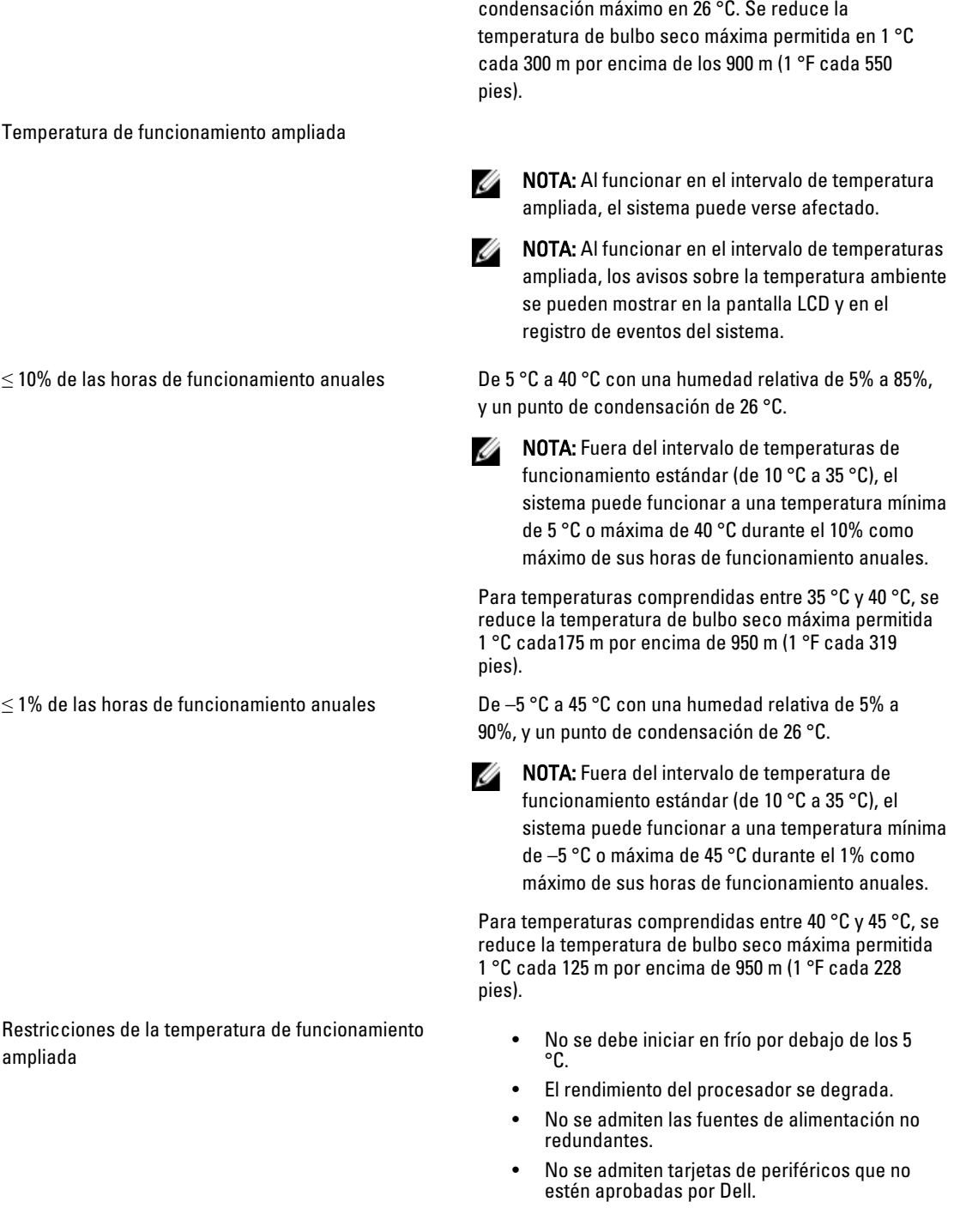

# Mensajes del sistema

## Mensajes de LCD

NOTA: Solo es aplicable si su sistema posee una pantalla LCD.

Los mensajes de la pantalla LCD consisten en mensajes de texto breves relacionados con eventos registrados en el Registro de sucesos del sistema (SEL). Para obtener información sobre el SEL y la configuración de la administración del sistema, consulte la documentación de Systems Management Software.

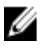

Ø

NOTA: Si el sistema no puede iniciarse, presione el botón de Id. del sistema durante al menos cinco segundos hasta que aparezca un código de error en la pantalla LCD. Anote el código y, a continuación, consulte Mensajes de error del sistema.

### Visualización de los mensajes de la pantalla LCD

Si se produce un error del sistema, la pantalla LCD cambiará a ámbar. Presione el botón Select (Seleccionar) para visualizar la lista de errores o los mensajes de estado. Utilice los botones de izquierda y derecha para resaltar un número de error y presione Select (Seleccionar) para ver el error.

### Eliminación de los mensajes de la pantalla LCD

Si el fallo se refiere a sensores, como la temperatura, el voltaje, los ventiladores, etc., el mensaje de la pantalla LCD se elimina automáticamente cuando dicho sensor vuelve a estado normal. En cuanto al resto de fallos, debe realizar lo siguiente para eliminarlos de la pantalla:

- Borrar el SEL: puede realizar esta tarea de forma remota, pero perderá el historial de eventos del sistema.
- Apagar y encender: apague el sistema y desconéctelo de la toma eléctrica, espere 10 segundos aproximadamente, vuelva a conectar el cable de alimentación y reinicie el sistema.

## Mensajes de error del sistema

Los mensajes del sistema aparecen en el monitor para notificar al usuario de un posible problema en el sistema. Estos mensajes se refieren a eventos incluidos en el registro de eventos del sistema (SEL). Para ver más información sobre el SEL y sobre la configuración de los ajustes del administrador del sistema, consulte la documentación del software de administración del sistema.

Algunos mensajes también se muestran en formato abreviado en la pantalla LCD del sistema, si el sistema incluye esa característica.

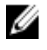

NOTA: Los mensajes de error de la pantalla LCD que se presentan aquí se muestran en el formato simple. Consulte el menú Setup (Configuración) para seleccionar el formato en que se mostrarán los mensajes.

 $\mathbb Z$  NOTA: Si recibe un mensaje del sistema que no se incluye aquí, revise la documentación de la aplicación que se estaba ejecutando cuando apareció el mensaje, o la documentación del sistema operativo para obtener una explicación del mensaje y la acción recomendada.

NOTA: En algunos mensajes, un componente particular del sistema se identifica por su nombre ("<name>"), número de componente ("<number>") o ubicación ("bay").

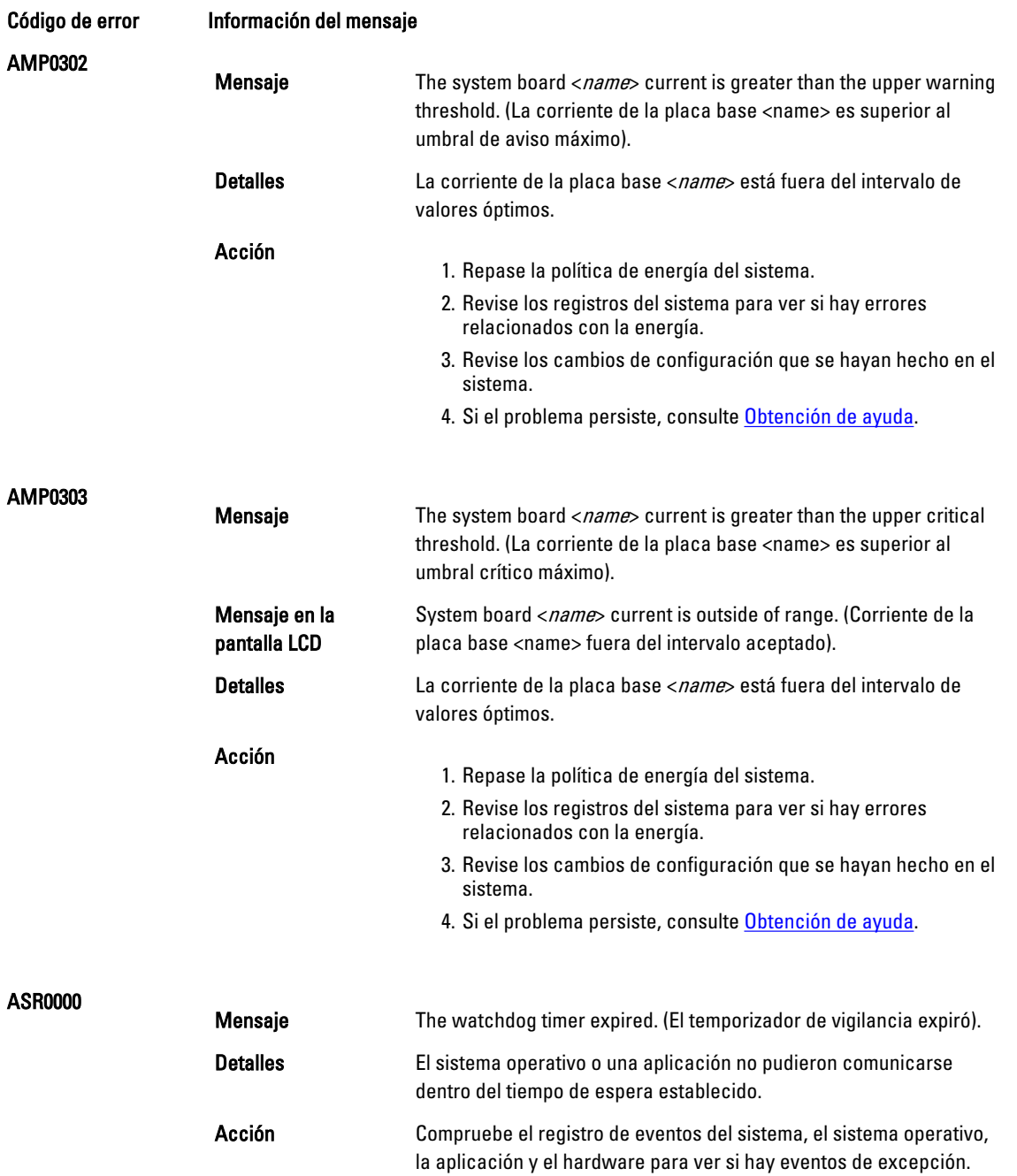

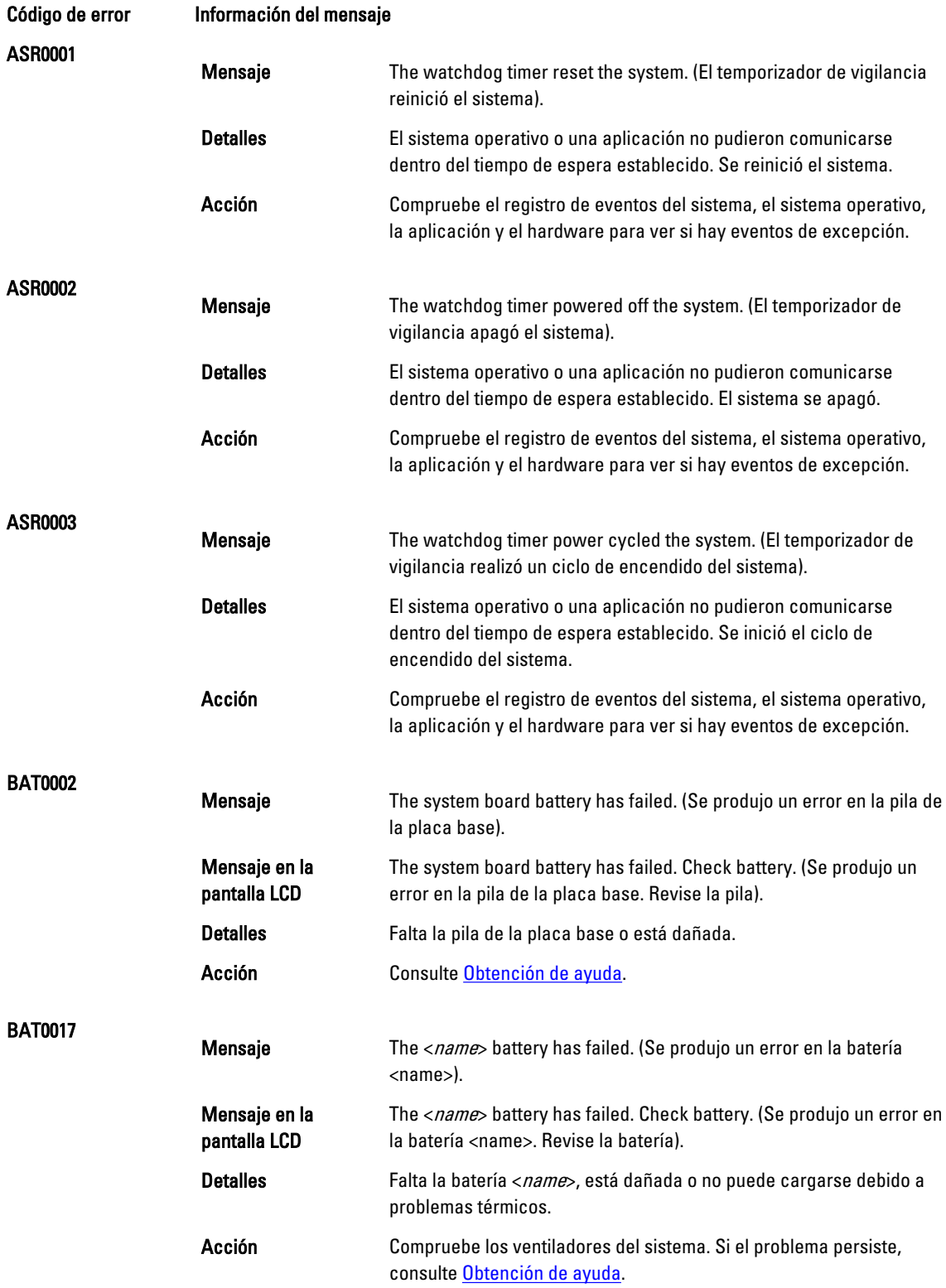

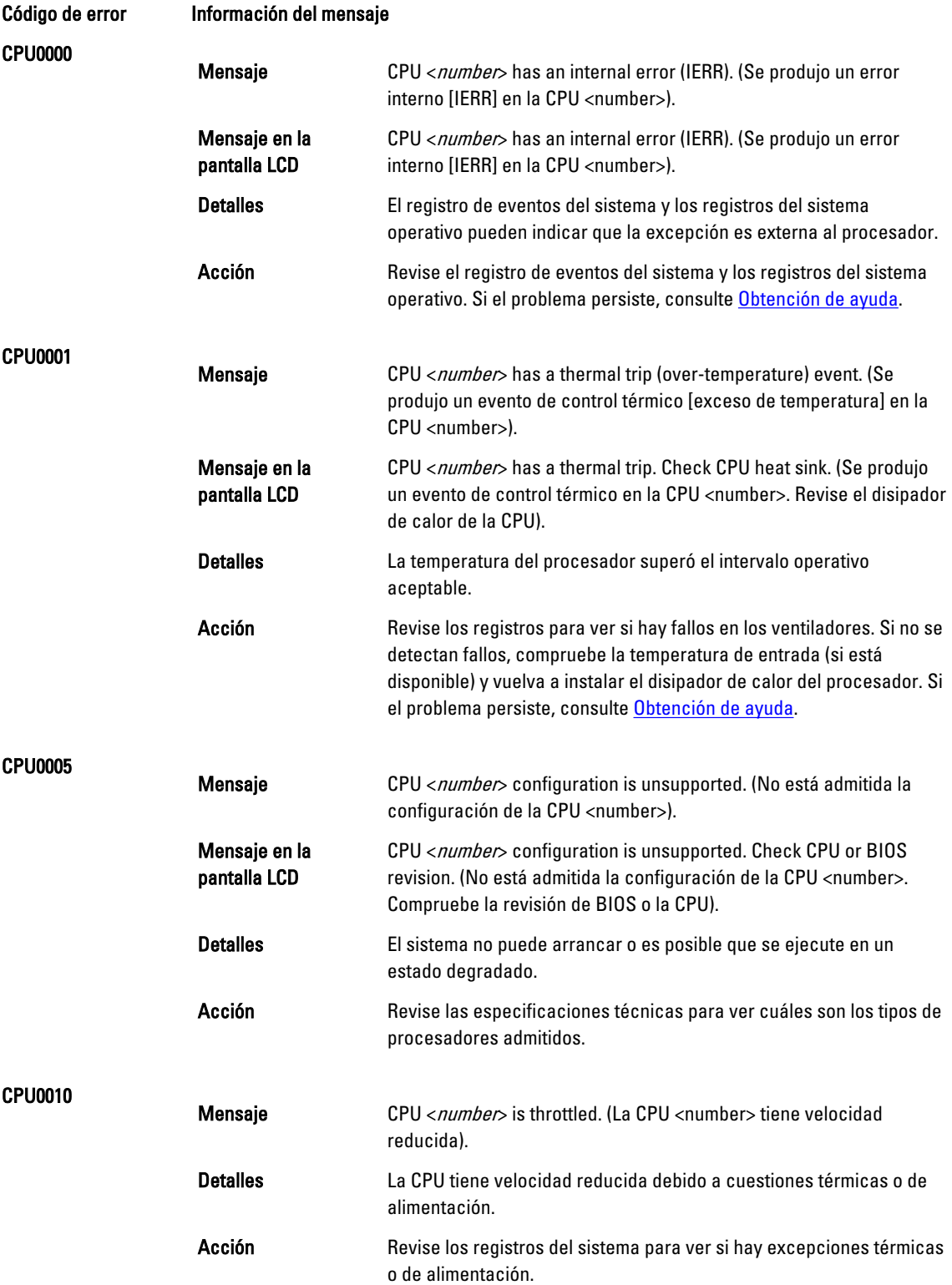

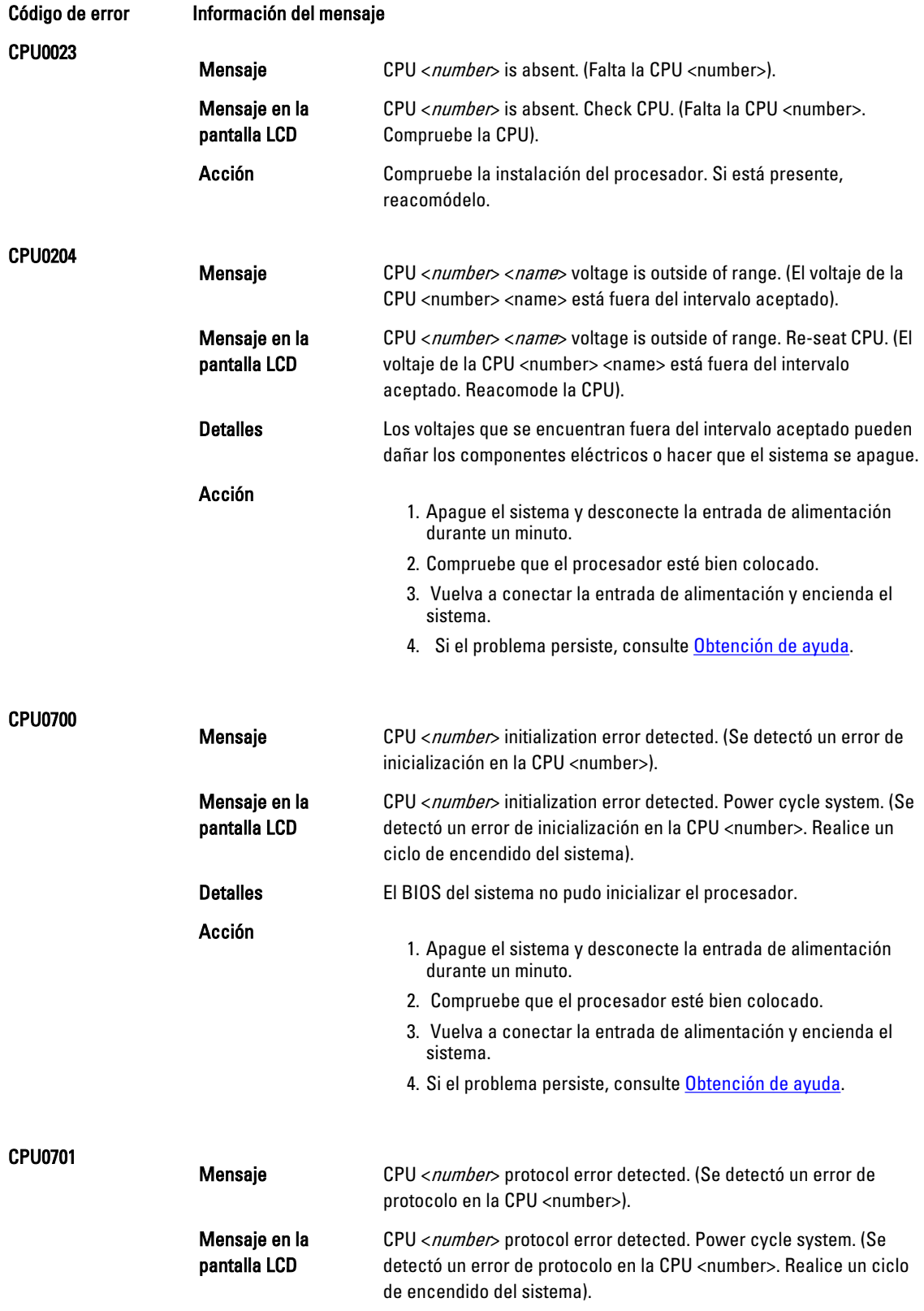

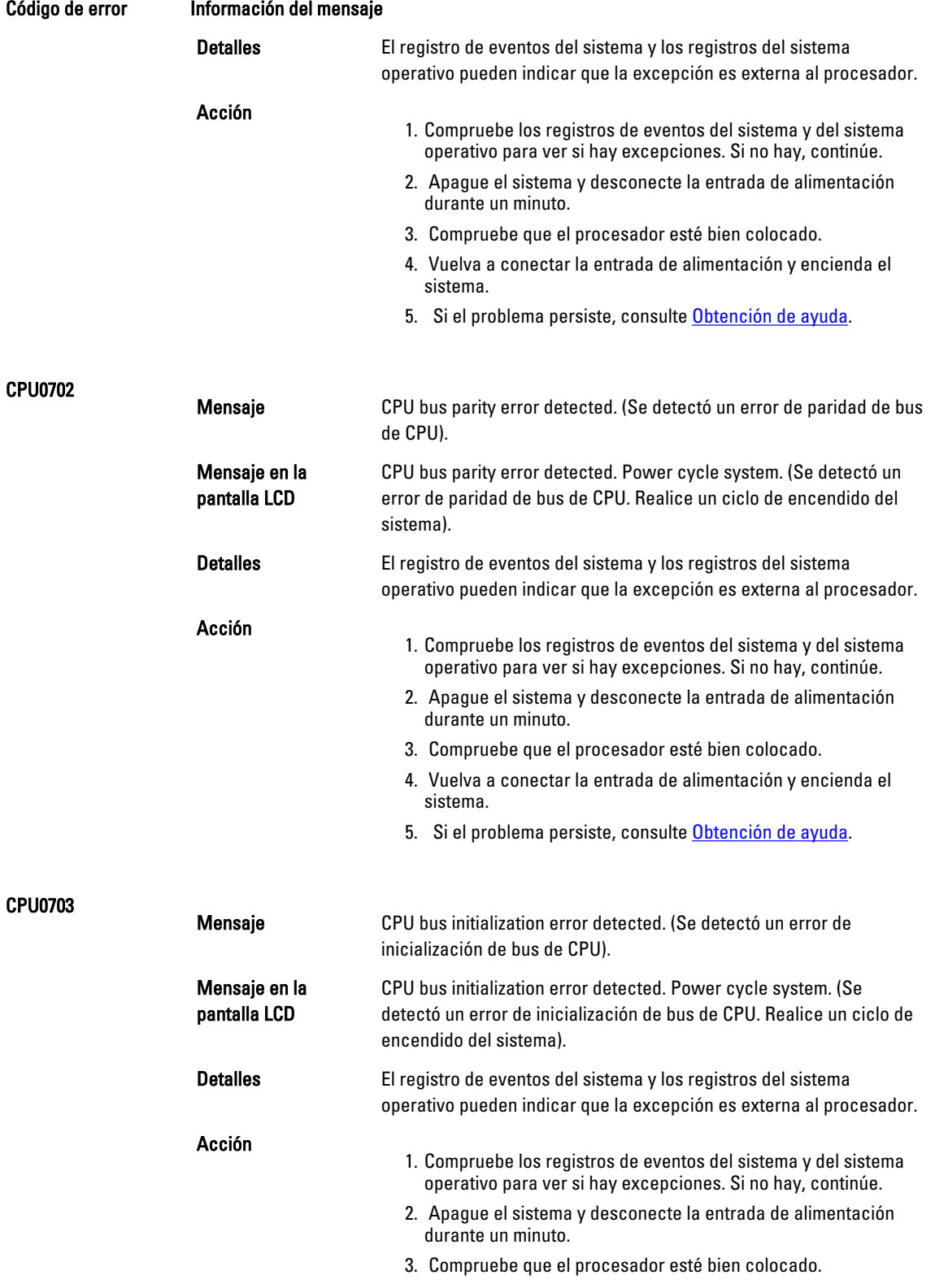

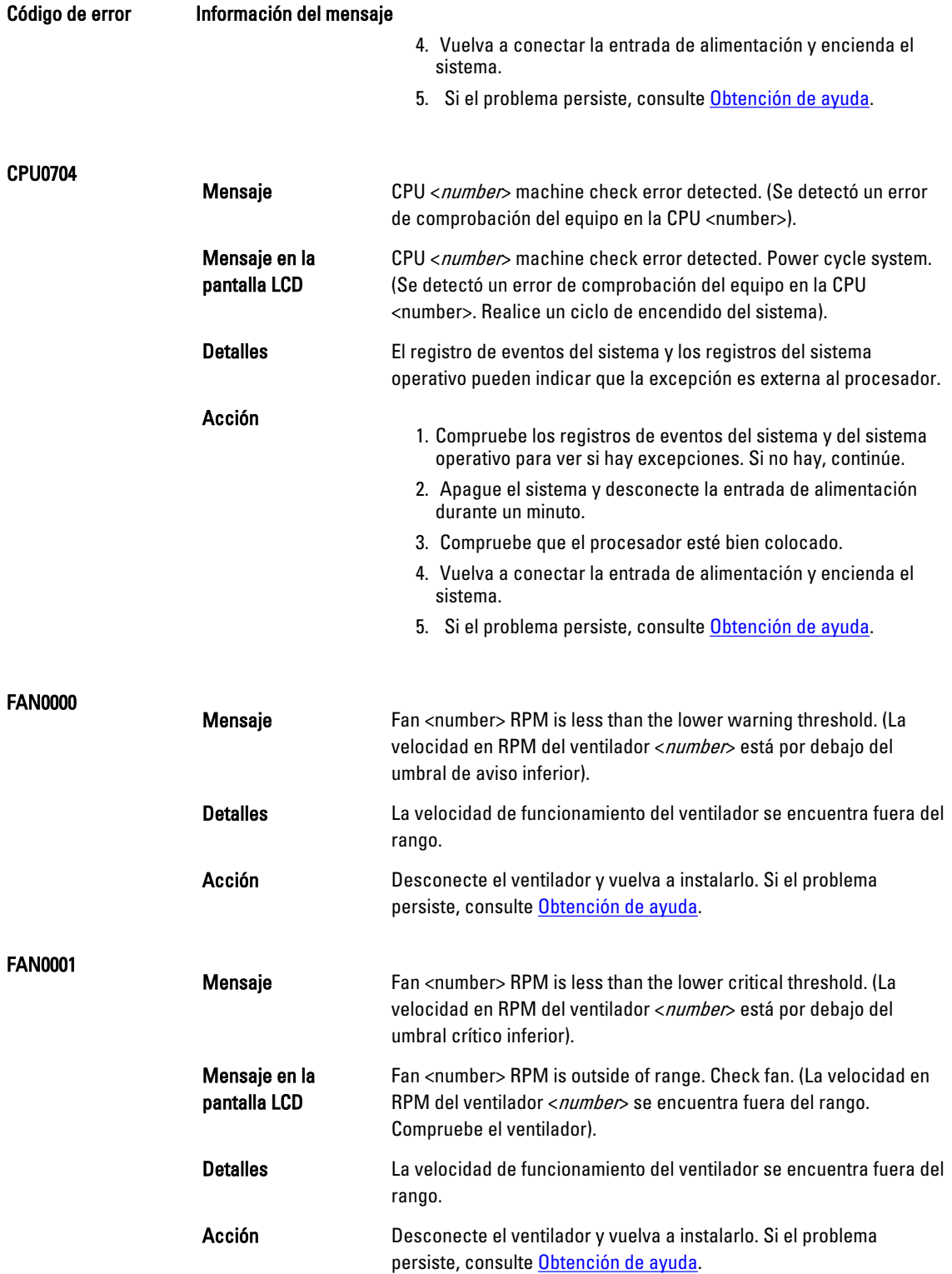

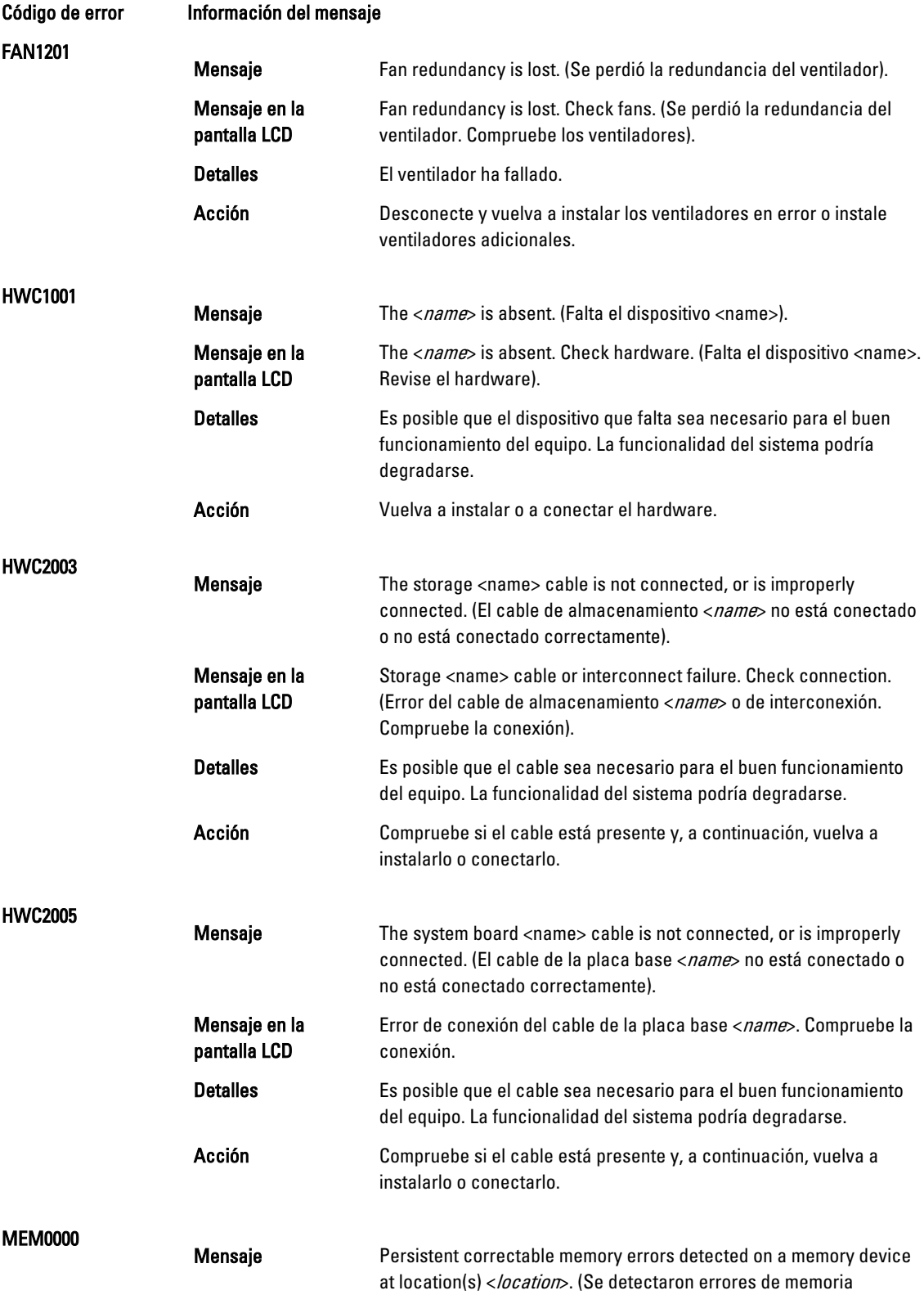

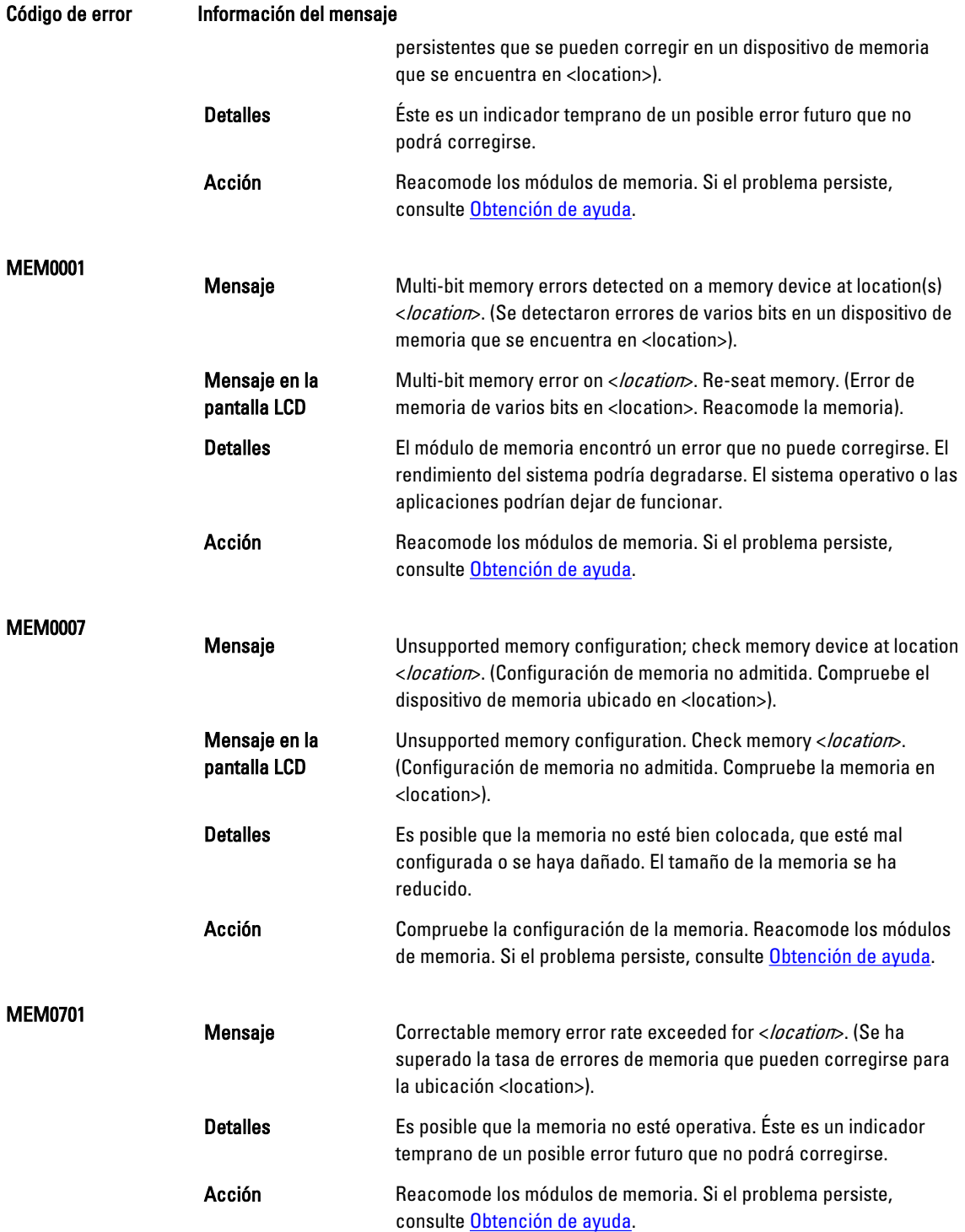

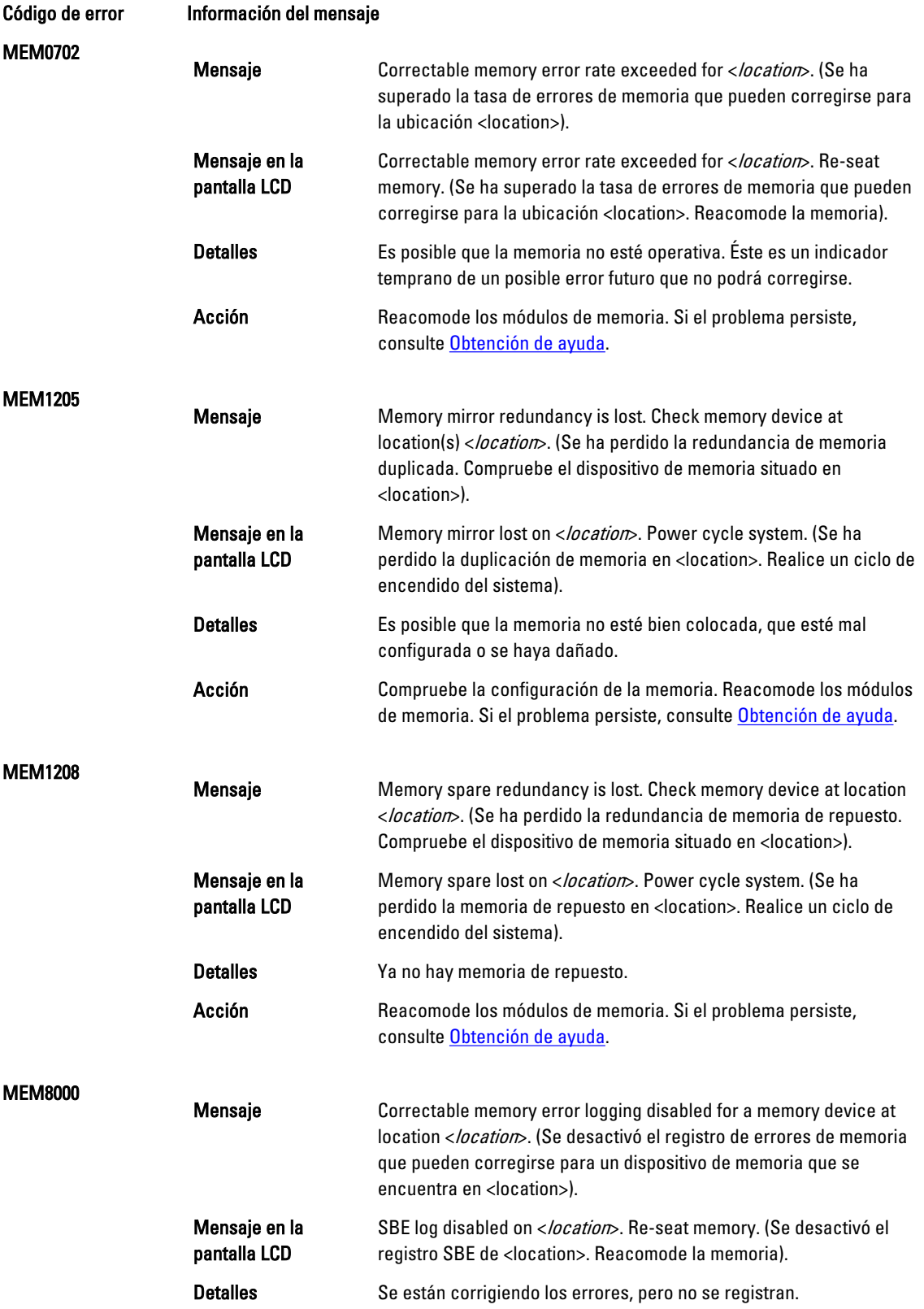

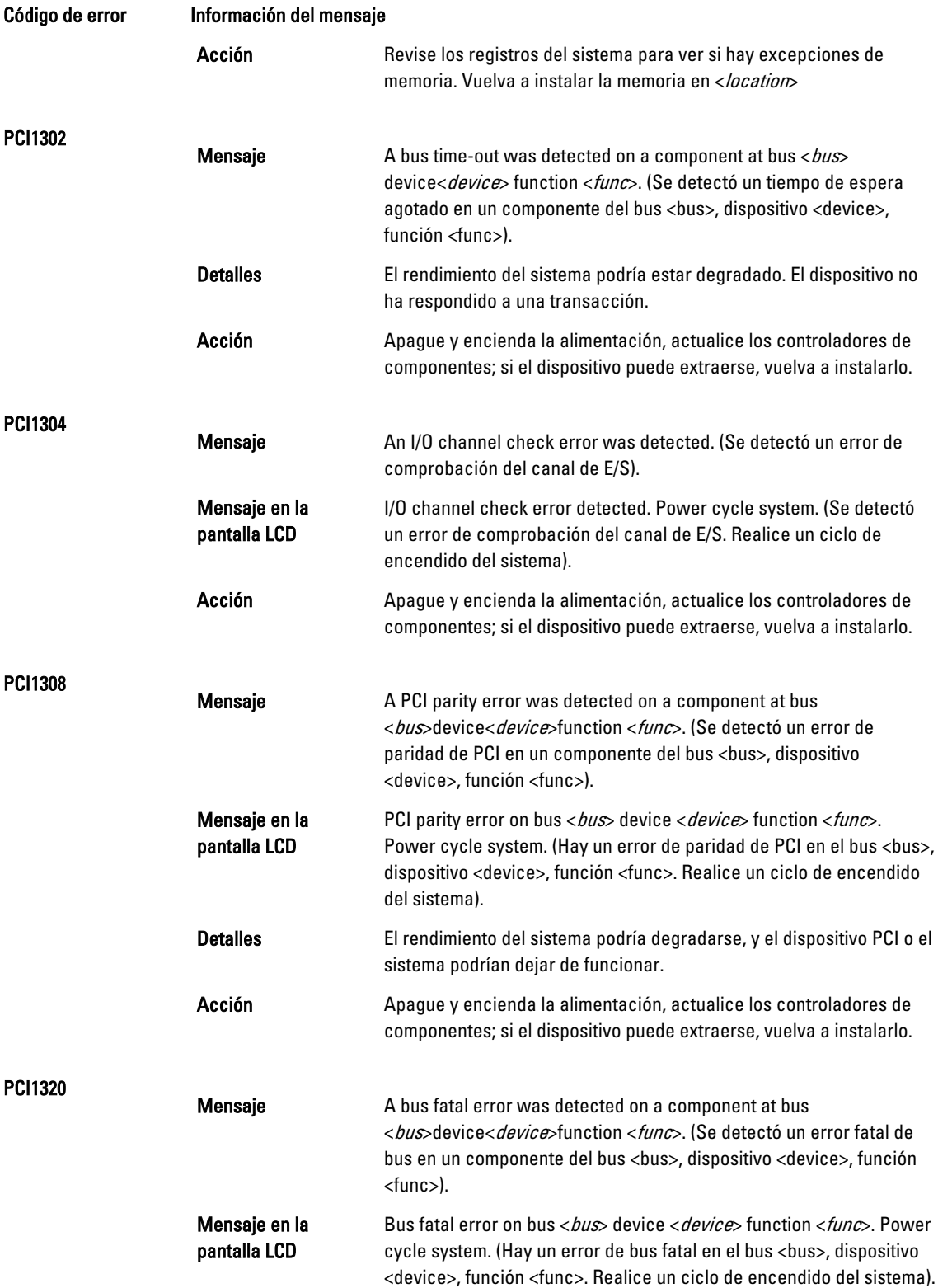

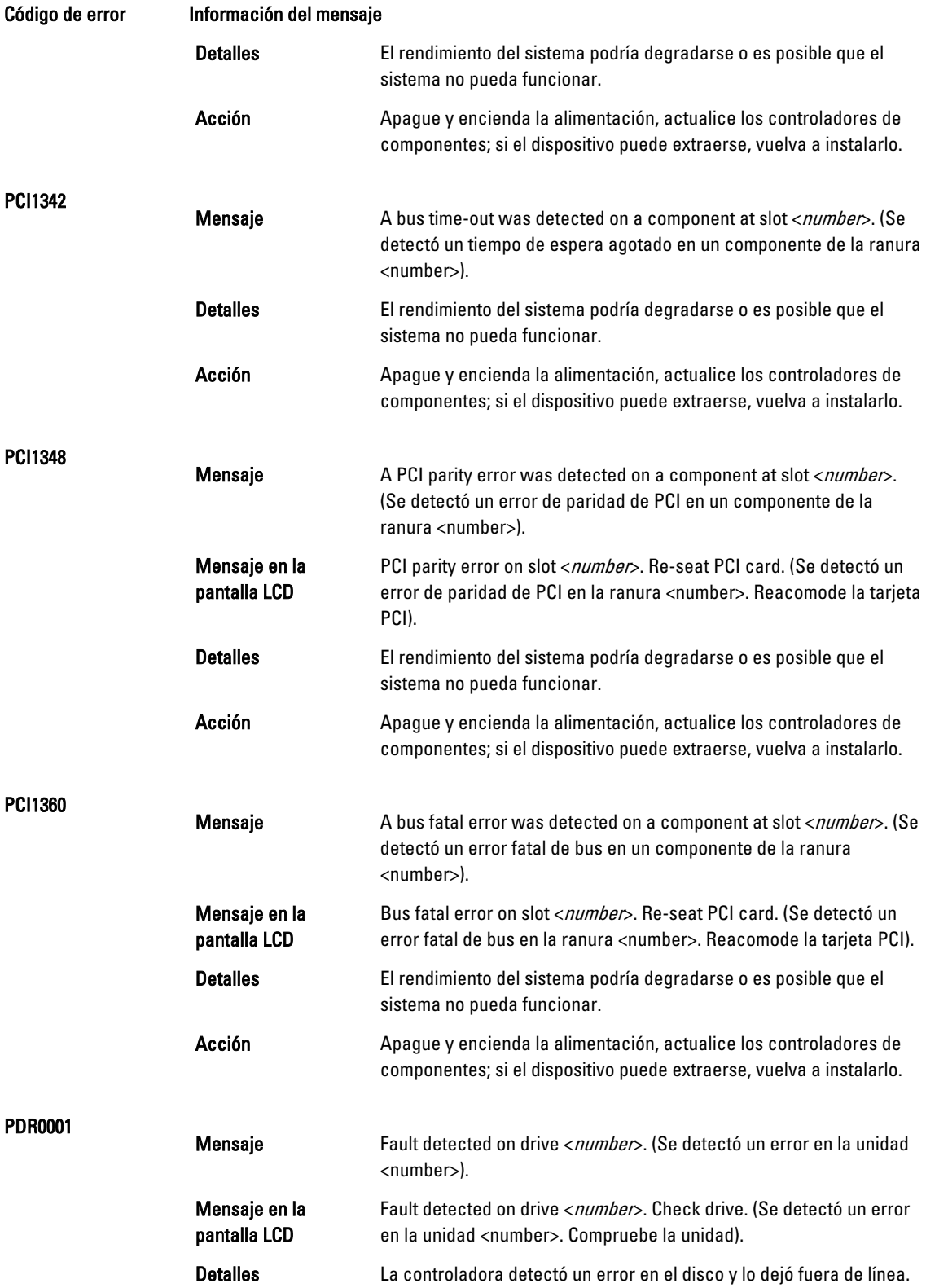

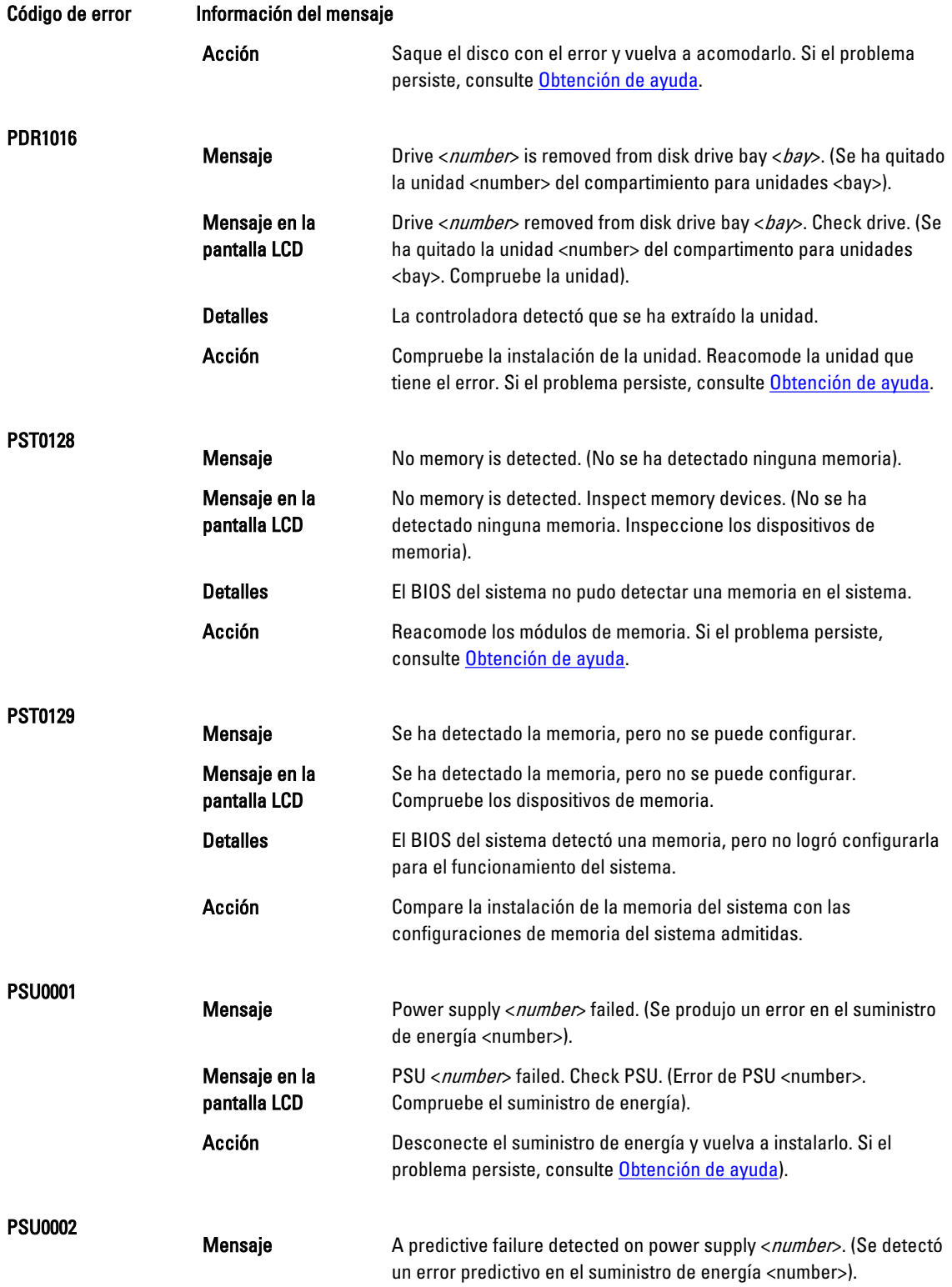

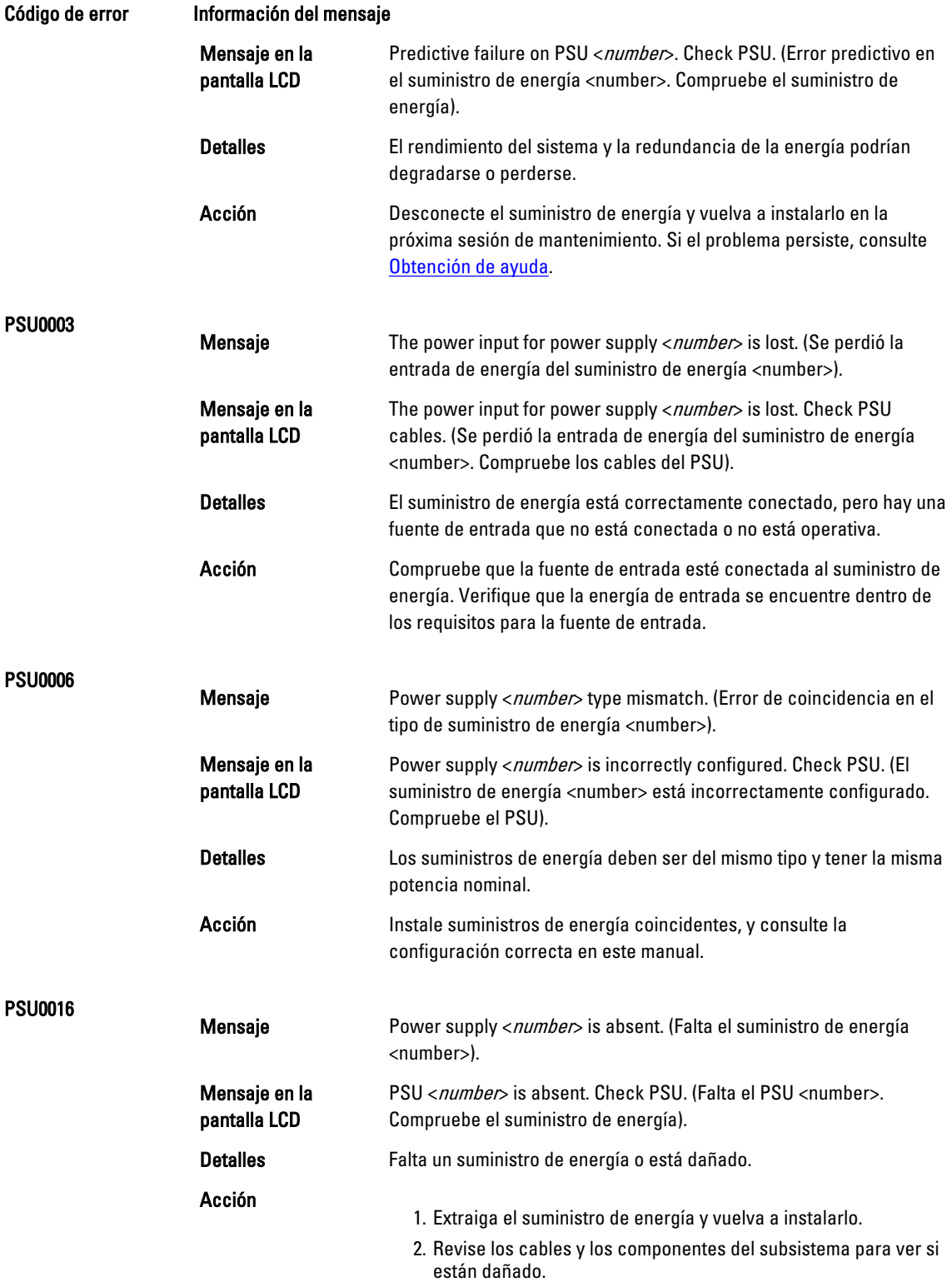

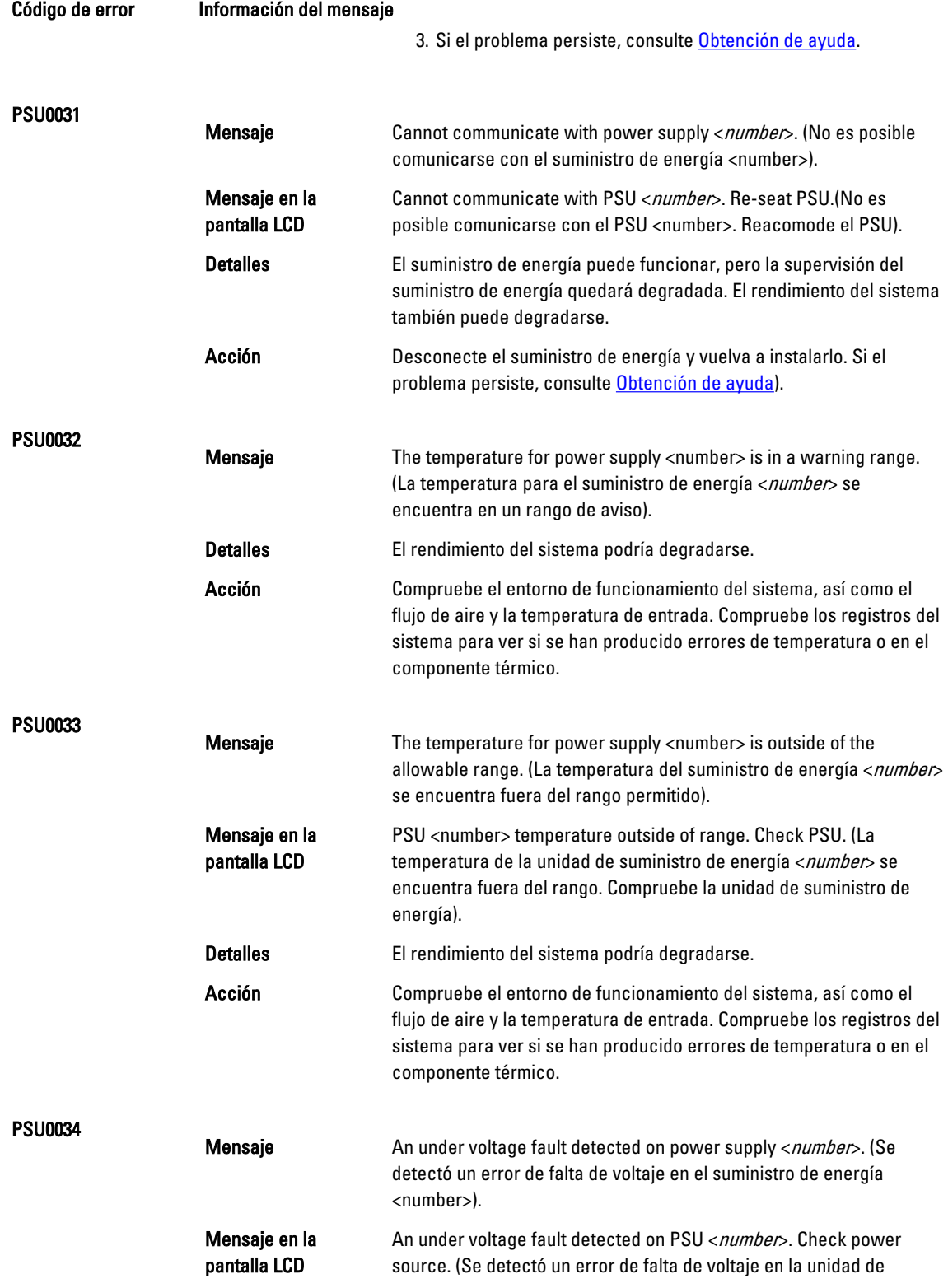

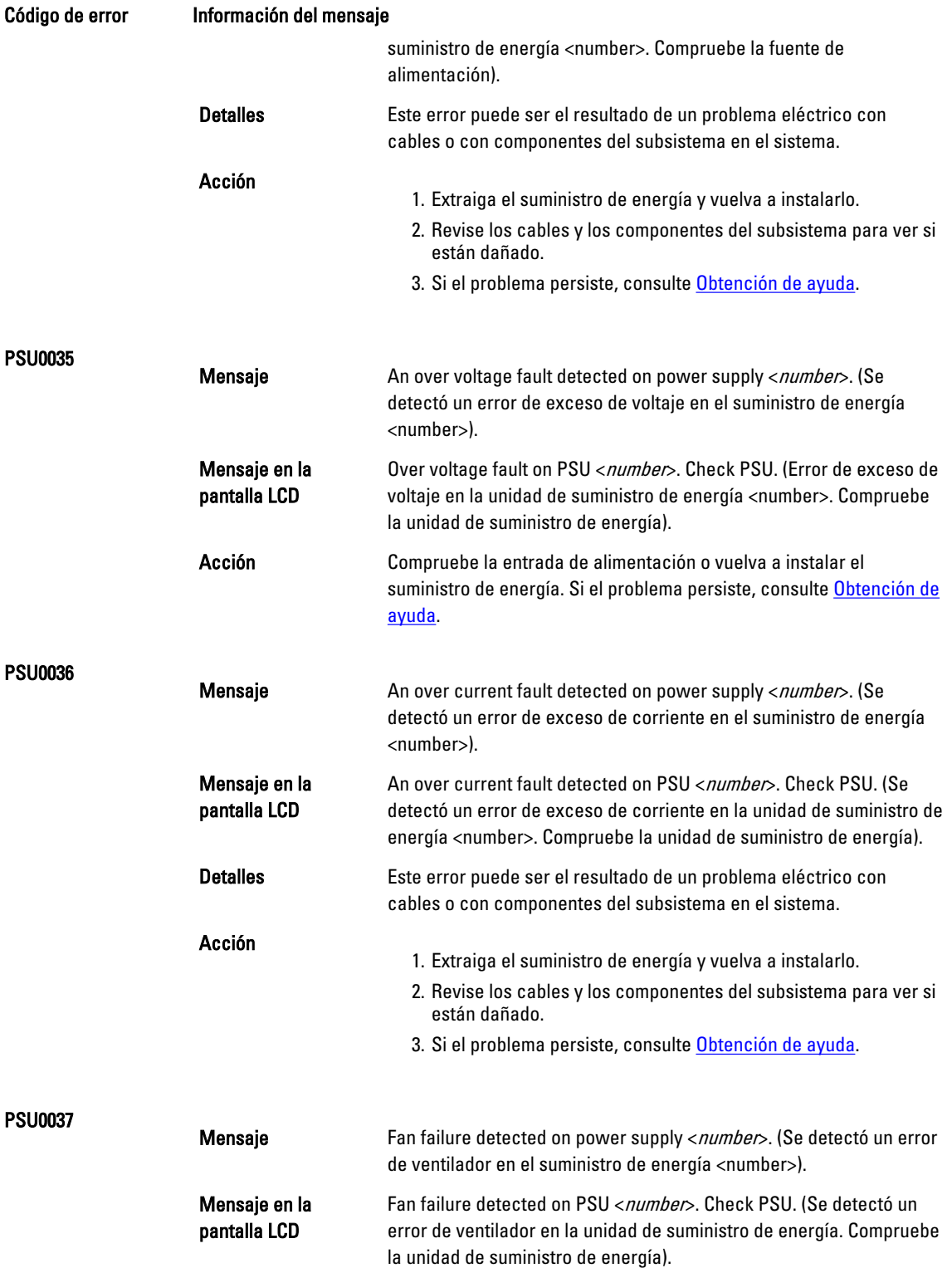

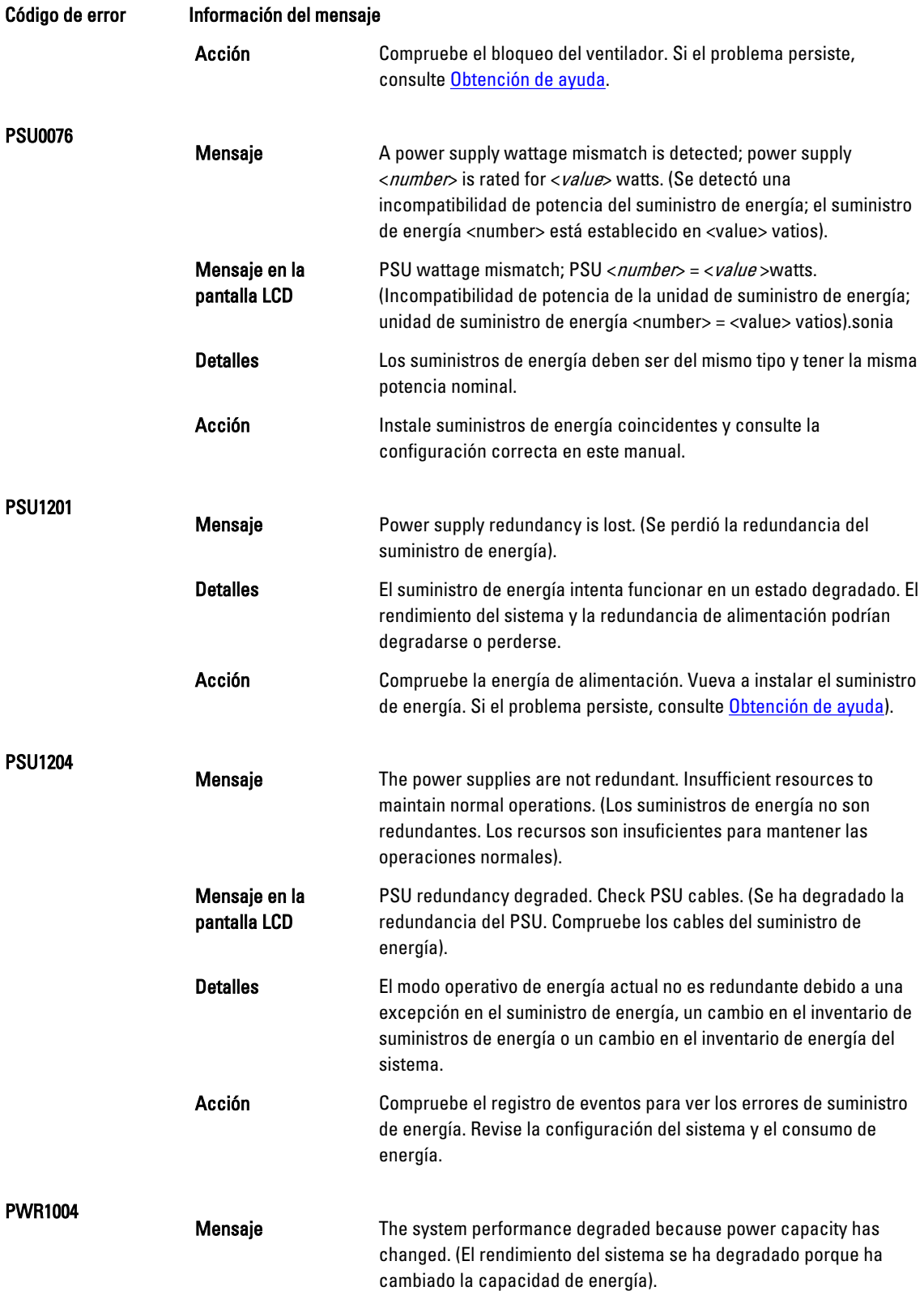

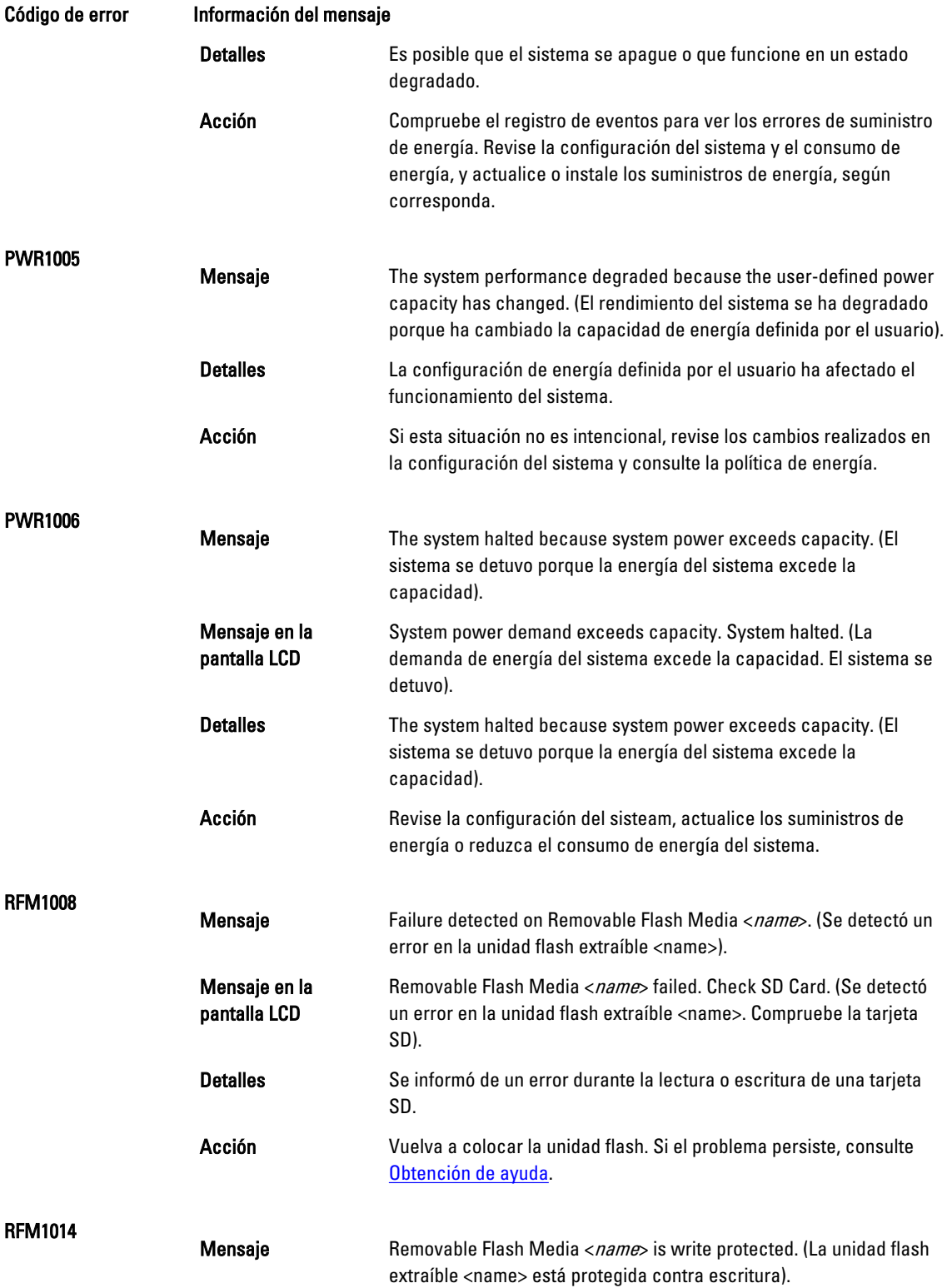

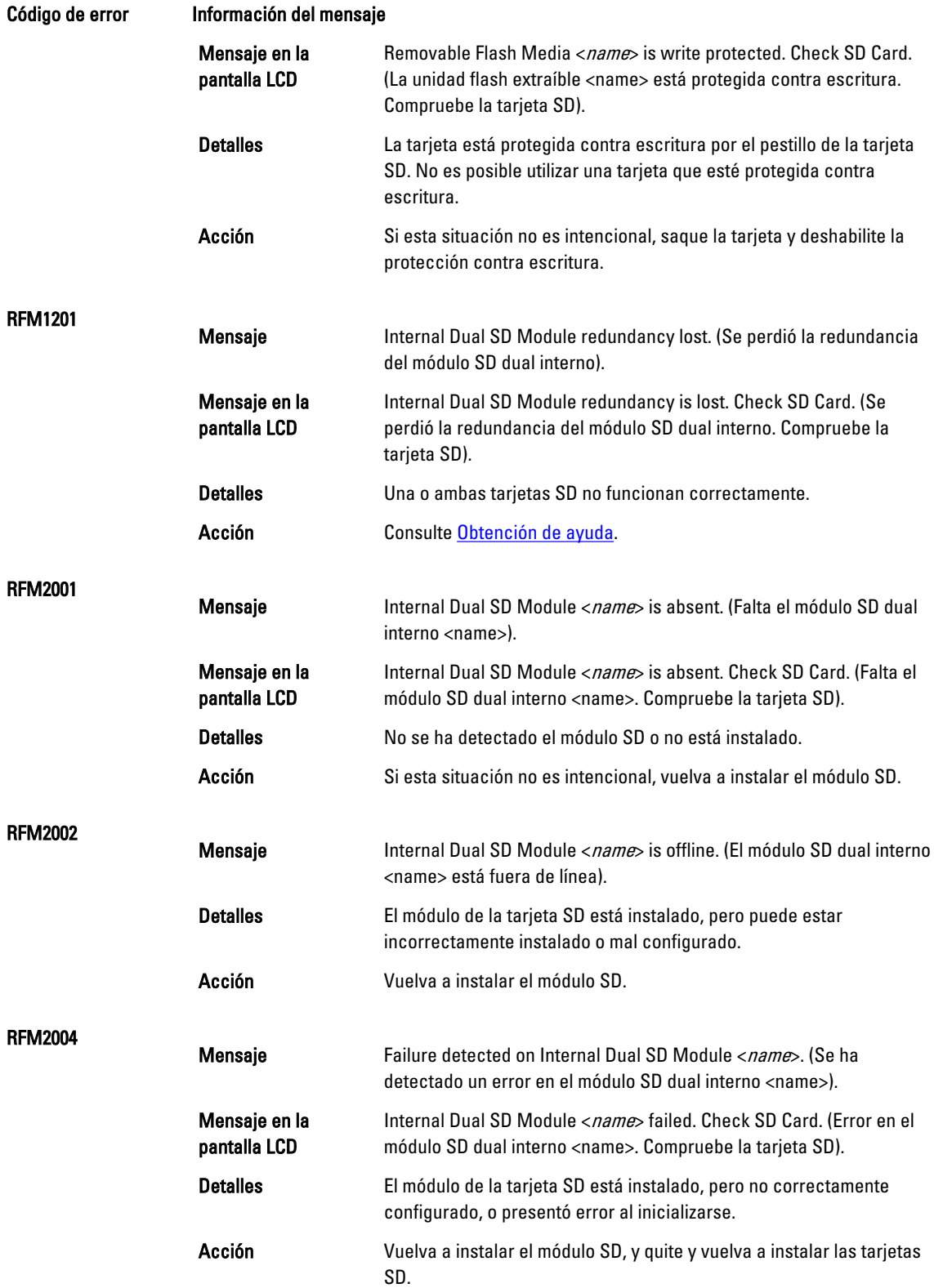

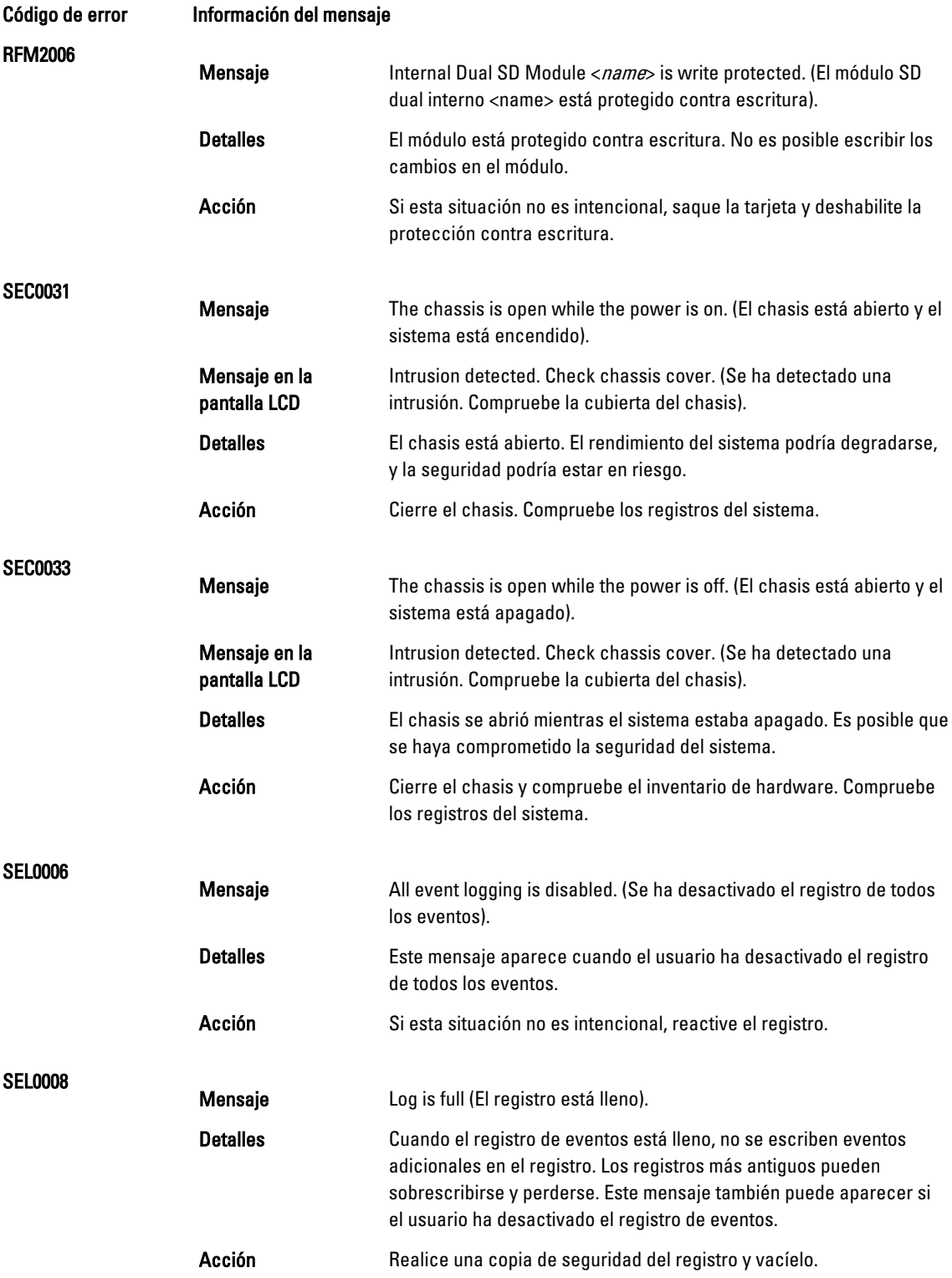

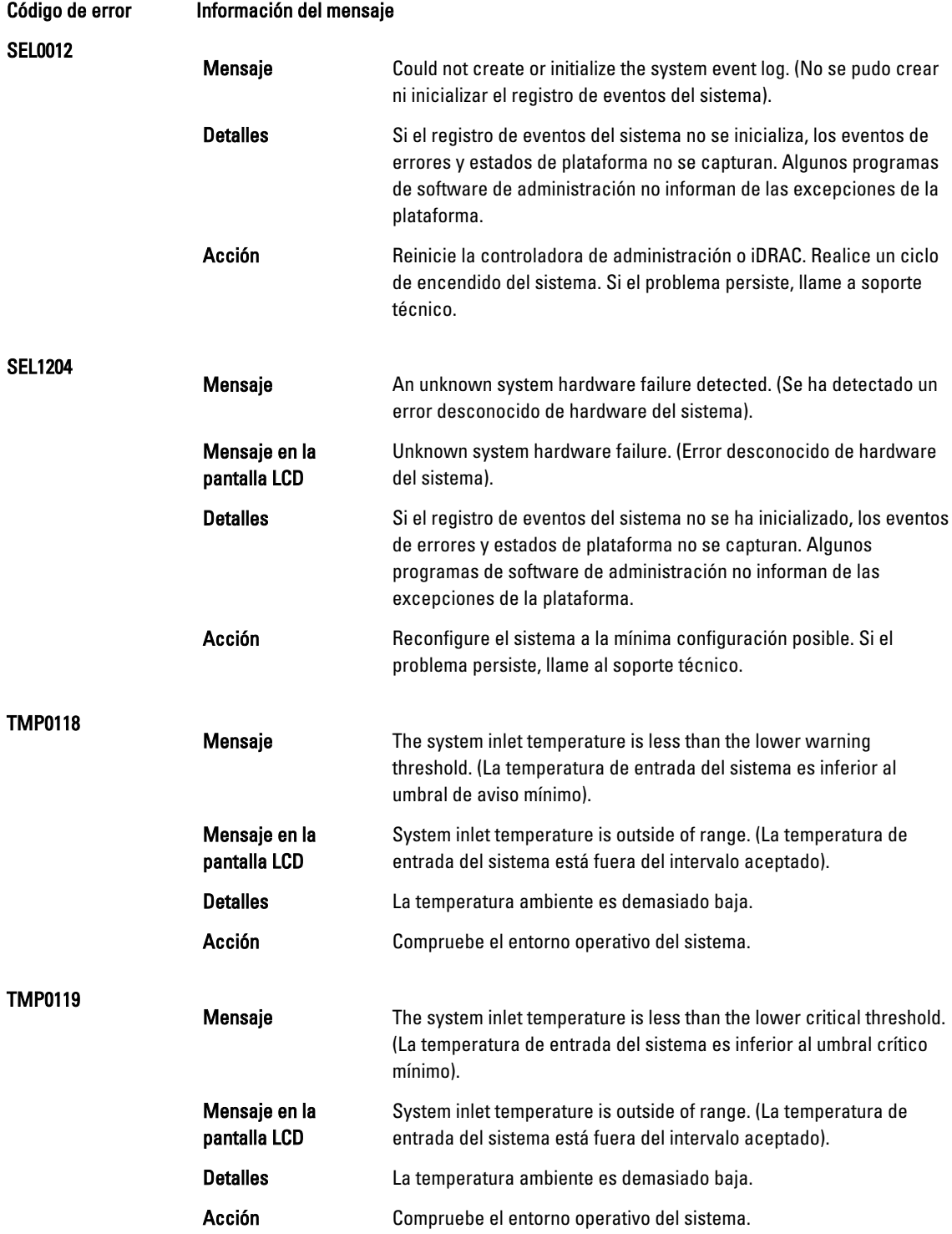

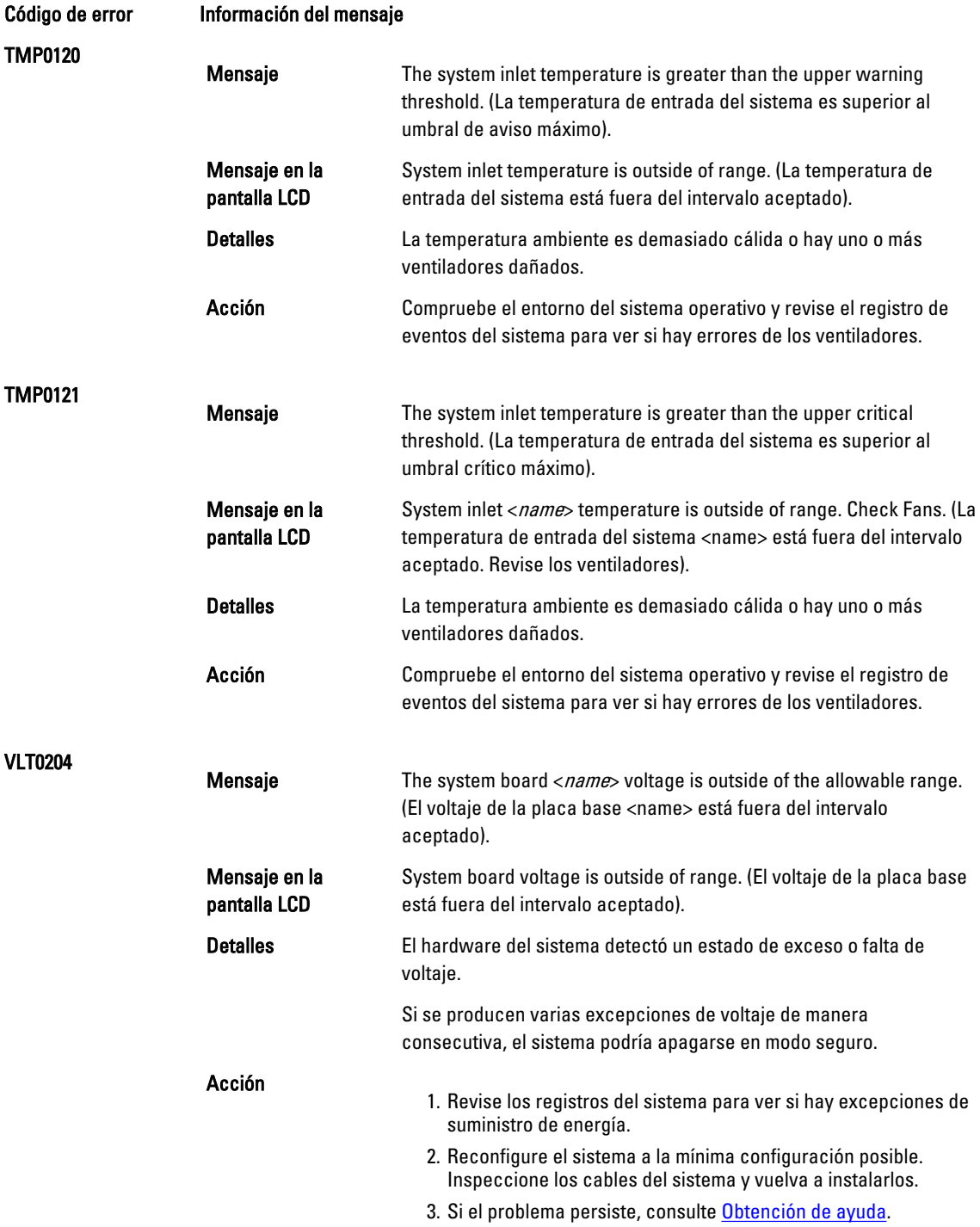

# Mensajes de aviso

Los mensajes de aviso le alertan sobre un posible problema y le solicitan que responda antes de que el sistema continúe con una tarea. Por ejemplo, antes de dar formato a una unidad de disco duro, un mensaje le avisará de que podría perder todos los datos del disco duro. Los mensajes de aviso suelen interrumpir las tareas y requieren que responda con un y (sí) o un n (no).

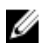

NOTA: Una aplicación o el sistema operativo genera los mensajes de aviso. Para obtener más información, consulte la documentación incluida con el sistema operativo o la aplicación.

## Mensajes de diagnóstico

Las utilidades de diagnóstico del sistema pueden emitir mensajes de problemas si ejecuta pruebas de diagnóstico en el sistema. Consulte el capítulo "Uso de los diagnósticos del sistema" para obtener más información sobre las tareas de diagnóstico del sistema.

## Mensajes de alerta

Systems Management Software genera mensajes de alerta para el sistema. Estos incluyen mensajes de información, estado, aviso y fallos sobre unidades, temperatura, ventiladores y alimentación. Para obtener más información, consulte la documentación de Systems Management Software.

# <span id="page-138-0"></span>Obtención de ayuda

### Cómo ponerse en contacto con Dell

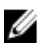

NOTA: Si no dispone de una conexión a Internet activa, puede encontrar información de contacto en la factura de compra, en el albarán o en el catálogo de productos de Dell.

Dell proporciona varias opciones de servicio y asistencia en línea o telefónica. Puesto que la disponibilidad varía en función del país y del producto, es posible que no pueda disponer de algunos servicios en su área. Si desea ponerse en contacto con Dell para tratar cuestiones relacionadas con las ventas, la asistencia técnica o el servicio de atención al cliente:

- 1. Visite www.dell.com/contactus.
- 2. Seleccione la categoría de soporte.
- 3. Seleccione su país o región en el menú desplegable Choose A Country/Region (Elija un país/región) que aparece en la parte superior de la página.
- 4. Seleccione el enlace de servicio o asistencia apropiado en función de sus necesidades.